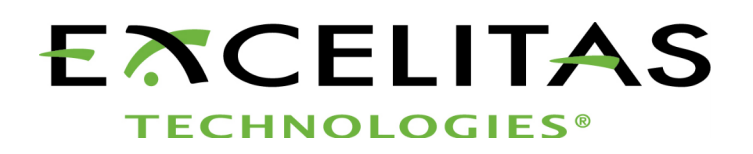

# **Optem® FUSION Controller Software Development Manual**

**Part No. MAN-350014B**

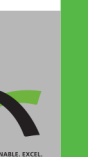

APPLIED MICROSCOPY

Part No: MAN-350014B Status: Released

Excelitas Technologies Corp. 200 West Street, 4th Floor East Waltham, MA 02451 United States *<www.excelitas.com>*

Phone Europe +49 (0) 551 6935-0 Phone North America +1 (800) 429 0257 Phone Asia/Pacific +65 64 99 7777 Technical support: *[Inspection@excelitas.com](mailto:Inspection@excelitas.com)*

©Excelitas Technologies Inc. All rights reserved.

The information in this manual is subject to change without notice. This document may not be reproduced or transmitted, in whole or in part, in any form or by any means, electronic or mechanical, for any purpose without written permission from Excelitas Technologies Inc.

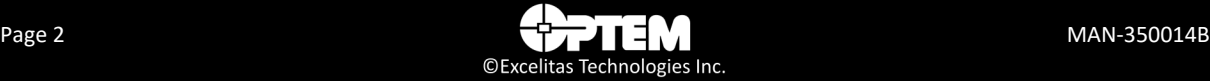

# **Contents**

#### 1 Introduction

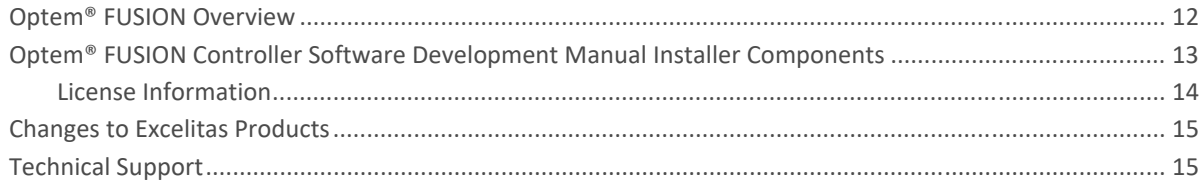

#### 2 Installing Optem® FUSION Software

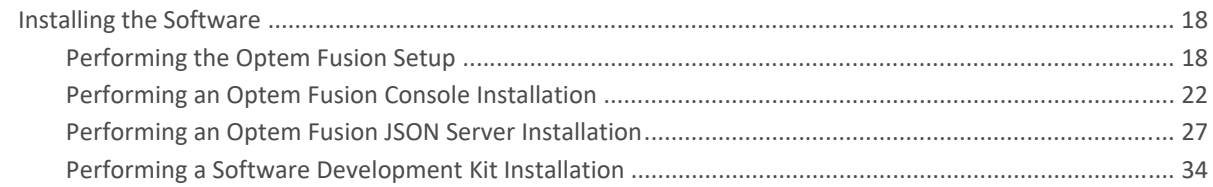

#### 3 Optem® FUSION SDK Architecture

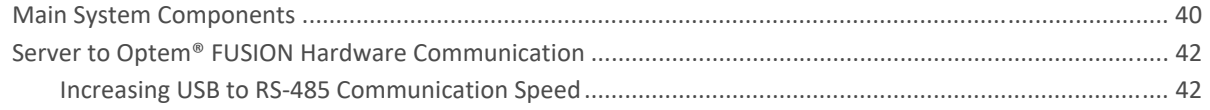

#### 4 Optem® FUSION Interface Functions

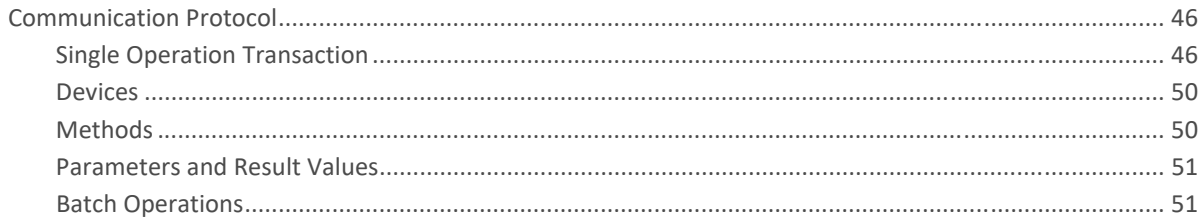

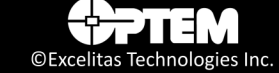

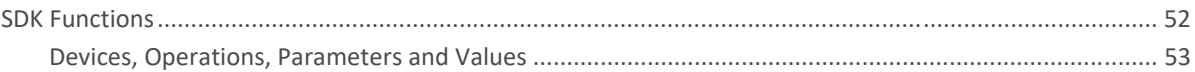

#### 5 Demo Scripts and Test Examples

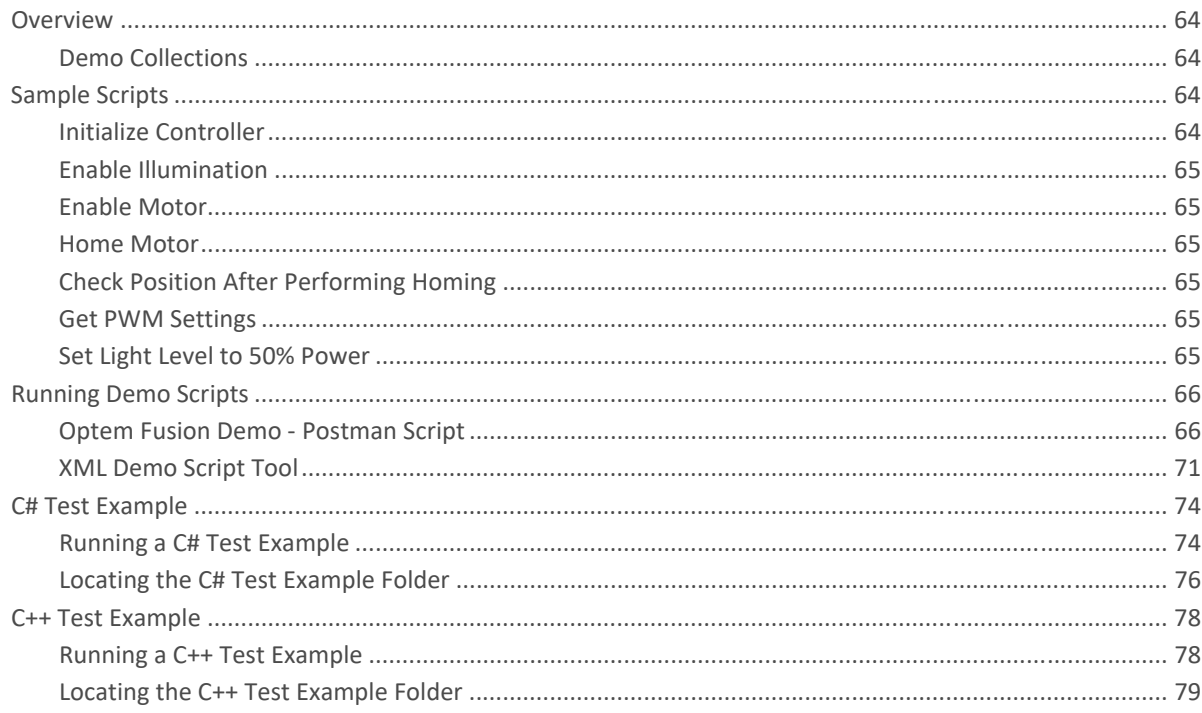

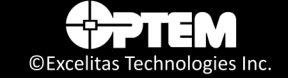

## List of Figures

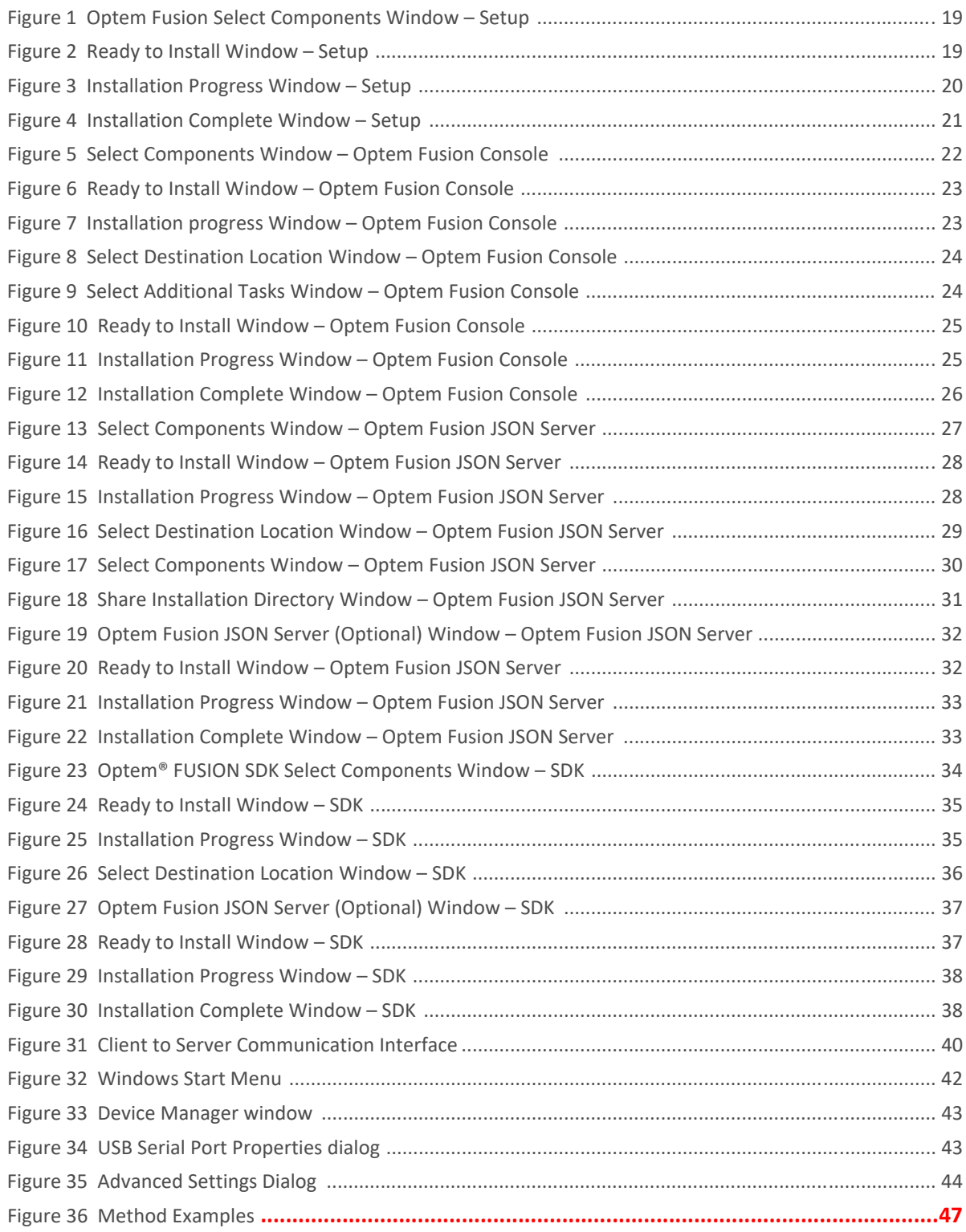

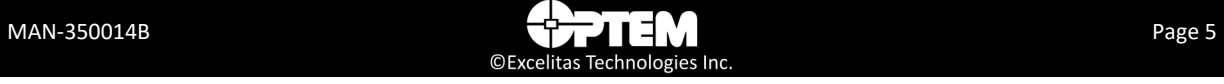

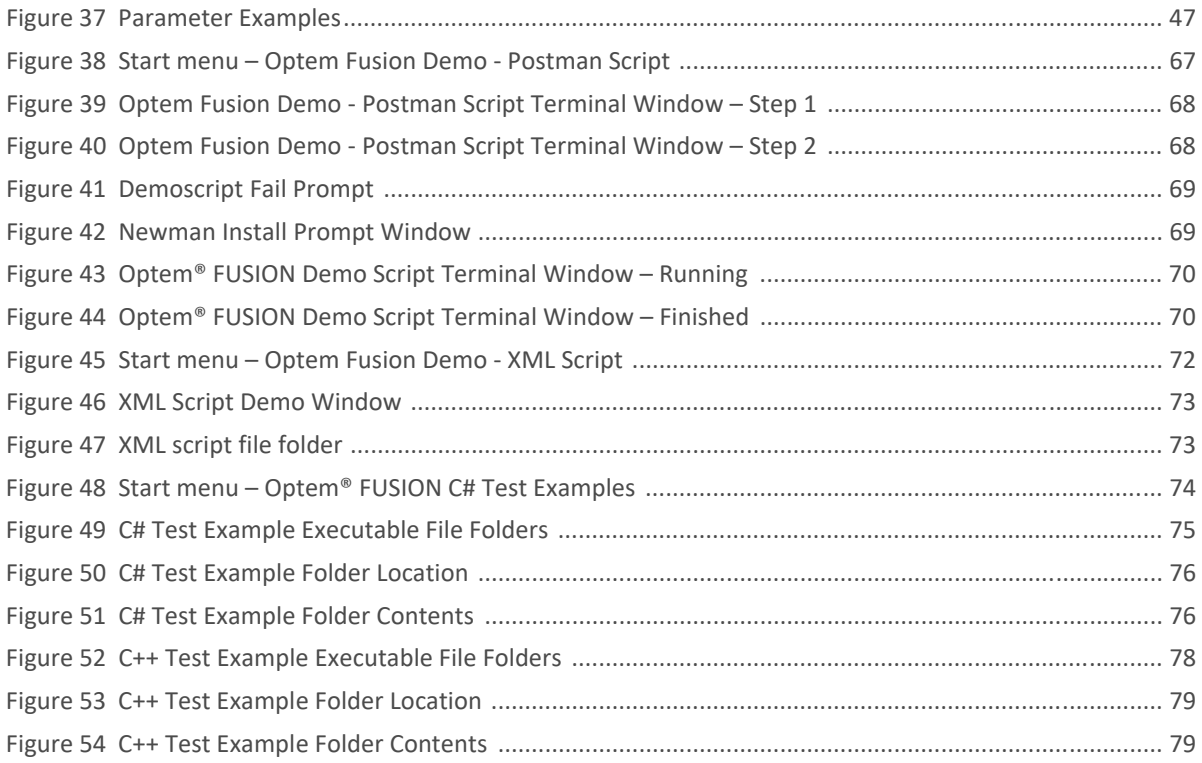

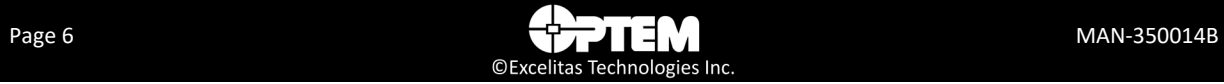

## **List of Tables**

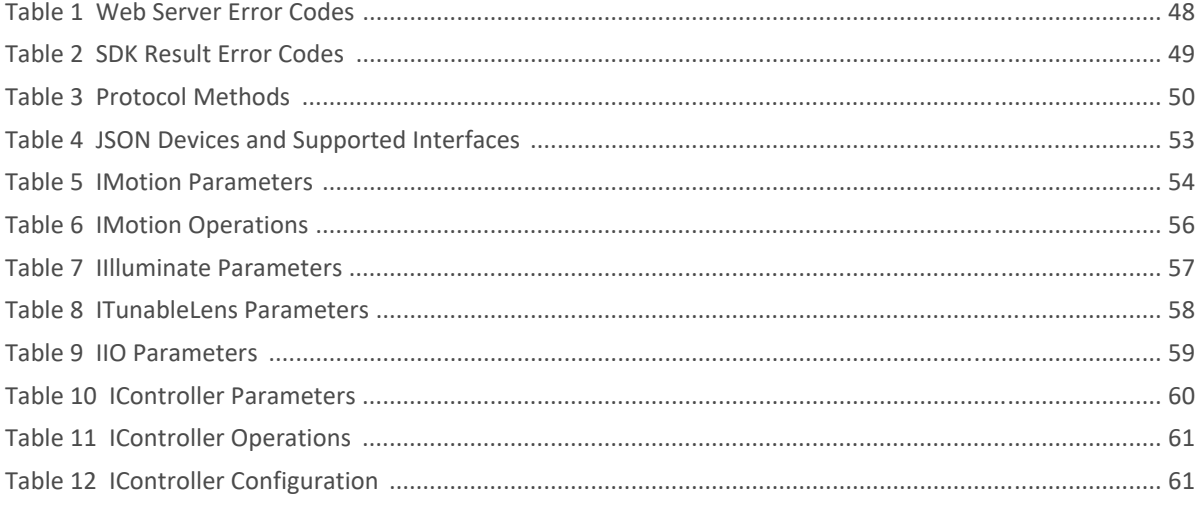

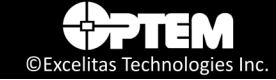

## Revision History

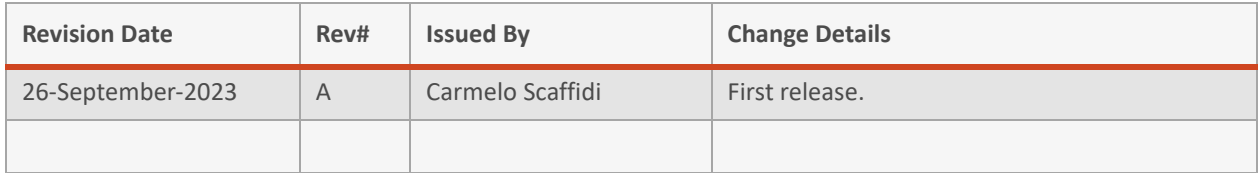

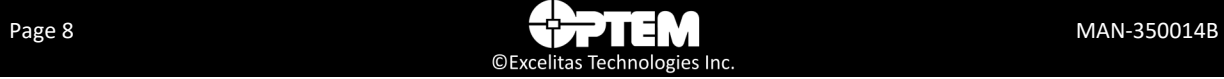

## List of Acronyms

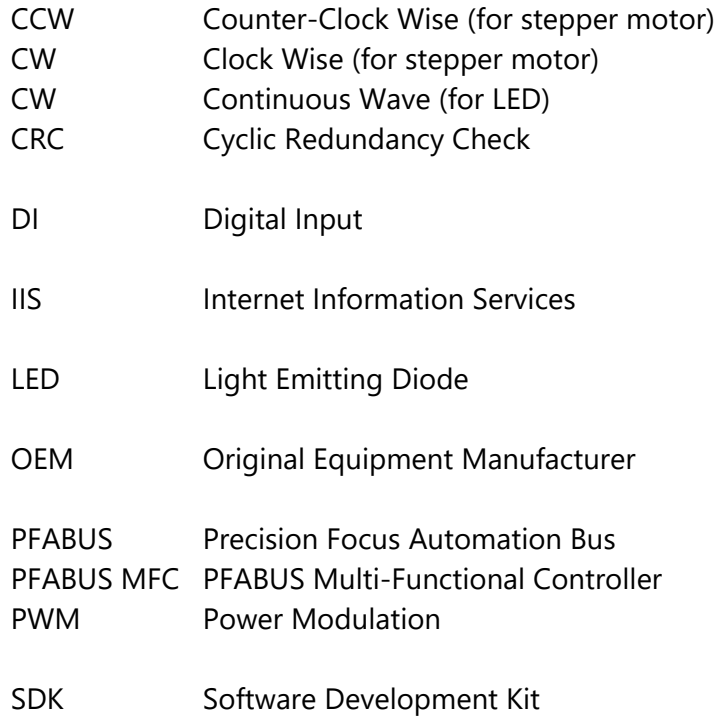

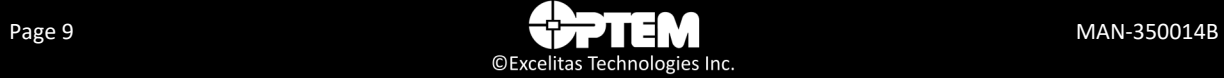

**THIS PAGE INTENTIONALLY LEFT BLANK**

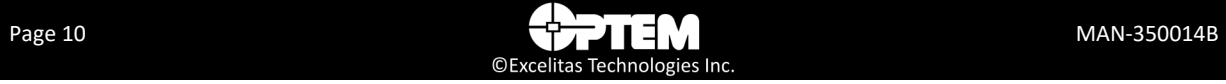

# **CHAPTER** 1

## <span id="page-10-0"></span>**Introduction**

This chapter describes all the features and functions available in the Optem® FUSION Controller Software Development Manual.

The following topics are covered:

- [Optem® FUSION Overview, pg. 12](#page-11-0)
- *• [Optem® FUSION Controller Software Development Manual](#page-12-0)  [Installer Components, pg. 13](#page-12-0)*
	- [License Information, pg. 14](#page-13-0)
- [Changes to Excelitas Products, pg. 15](#page-14-0)
- [Technical Support, pg. 15](#page-14-1)

## <span id="page-11-0"></span>**Optem® FUSION Overview**

The Optem® FUSION hardware is designed to be integrated with the customer's hardware.

In order to avoid dependency on customer's platform, the Excelitas software is designed as a service running on a computer with a Windows operating system, Windows 10 or newer.

The client communicates with the server using the JSON-RPC over HTTP protocol and is compliant to the standard described in ["Communication Protocol" on page 46](#page-45-2).

The Optem® FUSION Controller Software Development Manual is used to configure and control the Optem® FUSION hardware. This reference guide describes all the features and functions available in the Optem® FUSION Controller Software Development Manual. It does not describe how to operate the Optem® FUSION hardware. For detailed Optem® FUSION hardware configuration and operation procedures, refer to the *MAN-350013 Optem® FUSION Controller User Manual*.

Using the Optem® FUSION Controller Software Development Manual, you can perform the following main functions:

• Control Optem® FUSION System Controller

**NOTE:** *This can also be performed using the Optem® FUSION Console, which is installed in the Optem® FUSION setup, as part of the complete installation or as a stand alone installation.*

The Optem® FUSION Controller Software Development Manual is intended to be used by software engineers who have a good working knowledge of the hardware.

*WARNING! When operating the hardware, be sure to observe all safety precautions provided in the MAN-350013 Optem® FUSION Controller User Manual.*

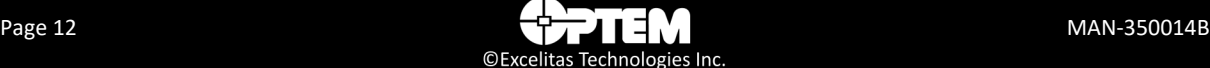

## <span id="page-12-0"></span>**Optem® FUSION Controller Software Development Manual Installer Components**

The Optem® FUSION Controller Software Development Manual installer includes the following Excelitas components:

- Optem Fusion Console
- Optem Fusion SDK
	- SDK Documentation
	- SDK Demo Samples
- Optem Fusion Server

The SDK installer also includes the following:

- Microsoft Visual C++ 2015 Runtime Library 32-bit
- Microsoft Visual C++ 2015 Runtime Library 64-bit
- Microsoft Visual C++ 2019 Runtime Library 64-bit
- Node.js 10.15.3 32-bit
- Node.js 10.15.3 64-bit
- newman 5.3.2
- newman-reporter-htmlextra 1.7.2

The SDK was written using the following dependencies:

- InnoSetup 5.5.4
- TinyXML 2.6.2
- jsonrpc-lean commit 534a9cd
- rapidjson 1.1.0
- curl 7.65.1
- NModBus4 2.1.0.0
- libmodbus 3.16

C# example dependencies:

- Newtonsoft.Json.12.0.3
- RestSharp.106.11.4

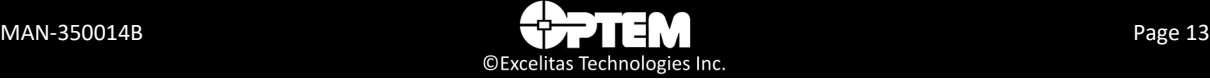

## <span id="page-13-0"></span>**License Information**

Redistributable license information:

- Microsoft Visual C++ 2015 Runtime Library:
	- *https://docs.microsoft.com/en-us/visualstudio/productinfo/2015-redistribution-vs*
	- *https://visualstudio.microsoft.com/license-terms/mt171576/*
- Microsoft Visual C++ 2019 Runtime Library:
	- *<https://visualstudio.microsoft.com/license-terms/>*
- Node.js 10.15.3:
	- *https://raw.githubusercontent.com/nodejs/node/master/LICENSE*
- newman 5.3.2:
	- *https://github.com/postmanlabs/newman/blob/HEAD/LICENSE.md*
- newman-reporter-htmlextra 1.7.2:
	- *<https://github.com/DannyDainton/newman-reporter-htmlextra/blob/HEAD/LICENSE.md>*

C# example dependency license information:

- Newtonsoft.Json.12.0.3:
	- *https://github.com/JamesNK/Newtonsoft.Json/blob/master/LICENSE.md*
- RestSharp.106.11.4:
	- *https://github.com/restsharp/RestSharp/blob/dev/LICENSE.txt*

Source code dependency license information:

- TinyXML 2.6.2:
	- *http://www.grinninglizard.com/tinyxmldocs/*
	- *https://opensource.org/licenses/Zlib*
- InnoSetup 5.5.4:
	- *http://www.jrsoftware.org/ishelp/*
- jsonrpc-lean commit 534a9cd:
	- *https://github.com/uskr/jsonrpc-lean/blob/master/LICENSE.txt*
- rapidjson 1.1.0:
	- *https://github.com/Tencent/rapidjson/blob/master/license.txt*
- curl 7.65.1:
	- *https://curl.haxx.se/docs/copyright.html*
- NModBus4 2.1.0.0:
	- *<https://github.com/NModbus4/NModbus4/blob/2.1.0/LICENSE.txt>*
- libmodbus 3.1.6:
	- *–<https://github.com/stephane/libmodbus/blob/v3.1.6/COPYING.LESSER>*

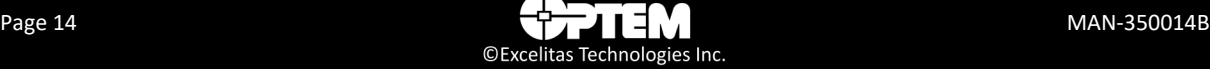

## <span id="page-14-0"></span>**Changes to Excelitas Products**

Excelitas reserves the right to improve, change, or modify products without incurring any obligations to make changes to previous Excelitas equipment.

## <span id="page-14-1"></span>**Technical Support**

For technical support, please contact our Excelitas customer support team at *[Inspection@excelitas.com](mailto:Inspection@excelitas.com)*.

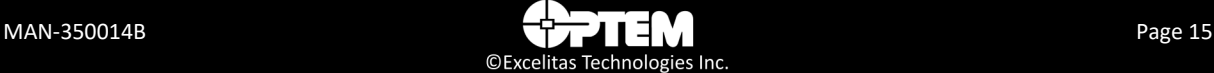

#### **THIS PAGE INTENTIONALLY LEFT BLANK**

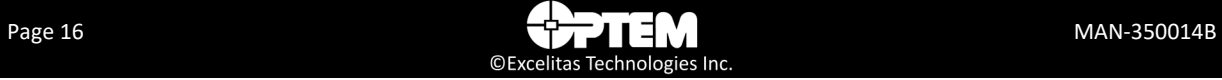

## **CHAPTER**

# <span id="page-16-0"></span>2 **Installing Optem® FUSION Software**

This chapter describes how to install the Optem® FUSION software.

The following topics are covered:

- [Installing the Software, pg. 18](#page-17-0)
	- [Performing the Optem Fusion Setup, pg. 18](#page-17-1)
	- [Performing an Optem Fusion Console Installation, pg. 22](#page-21-0)
	- [Performing an Optem Fusion JSON Server Installation, pg. 27](#page-26-0)
	- [Performing a Software Development Kit Installation, pg. 34](#page-33-0)

## <span id="page-17-0"></span>**Installing the Software**

The Optem® FUSION SDK is installed on the workstation. If you need to reinstall or update the software for some reason, you can follow the instructions provided in this section.

**NOTE:** *The installation auto creates a new folder for console and gives the option to uninstall or exit the software if a preexisting install is already there.*

By default, the software is installed in the **C:\Program Files\WdiDevice\Optem Fusion\** folder. In the Optem Fusion folder, each component is installed in their respective folder, for example:

- Optem Fusion Console.x.x.x.xxx
- Optem Fusion SDK.x.x.x.xxxx
- Optem Fusion Server.x.x.x.xxxx

**NOTE:** *The third party components (i.e. run-time libraries, web server components) may affect different directories.*

The Optem® FUSION Software package is distributed as a .zip archive file. The installer features a standard Microsoft Windows setup interface, which is simple and easy to use.

You have the option of doing a full installation (see ["Performing the Optem Fusion Setup" on page 18](#page-17-1)) or a console only installation (see ["Performing an Optem Fusion Console Installation" on page 22\)](#page-21-0) or a server only installation (see ["Performing an Optem Fusion JSON Server Installation" on page 27](#page-26-0)) or a SDK only installation (see ["Performing a Software Development Kit Installation" on page 34](#page-33-0)).

## <span id="page-17-1"></span>**Performing the Optem Fusion Setup**

To perform the Optem Fusion setup:

- <span id="page-17-2"></span>1. Extract the files from the .zip file into any folder on the workstation's PC.
- <span id="page-17-3"></span>2. Double-click **Optem Fusion Setup #.#.#.###.exe**.

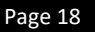

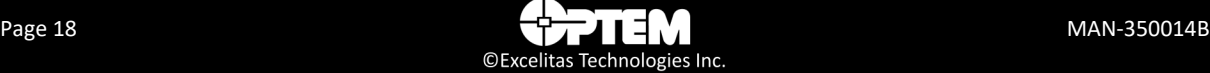

3. On the **Select Components** window, select all three check boxes or any component you wish to install, and click **Next** to proceed with the installation.

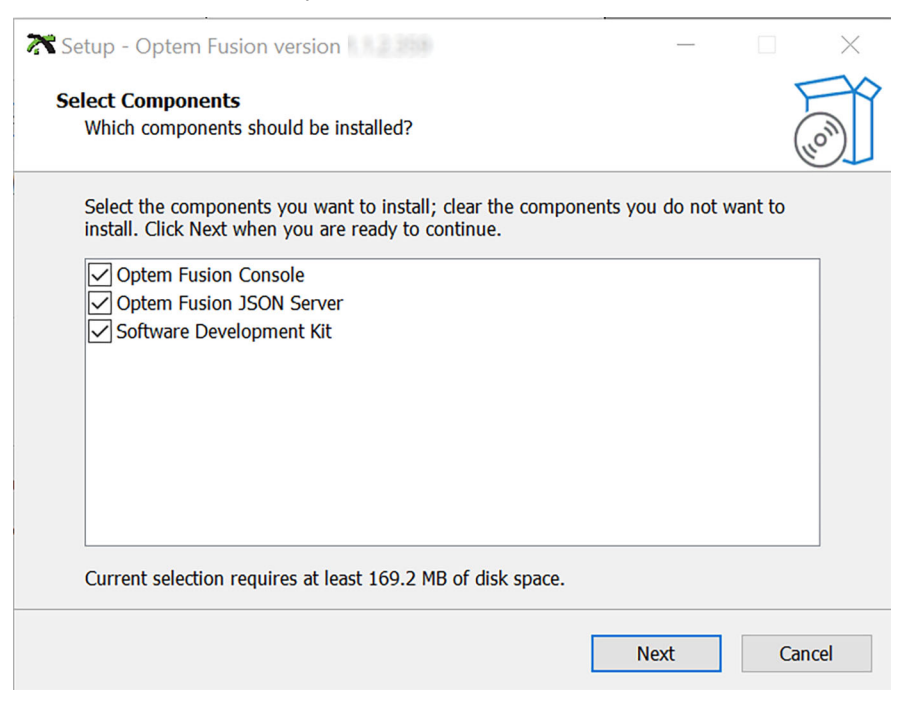

**Figure 1** *Optem Fusion Select Components Window – Setup*

<span id="page-18-0"></span>4. In the **Ready to Install** window, click **Install**. The installation begins.

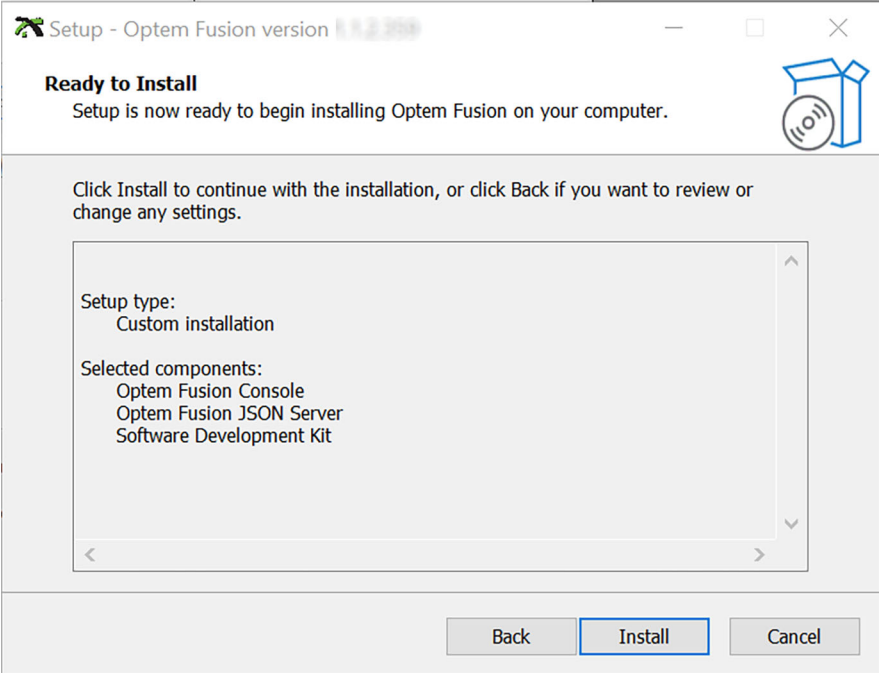

<span id="page-18-1"></span>**Figure 2** *Ready to Install Window – Setup*

5. Wait until the **Installing** window has finished.

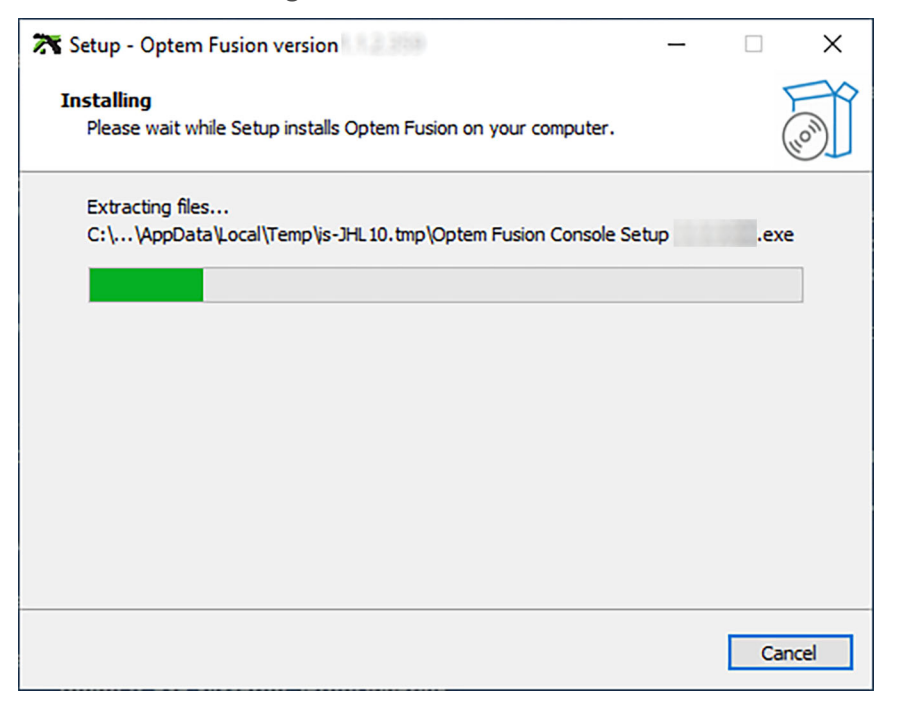

**Figure 3** *Installation Progress Window – Setup*

<span id="page-19-0"></span>6. If you want to continue with the full setup, perform [step 5](#page-23-2) to [step 7](#page-20-1) of ["Performing an Optem](#page-21-0)  [Fusion Console Installation" on page 22](#page-21-0), then [step 5](#page-28-1) to [step 11](#page-32-2) of ["Performing an Optem Fusion](#page-26-0)  [JSON Server Installation" on page 27,](#page-26-0) and then [step 5](#page-35-1) to [step 8](#page-37-2) of ["Performing a Software](#page-33-0)  [Development Kit Installation" on page 34](#page-33-0), and then continue to [step 7](#page-20-1) of this procedure.

If you want to install only the console, perform ["Performing an Optem Fusion Console](#page-21-0)  [Installation" on page 22](#page-21-0), and then continue to [step 7](#page-20-1) of this procedure.

If you want to install only the server, perform ["Performing an Optem Fusion JSON Server](#page-26-0)  [Installation" on page 27](#page-26-0), and then continue to [step 7](#page-20-1) of this procedure.

If you want to install only the SDK, perform ["Performing a Software Development Kit Installation"](#page-33-0)  [on page 34,](#page-33-0) and then continue to [step 7](#page-20-1) of this procedure.

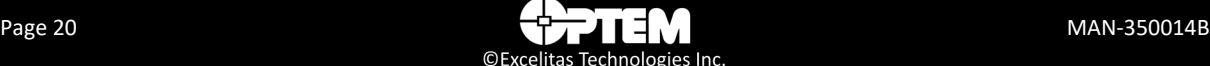

<span id="page-20-1"></span>7. When the installation is complete, click **Finish**.

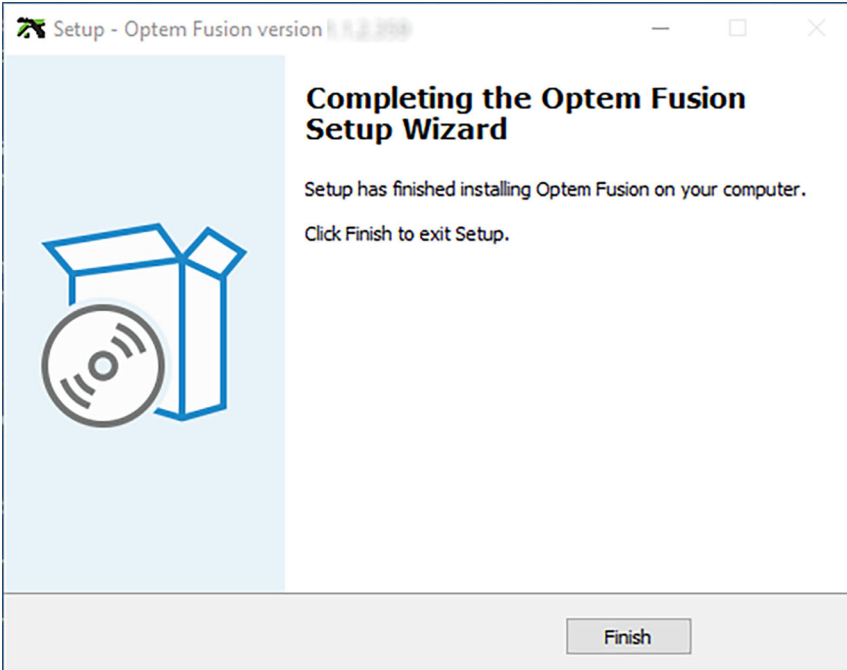

<span id="page-20-0"></span>**Figure 4** *Installation Complete Window – Setup*

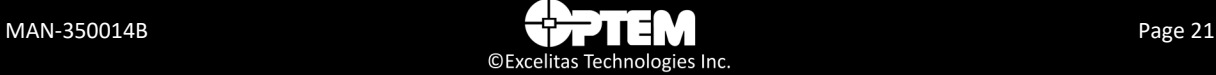

## <span id="page-21-0"></span>**Performing an Optem Fusion Console Installation**

To perform an Optem Fusion Console installation:

- 1. Perform [step 1](#page-17-2) to [step 2](#page-17-3) of ["Performing the Optem Fusion Setup" on page 18.](#page-17-1)
- 2. On the **Select Components** window, select **Optem Fusion Console** check box and click **Next** to proceed with the installation.

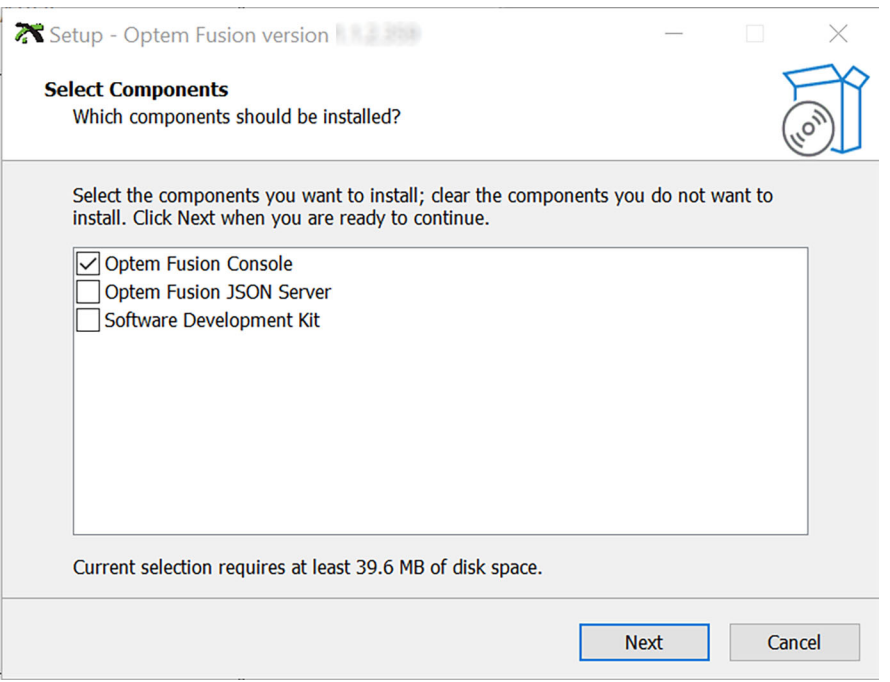

<span id="page-21-1"></span>**Figure 5** *Select Components Window – Optem Fusion Console*

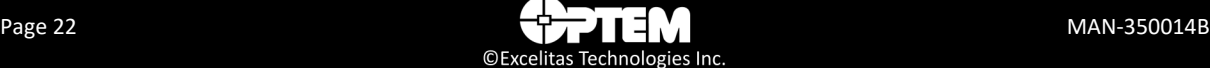

3. In the **Ready to Install** window, click **Install**. The installation begins.

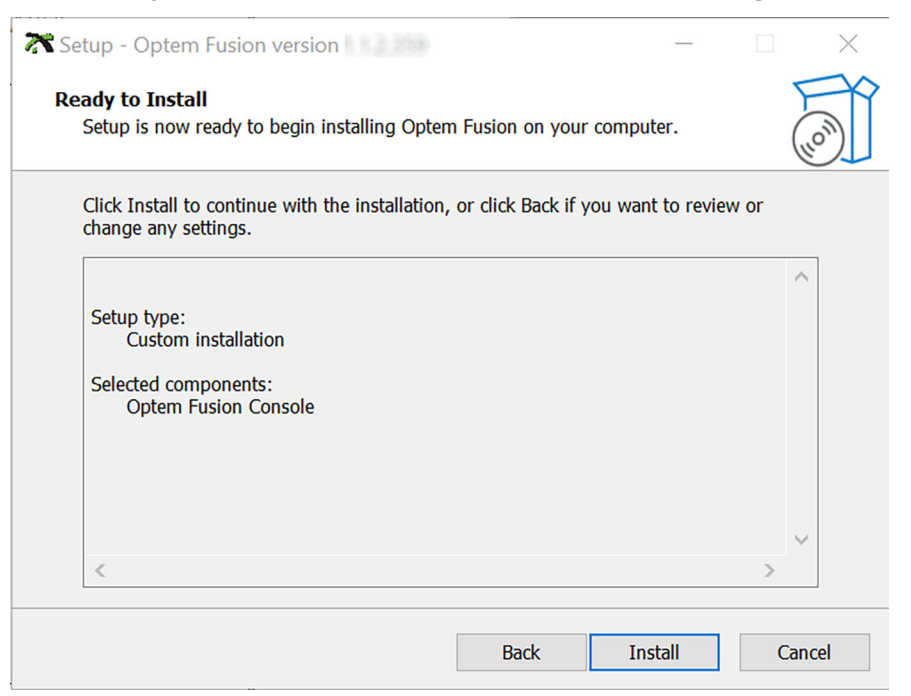

**Figure 6** *Ready to Install Window – Optem Fusion Console*

<span id="page-22-0"></span>4. Wait until the **Installing** window has finished.

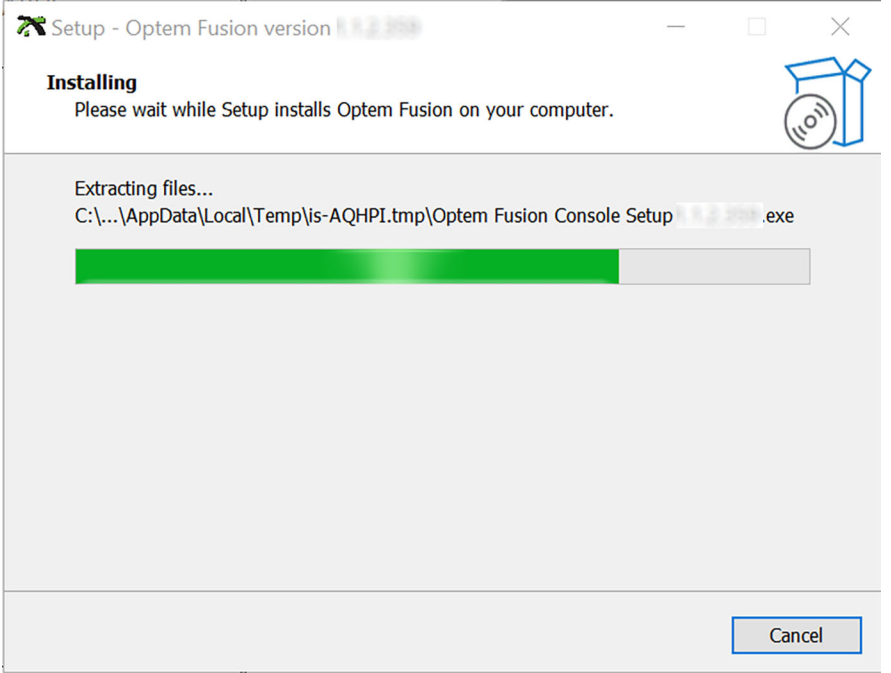

<span id="page-22-1"></span>**Figure 7** *Installation progress Window – Optem Fusion Console*

<span id="page-23-2"></span>5. In the Console **Select Destination Location** window, browse to select an installation folder that is different from the current location of the software, and then click **Next**.

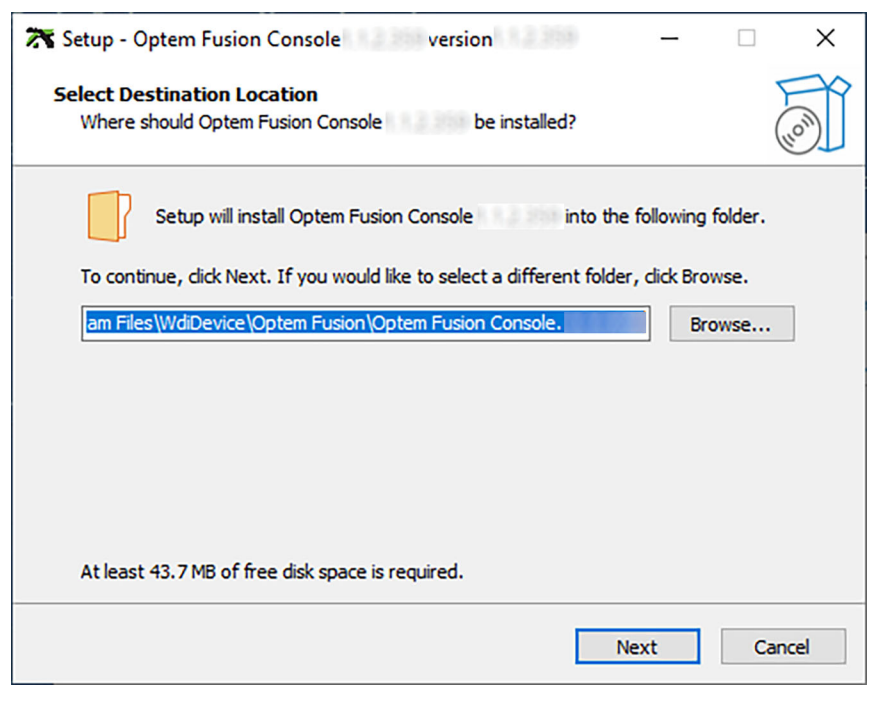

**Figure 8** *Select Destination Location Window – Optem Fusion Console*

<span id="page-23-0"></span>6. In the Console **Select Additional Tasks** window, if you want the setup program to install an icon on the desktop, select the **Create a desktop icon** check box, and then click **Next**.

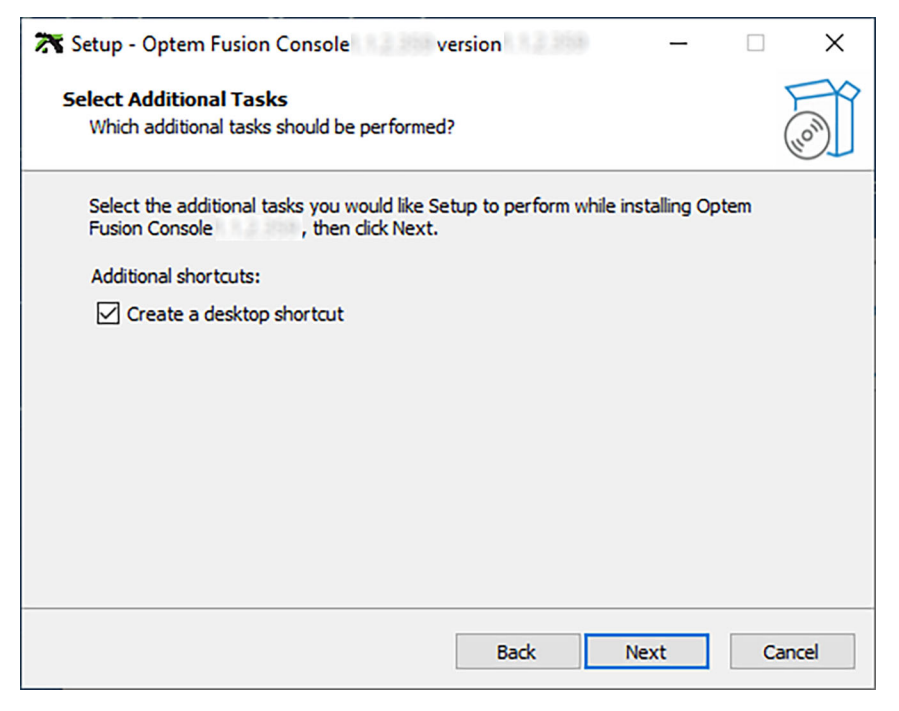

**Figure 9** *Select Additional Tasks Window – Optem Fusion Console*

<span id="page-23-1"></span>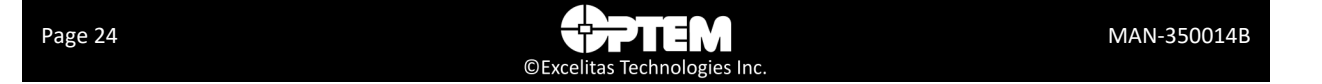

7. In the Console **Ready to Install** window, click **Install**. The installation begins.

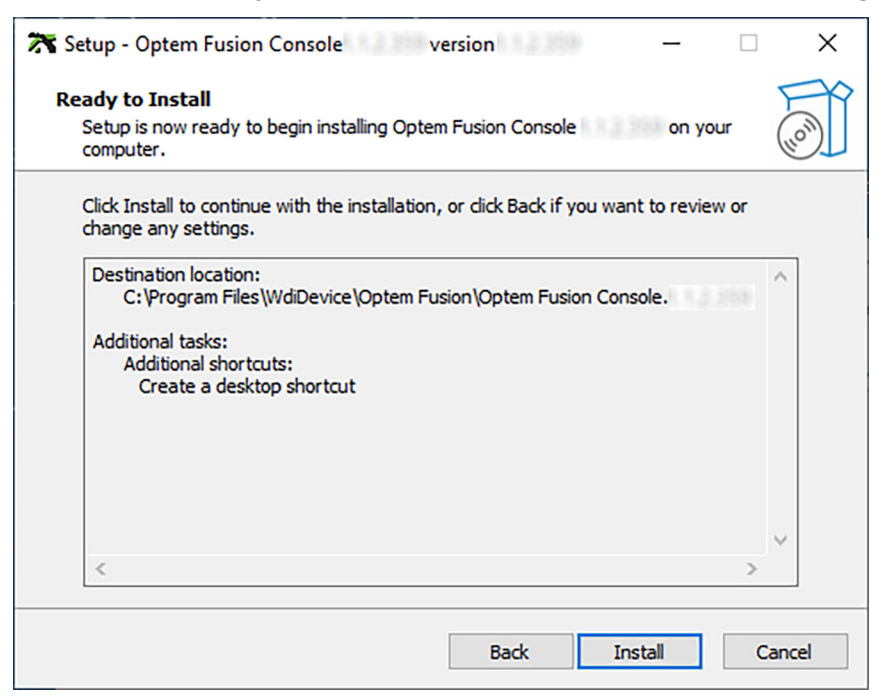

**Figure 10** *Ready to Install Window – Optem Fusion Console*

<span id="page-24-0"></span>8. Wait until the Console **Installing** window has finished.

<span id="page-24-1"></span>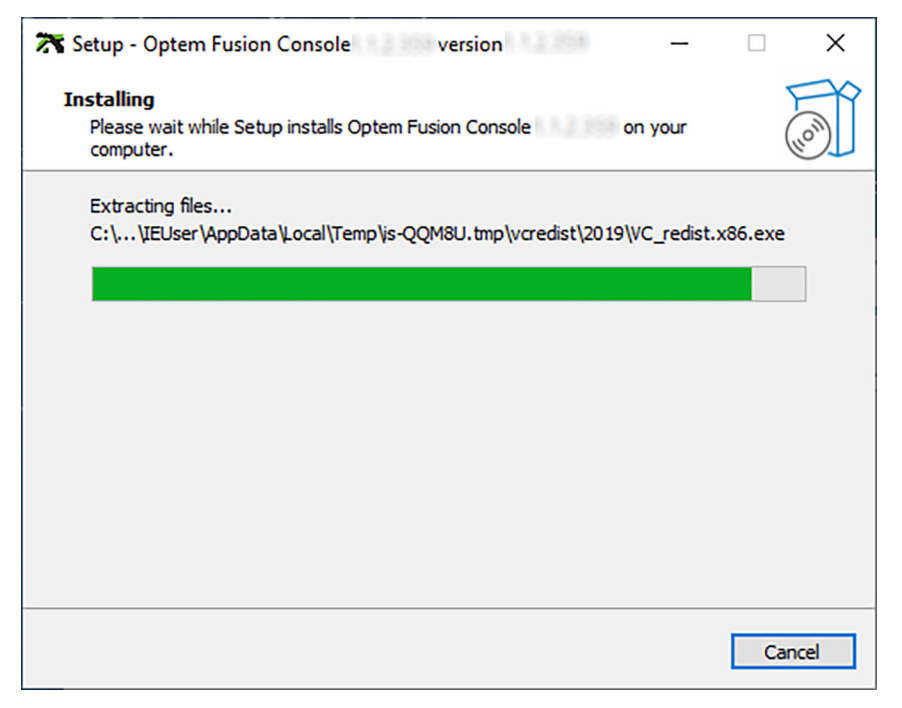

**Figure 11** *Installation Progress Window – Optem Fusion Console*

9. When the Console installation is complete, click **Finish**.

<span id="page-25-0"></span>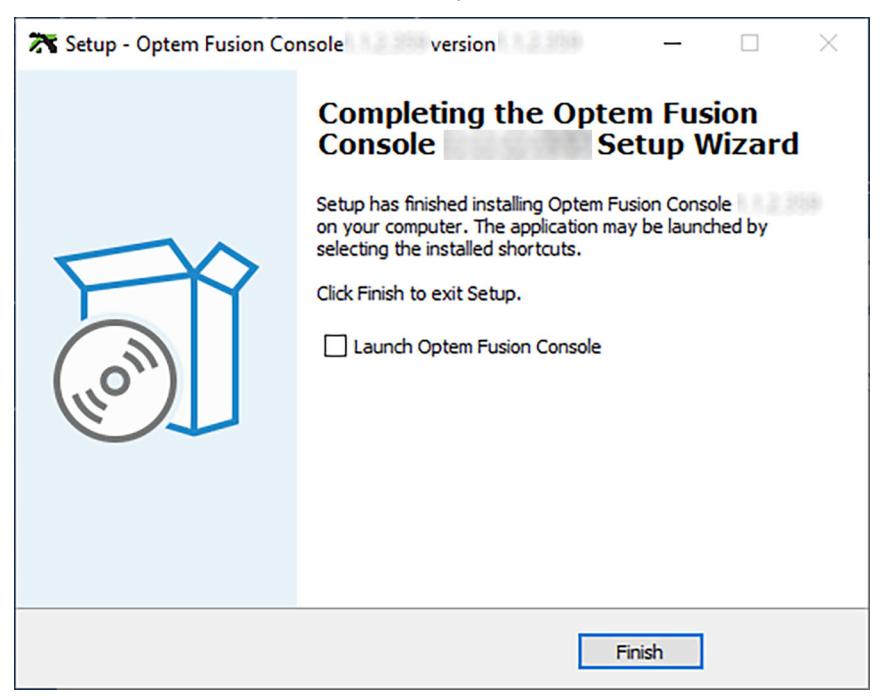

**Figure 12** *Installation Complete Window – Optem Fusion Console*

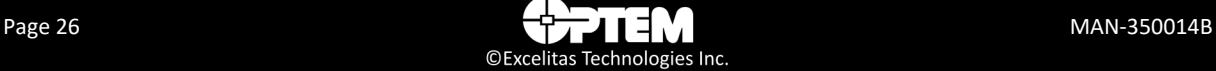

## <span id="page-26-0"></span>**Performing an Optem Fusion JSON Server Installation**

To perform an Optem Fusion JSON Server installation:

- 1. Perform [step 1](#page-17-2) to [step 2](#page-17-3) of ["Performing the Optem Fusion Setup" on page 18.](#page-17-1)
- 2. On the **Select Components** window, select **Optem Fusion JSON Server** check box and click **Next** to proceed with the installation.

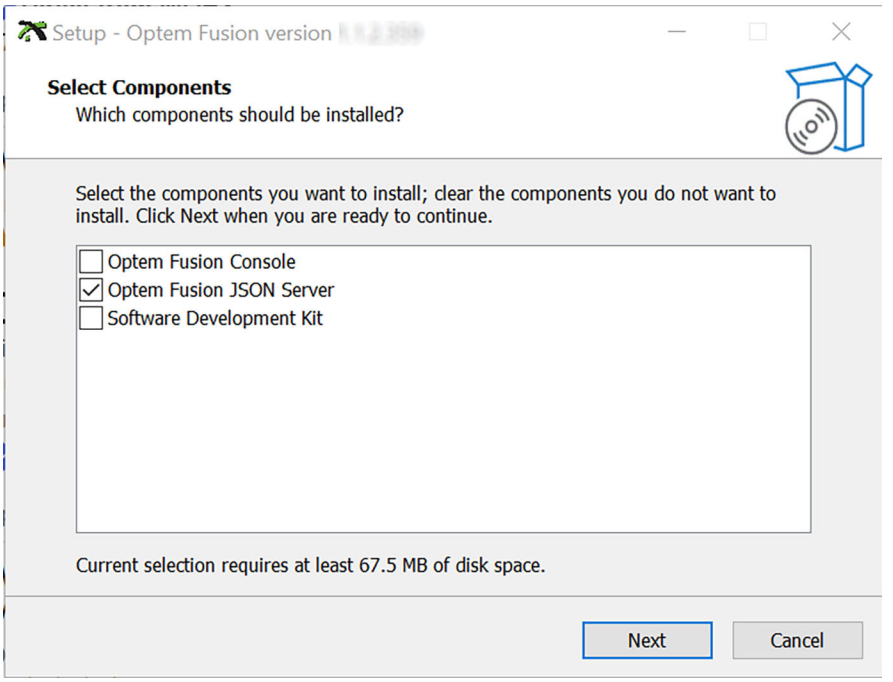

<span id="page-26-1"></span>**Figure 13** *Select Components Window – Optem Fusion JSON Server*

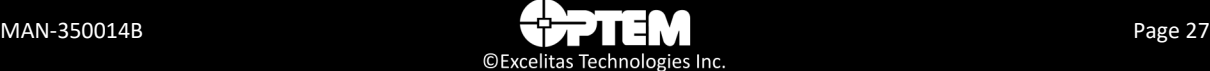

3. In the **Ready to Install** window, click **Install**. The installation begins.

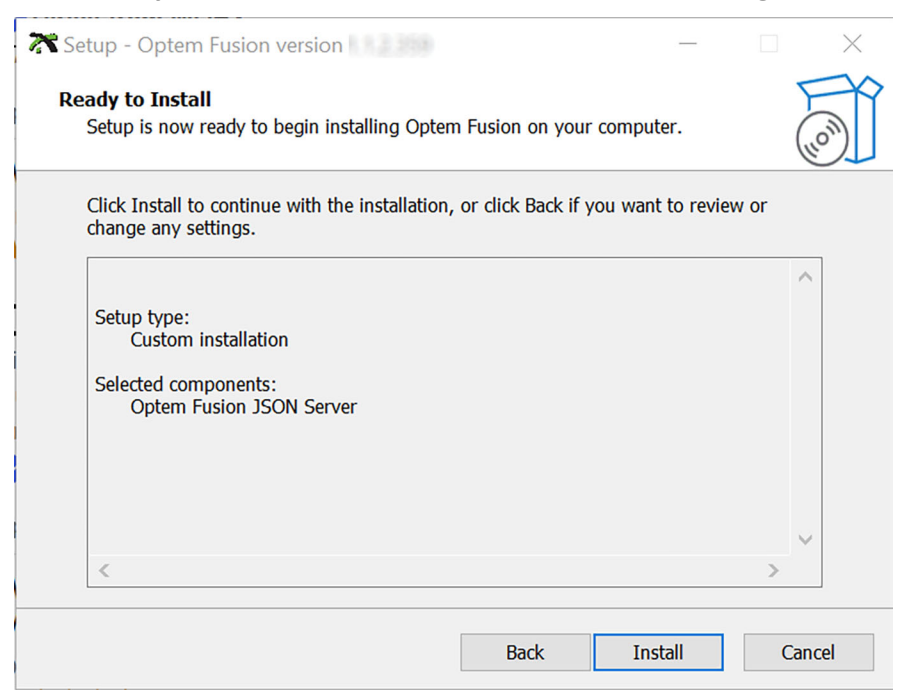

**Figure 14** *Ready to Install Window – Optem Fusion JSON Server*

<span id="page-27-0"></span>4. Wait until the **Installing** window has finished.

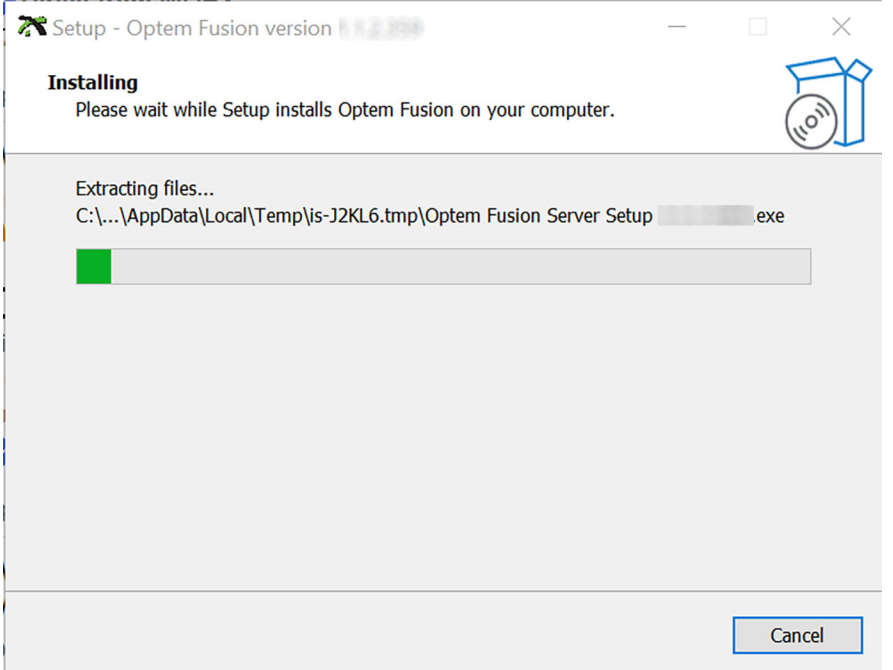

<span id="page-27-1"></span>**Figure 15** *Installation Progress Window – Optem Fusion JSON Server*

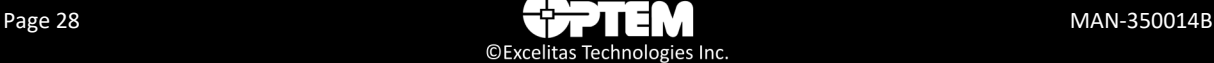

<span id="page-28-1"></span>5. In the Server **Select Destination Location** window, browse to select an installation folder that is different from the current location of the software, and then click **Next**.

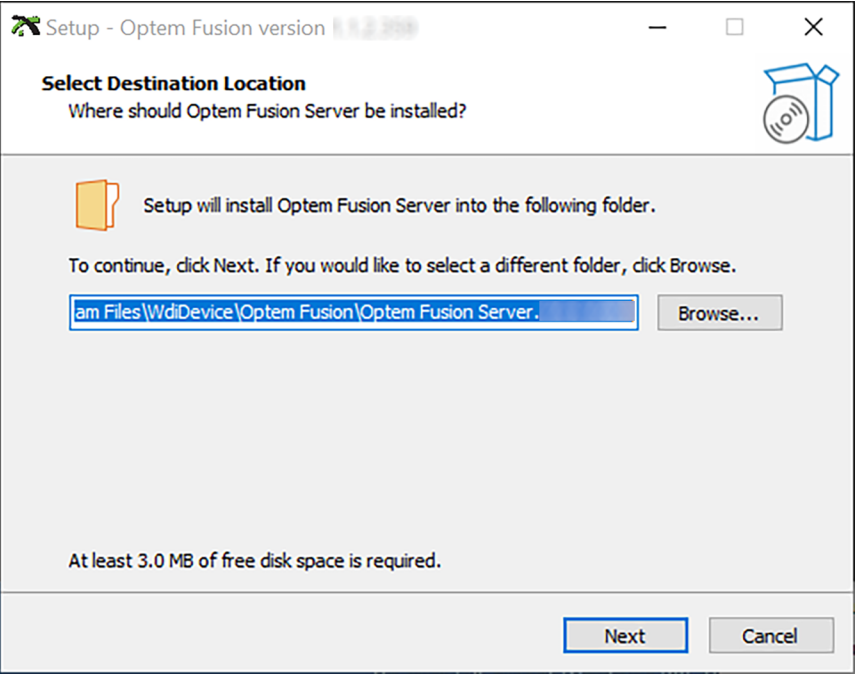

<span id="page-28-0"></span>**Figure 16** *Select Destination Location Window – Optem Fusion JSON Server*

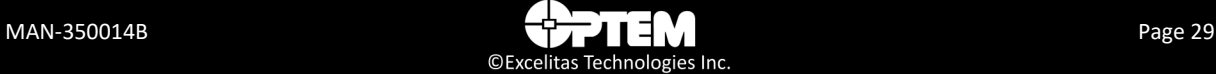

- 6. In the Server **Select Components** window, do one of the following:
	- If you want to share the installation directory, click the **Share installation folder** check box, and then click **Next**..
	- If you do not want to share the installation directory, do not click the **Share installation folder**  check box, and then click **Next**.

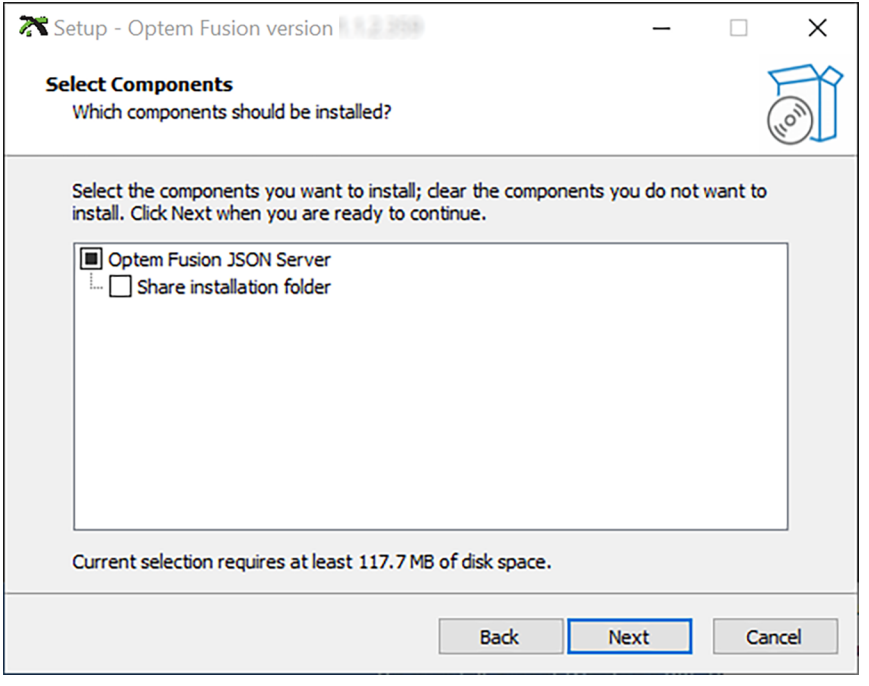

<span id="page-29-0"></span>**Figure 17** *Select Components Window – Optem Fusion JSON Server*

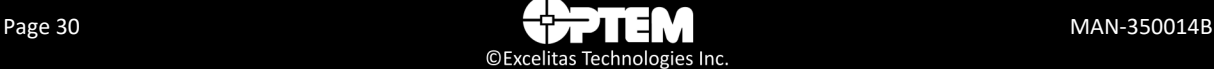

- 7. In the Server **Share Installation directory** window, do one of the following:
	- If you want to share the installation directory, type a directory path in the **Share Name** text box, and then click **Next**.
	- If you do not want to share the installation directory, leave the **Share Name** text box empty, and then click **Next**.

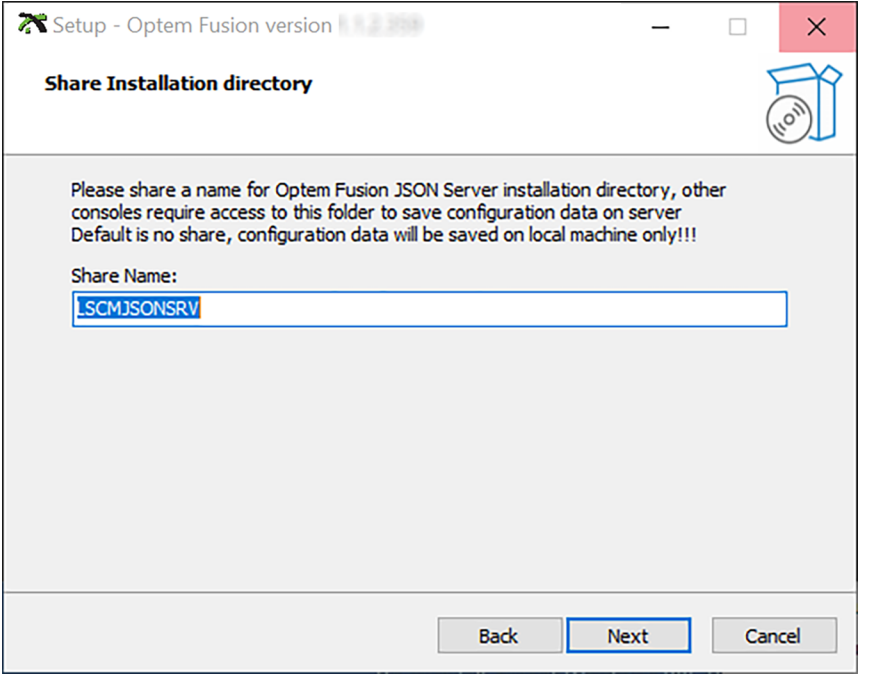

<span id="page-30-0"></span>**Figure 18** *Share Installation Directory Window – Optem Fusion JSON Server*

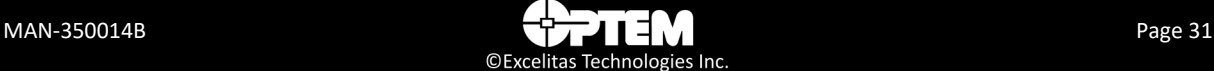

8. In the Server **Optem Fusion JSON Server (Optional)** window, type the port number in the **IIS Port Number** text box, and then click **Next**.

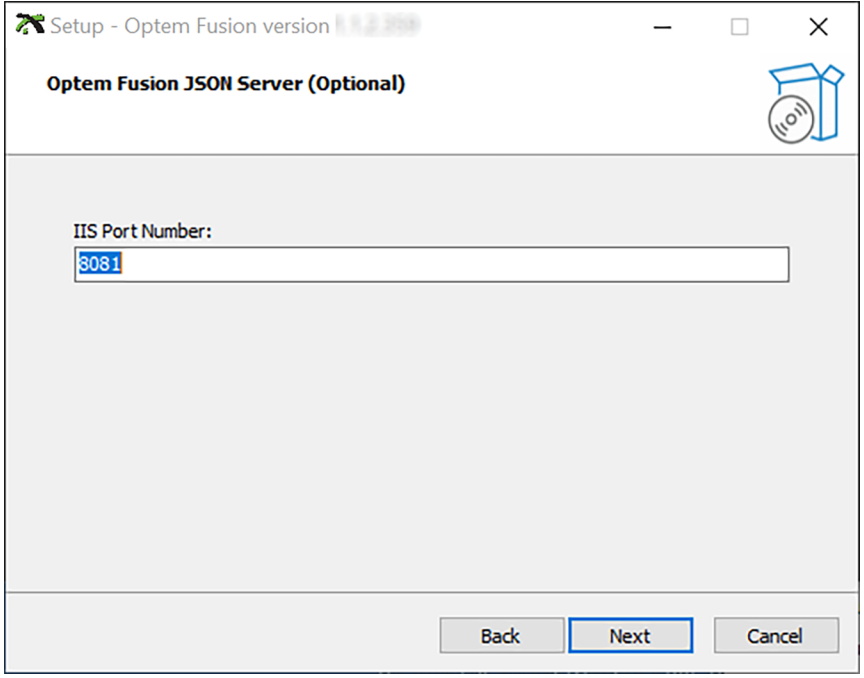

<span id="page-31-0"></span>**Figure 19** *Optem Fusion JSON Server (Optional) Window – Optem Fusion JSON Server*

9. In the Server **Ready to Install** window, click **Install**. The installation begins.

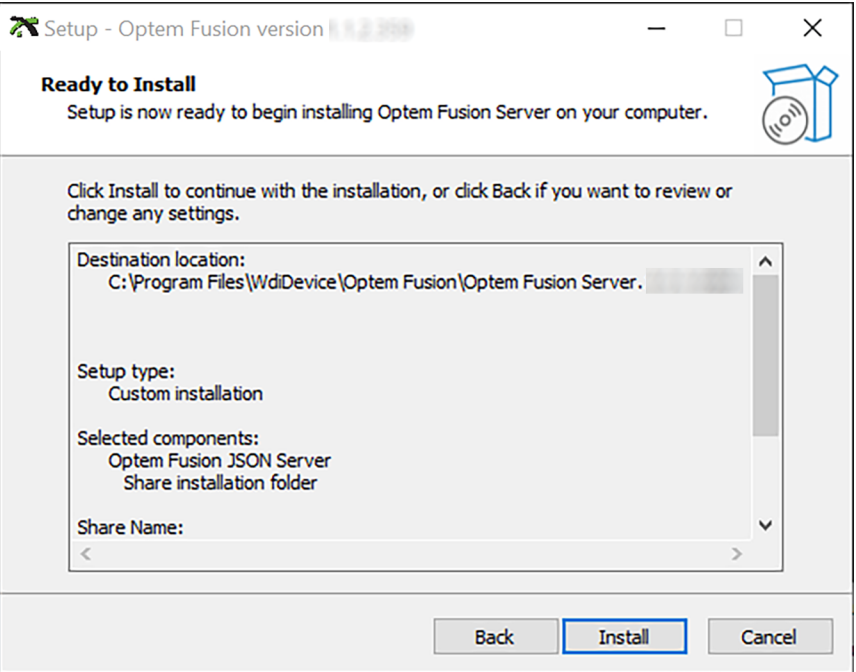

<span id="page-31-1"></span>**Figure 20** *Ready to Install Window – Optem Fusion JSON Server*

10. Wait until the Server **Installing** window has finished.

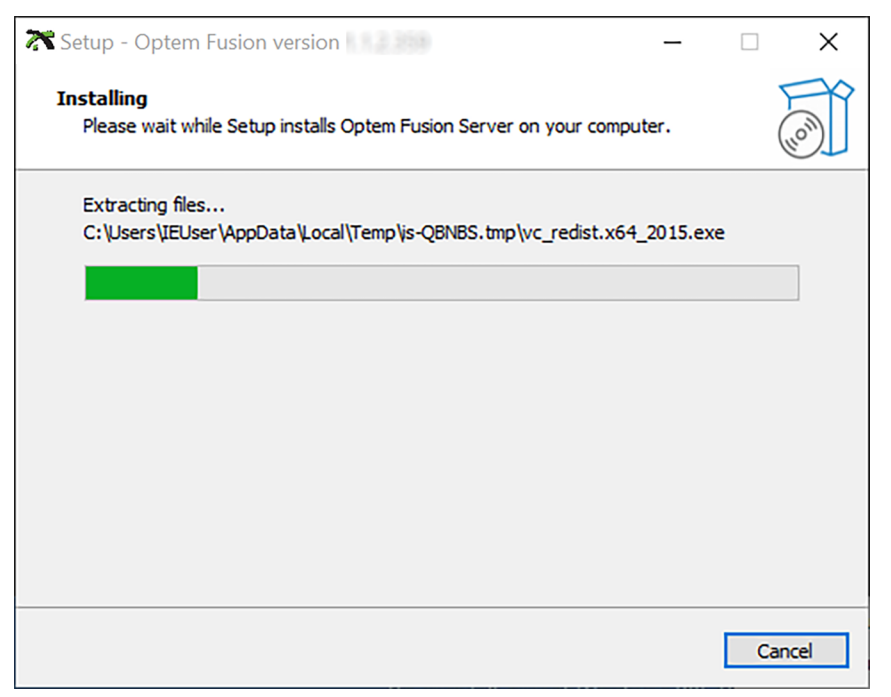

**Figure 21** *Installation Progress Window – Optem Fusion JSON Server*

<span id="page-32-2"></span><span id="page-32-0"></span>11. When the Server installation is complete, click **Finish**.

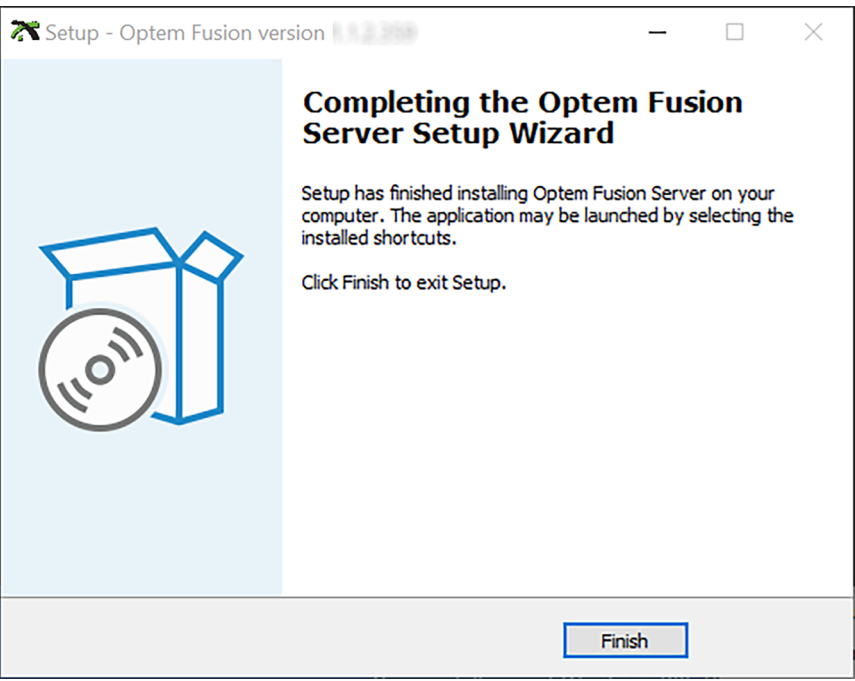

<span id="page-32-1"></span>**Figure 22** *Installation Complete Window – Optem Fusion JSON Server*

## <span id="page-33-0"></span>**Performing a Software Development Kit Installation**

To perform a Software Development Kit installation:

- 1. Perform [step 1](#page-17-2) to [step 2](#page-17-3) of ["Performing the Optem Fusion Setup" on page 18.](#page-17-1)
- 2. On the **Select Components** window, select **Software Development Kit** check box and click **Next** to proceed with the installation.

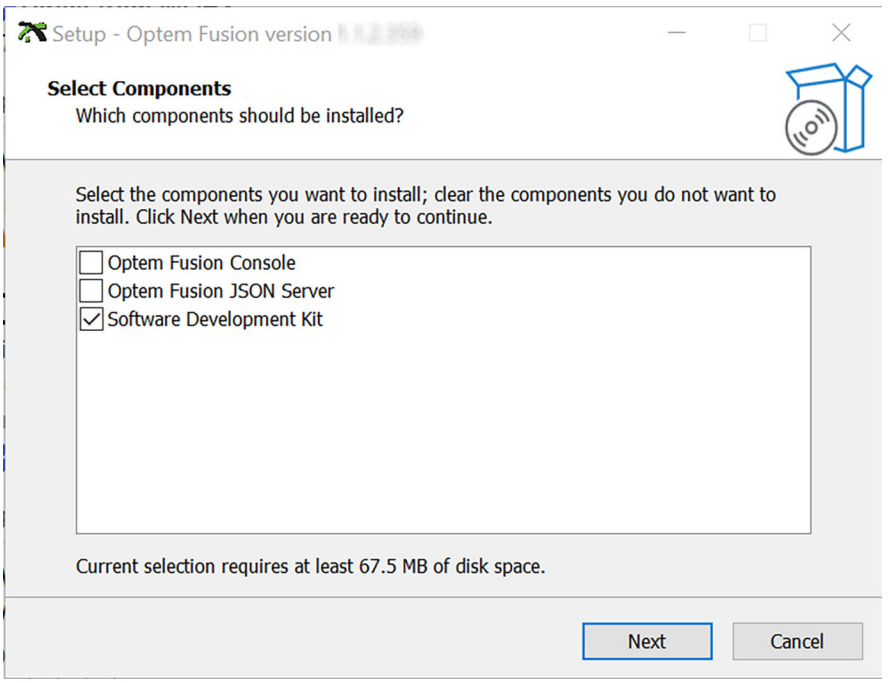

<span id="page-33-1"></span>**Figure 23** *Optem® FUSION SDK Select Components Window – SDK*

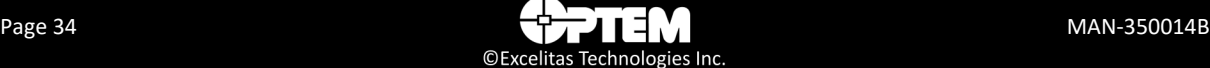

3. In the **Ready to Install** window, click **Install**. The installation begins.

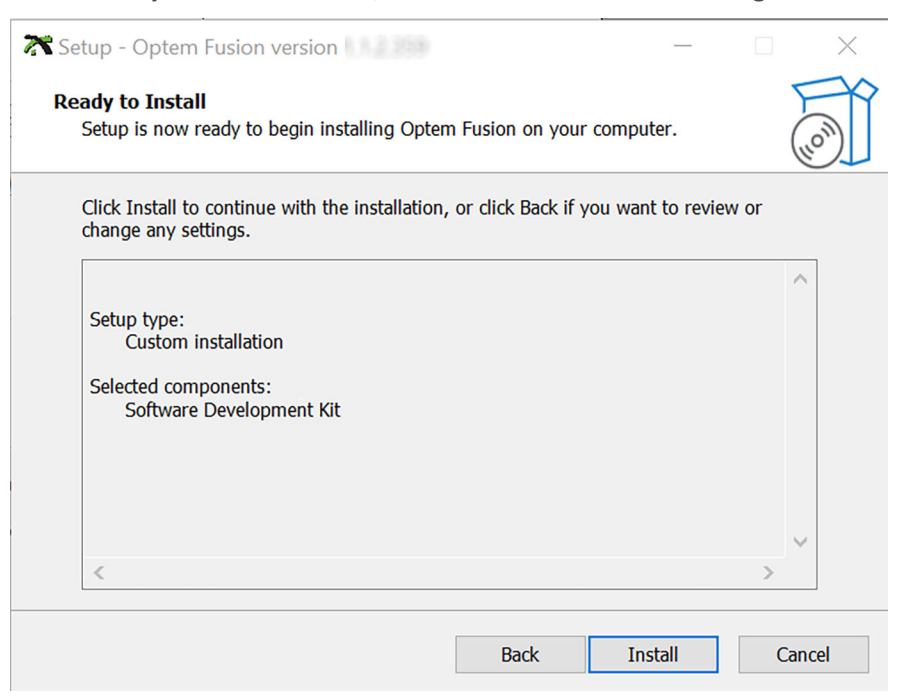

**Figure 24** *Ready to Install Window – SDK*

<span id="page-34-0"></span>4. Wait until the **Installing** window has finished.

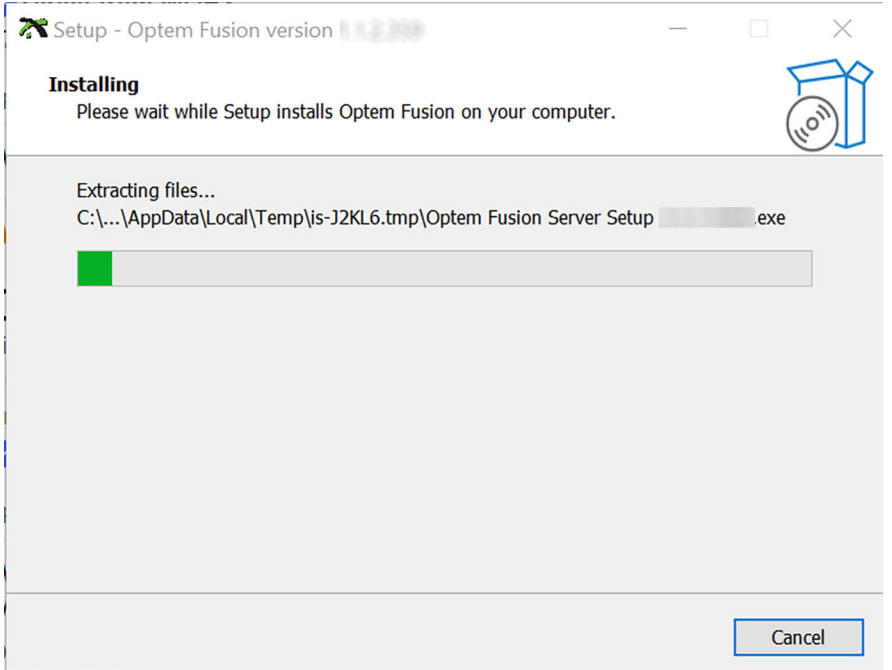

<span id="page-34-1"></span>**Figure 25** *Installation Progress Window – SDK*

<span id="page-35-1"></span>5. In the SDK **Select Destination Location** window, browse to select an installation folder that is different from the current location of the software, and then click **Next**.

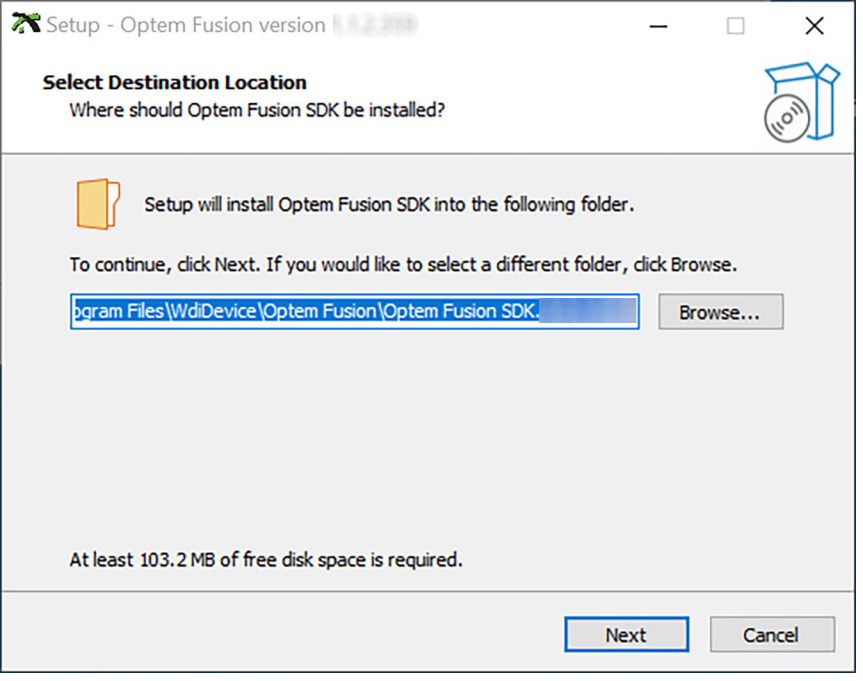

<span id="page-35-0"></span>**Figure 26** *Select Destination Location Window – SDK*

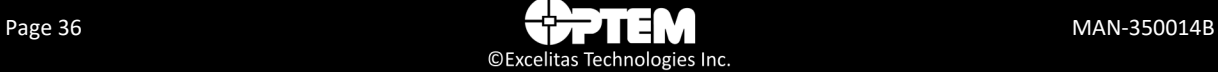
6. In the SDK **Optem Fusion JSON Server (Optional)** window, type the port number in the **IIS Port Number** text box, and then click **Next**.

**NOTE:** *The port must be the same one that was used for the server installation.* 

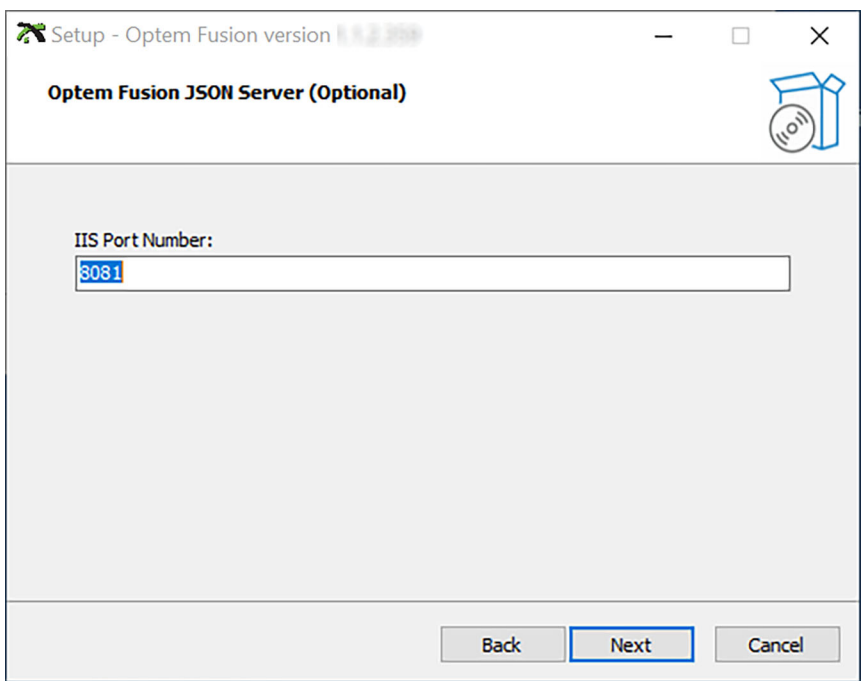

**Figure 27** *Optem Fusion JSON Server (Optional) Window – SDK*

7. In the SDK **Ready to Install** window, click **Install**. The installation begins.

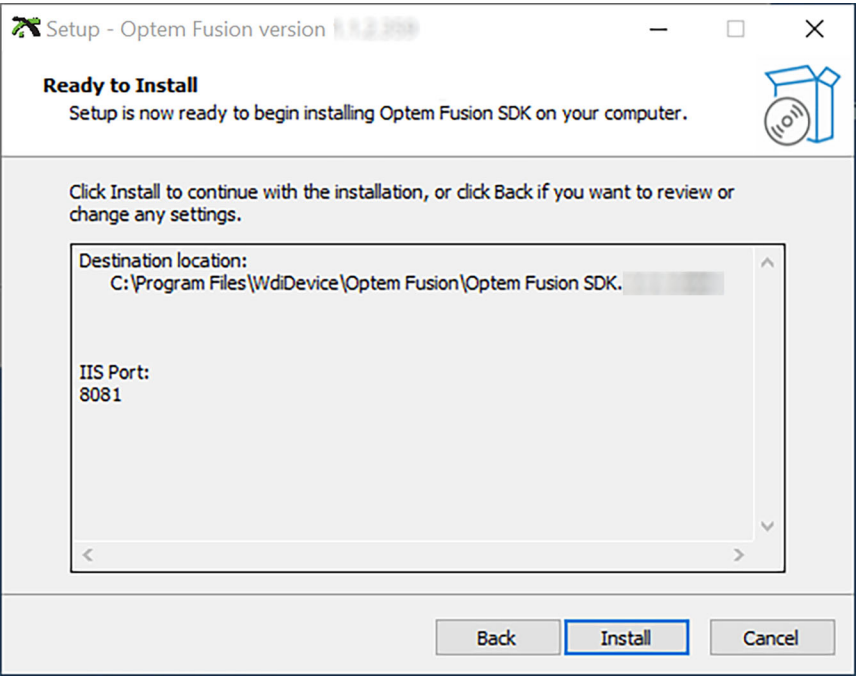

**Figure 28** *Ready to Install Window – SDK*

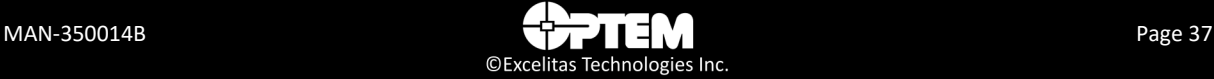

8. Wait until the SDK **Installing** window has finished.

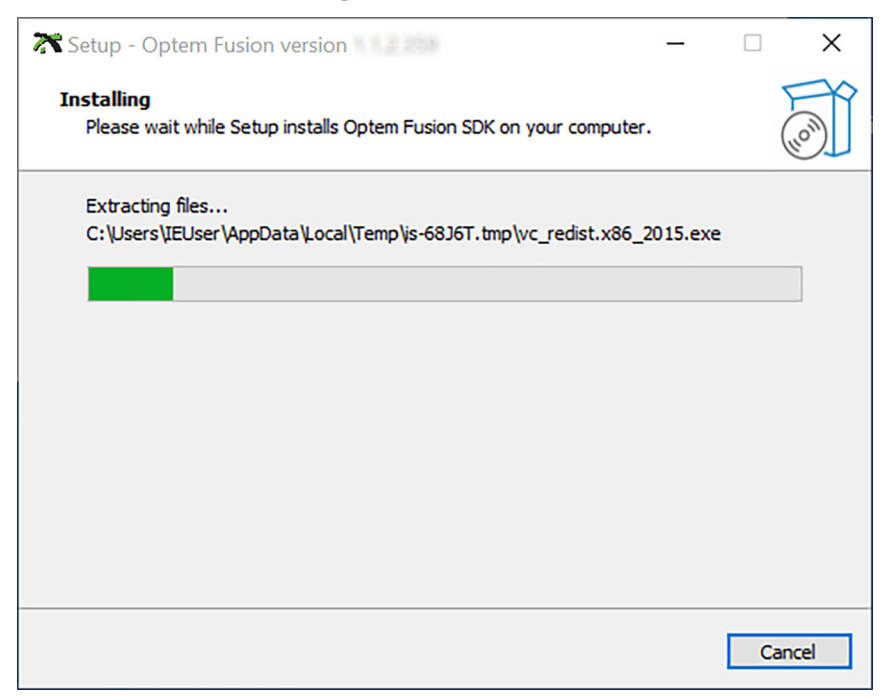

**Figure 29** *Installation Progress Window – SDK*

9. When the SDK installation is complete, click **Finish**.

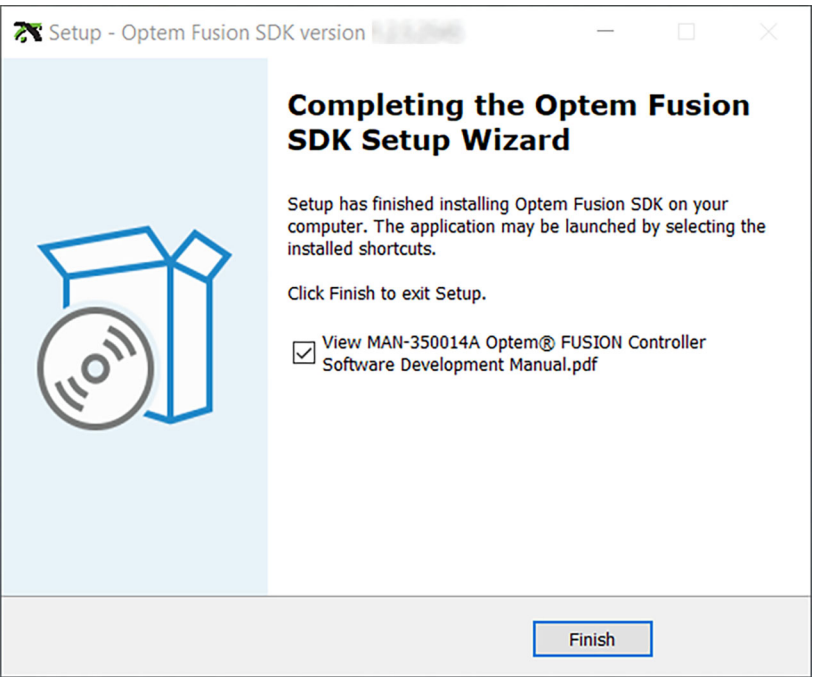

**Figure 30** *Installation Complete Window – SDK*

# **CHAPTER**

# 3 **Optem® FUSION SDK Architecture**

The chapter provides a general description of the Optem® FUSION SDK architecture.

The following topics are covered:

- [Main System Components, pg. 40](#page-39-0)
- [Server to Optem® FUSION Hardware Communication, pg. 42](#page-41-0)
	- [Increasing USB to RS-485 Communication Speed, pg. 42](#page-41-1)

# <span id="page-39-0"></span>**Main System Components**

The Optem® FUSION hardware has to be controlled by the software satisfying requirements listed in ["Optem® FUSION Interface Functions" on page 45](#page-44-0). This software is called Optem® FUSION SDK and it is a part of the Optem® FUSION delivery.

In order to eliminate dependency on the customer's development platform and tools, the Optem® FUSION SDK is built using a client/server approach where the customer software constitutes the client side and Excelitas software constitutes the server side (see [Figure 31](#page-39-1)).

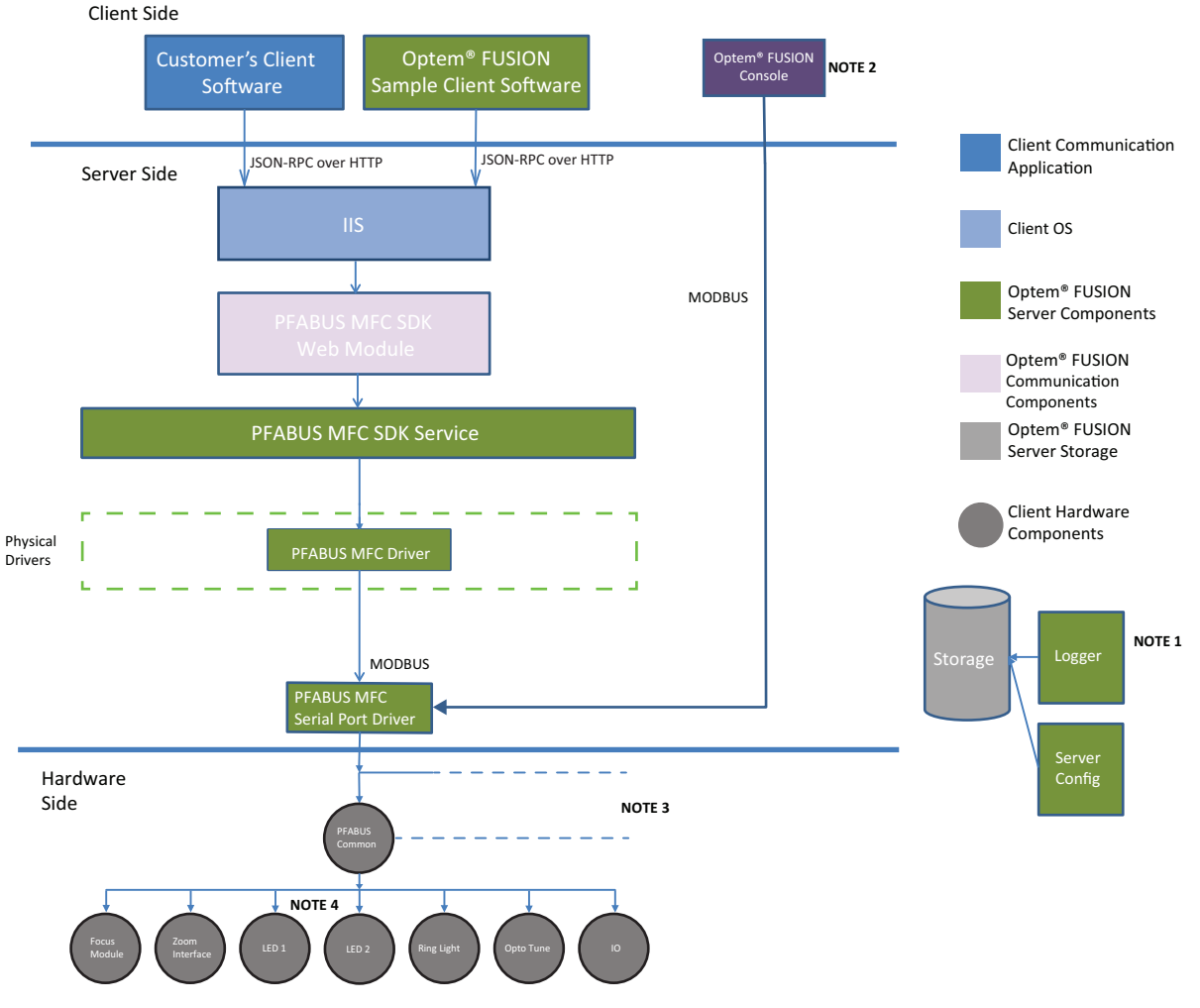

NOTE 1: The Logger and the Server Config are used by all Optem® FUSION software components. NOTE 2: Server configuration applications.

NOTE 3: The PFABUS MFC SDK supports up to 10 devices which can be idenfied

using the mandatory method parameter i32ControllerIndex.

NOTE 4: Secondary LED channel is not supported if parallel mode is enabled.

<span id="page-39-1"></span>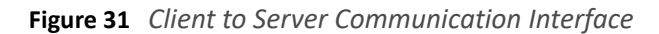

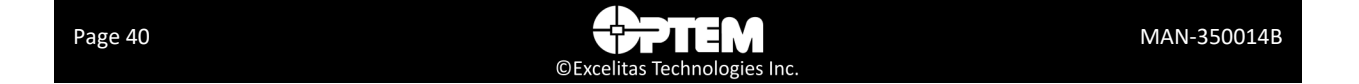

The following is a list of the main components of the Optem® FUSION SDK:

- Excelitas Sample scripts consists of a simple GUI and communication protocol implementation (see ["Communication Protocol" on page 46\)](#page-45-0). Excelitas Sample Client is delivered to customers in source code form. Its sources can be used by customers as reference design for their client software.
- IIS OS component supports communication with a few clients simultaneously.
- PFABUS™ MFC SDK Web Module interprets client's request and serializes access to the hardware.
- PFABUS™ MFC SDK Service performs operation requested by clients. Some operations can involve more than one device at a time.
- PFABUS™ MFC Driver controls up to ten PFABUS™ common devices.
- Logger maintains log files.
- Storage keeps configuration information and server log files.
- Serial Port Driver controls communication between drivers and configuration applications from one side and serial port hardware from another side.

*WARNING! Do not run the Server Configuration Applications while the Optem Fusion SDK Server is running and vice versa.*

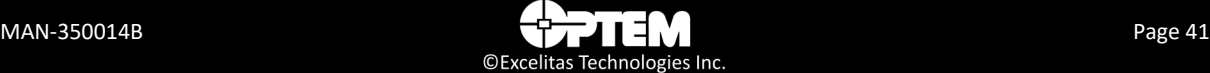

# <span id="page-41-0"></span>**Server to Optem® FUSION Hardware Communication**

The Optem® FUSION controller uses RS-485 serial communication port to connect to the server. SDK supports multiple Optem® FUSION devices connected to multiple serial ports and/or multiple Optem® FUSION devices with different MODBUS ID connected to the same serial port.

# <span id="page-41-1"></span>**Increasing USB to RS-485 Communication Speed**

Latency Time of the USB to RS-485 converter can impact the remote update speed.

**NOTE:** *The information in this section is hardware dependent.*

To reduce the remote update time, perform the following:

1. Right click the Windows Start Menu, and click **Device Manager**.

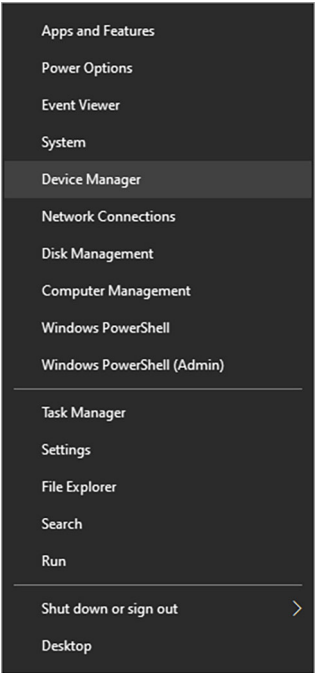

**Figure 32** *Windows Start Menu*

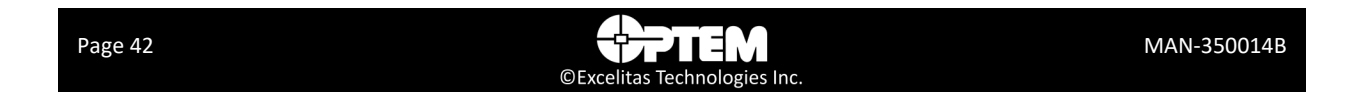

2. Select the appropriate port (outlined in red in [Figure 33](#page-42-1)) and double click on it to open the USB Serial Port Properties dialog.

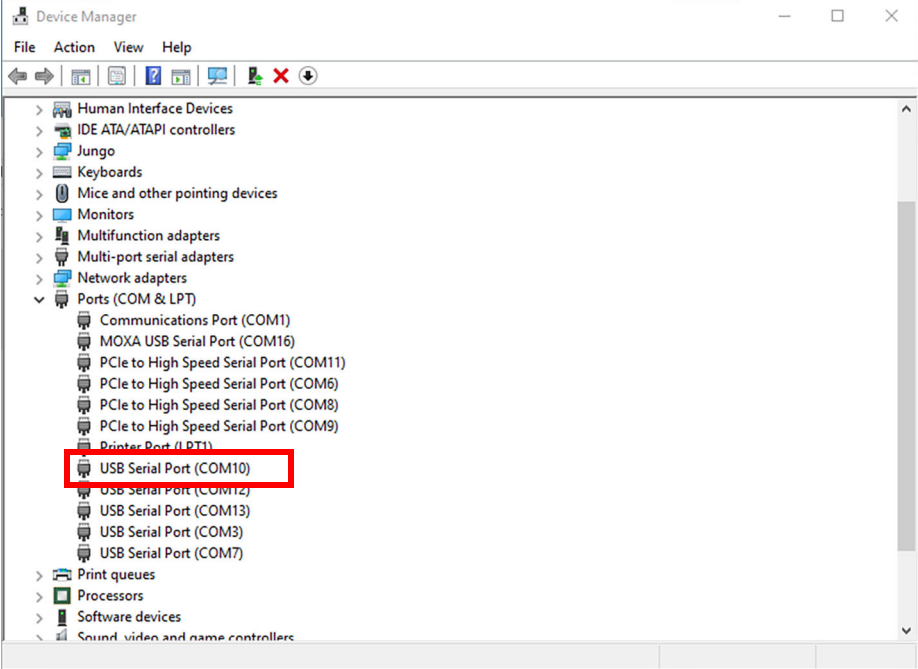

<span id="page-42-1"></span>**Figure 33** *Device Manager window*

3. Click on the **Port Settings** tab (outlined in red in [Figure 34](#page-42-0)) in the USB Serial Port Properties dialog, and then click the **Advanced** button (outlined in green in [Figure 34\)](#page-42-0).

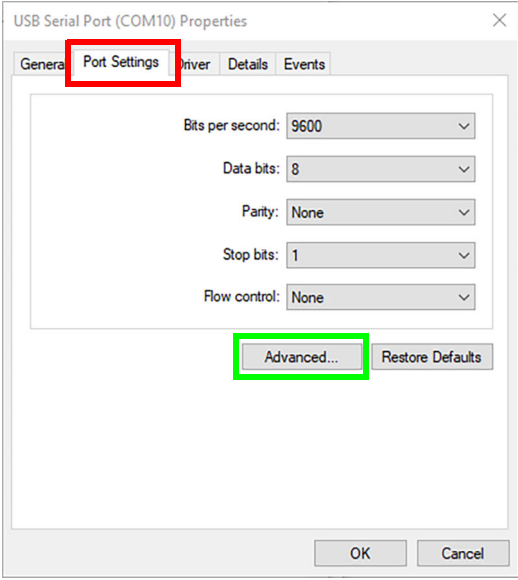

<span id="page-42-0"></span>**Figure 34** *USB Serial Port Properties dialog*

4. Select the appropriate **Latency Timer (msec)** setting in the drop-down list (outlined in red in [Figure 35](#page-43-0)). The **Latency Timer (msec)** can be set as low as 1 msec.

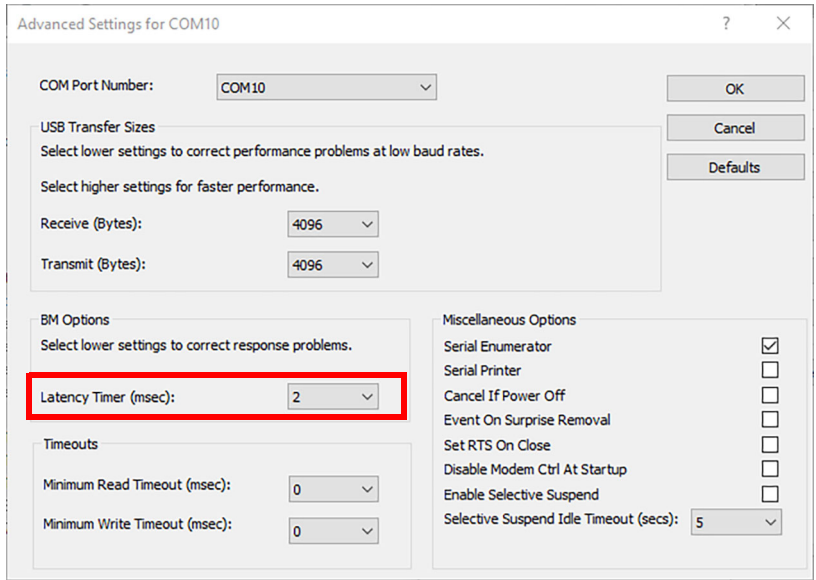

**Figure 35** *Advanced Settings Dialog*

- <span id="page-43-0"></span>5. Click **OK** in all the open dialogs and close them.
- 6. You may have to Restart your PC to enable the changes.

### **CHAPTER**

4

# <span id="page-44-0"></span>**Optem® FUSION Interface Functions**

This chapter describes all the features, functions and communication protocol available in the Optem® FUSION SDK interface.

The following topics are covered:

- [Communication Protocol, pg. 46](#page-45-1)
	- [Single Operation Transaction, pg. 46](#page-45-2)
	- [Devices, pg. 50](#page-49-0)
	- [Methods, pg. 50](#page-49-1)
	- [Parameters and Result Values, pg. 51](#page-50-0)
	- [Batch Operations, pg. 51](#page-50-1)
- [SDK Functions, pg. 52](#page-51-0)
	- [Devices, Operations, Parameters and Values, pg. 53](#page-52-0)

# <span id="page-45-1"></span><span id="page-45-0"></span>**Communication Protocol**

Communication protocol is a text-based protocol which uses JSON RPC notation. This format is chosen to simplify analysis of the log of the host. Protocol complies with JSON (RFC 4627) as data format.

[JSON-RPC specification can be found at](http://www.jsonrpc.org/specification) *http://www.jsonrpc.org/specification*.

There are two types of the transactions: single operation and batch command set. These types are described in the following sections.

**NOTE:** *To access the web service remotely, i.e. from another computer, ensure that the configured web service port (default = 8081) is open for TCP connections. This can be checked using the installation computer's firewall application.*

**NOTE:** *It is important that all port numbers are properly set in the ServerConfig file to avoid unexpected behaviour. The configuration from this file can also be modified using the Optem FUSION® Console.*

## <span id="page-45-2"></span>**Single Operation Transaction**

Single operation request should be executed and responded immediately. If an operation takes a long time to be completed then a response with a result value of 1 should be sent right after the operation has been started.

#### **Request**

In accordance with JSON-RPC specification, format every request as described below:

{"jsonrpc": "2.0", "MethodName":"Name", "ParameterName":value, "id":number}

- Method Name format is described in ["Methods" on page 50.](#page-49-1) It is a mandatory field.
- Parameters should be specified in accordance with JSON-RPC specification. This field is optional. Different options for parameters formatting are described in ["Parameters and Result Values" on](#page-50-0)  [page 51.](#page-50-0)
- The ID is an arbitrary identifier to trace calls and responses. ID should be unique for each transaction. The system will not respond to a request without an ID.

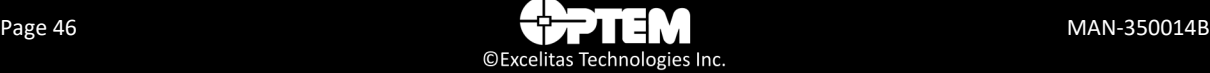

#### **Request Syntax Example**

{"jsonrpc":"2.0", "method":"Component Name.Interface Name.Method Name", "params":{"Name":Value,"i32ControllerIndex":0},"id":N}

In the above example, the components indicated in black are fixed and required for all requests. The components indicated in red are user-inputted values to accomplish the action desired by the user. "i32ControllerIndex":0 is a required parameter in all requests to indicate the controller ID instance index. See the descriptions of the user-inputted values below.

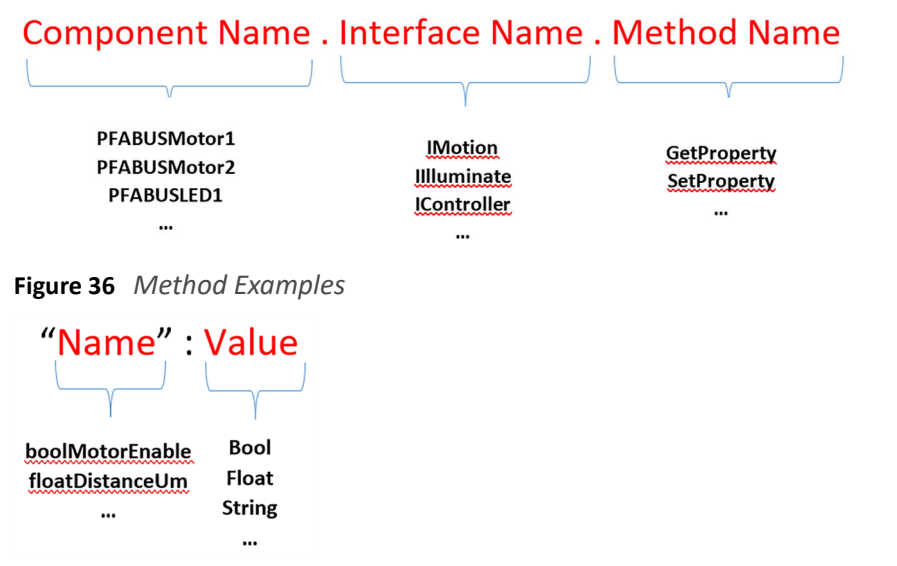

**Figure 37** *Parameter Examples*

**N** – An identifier established by the Client that **must** contain a String, Number, or Null value if included. If it is not included it is assumed to be a notification. The value **should** normally not be Null and Numbers **should not** contain fractional parts.

#### **Successful Response**

In accordance with JSON-RPC Specification successful responses are formatted as following:

- Operation result is operation specific and is described in the document defining the operation.
- For the data query requests the field result of the response contains requested data.
- For the parameter change (set) requests the result has to be 0.
- For the operation request the result can be 0 if the operation was completed or 1 if the operation was started but not completed yet. It is the host responsibility to identify operation status later using subsequent query requests.

**For example:** --> {"jsonrpc": "2.0", "method": "subtract", "params": [42, 23], "id": 1} <-- {"jsonrpc": "2.0", "result": 19, "id": 1}

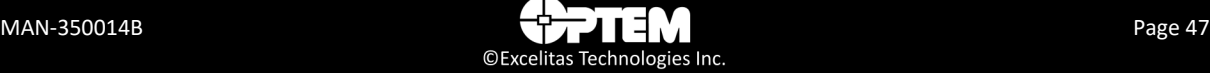

#### **Error Response**

Error response is generated when an operation cannot be performed for any reason: invalid message format, invalid method name, invalid device state, etc.

An error object can contain the following fields:

- **code** this can be either operation specific or one of the predefined values according to [Table 1](#page-47-0).
- **message** this is the text representation of the error code.
- **source** this describes the part of the software which detected the error.
- **data** this contains operation specific and error specific information provided by the software.

**For example:** {"jsonrpc": "2.0", "error": {"code": -32600, "message": "Invalid Request", "source": "error source", "data": 33}, "id": 1}

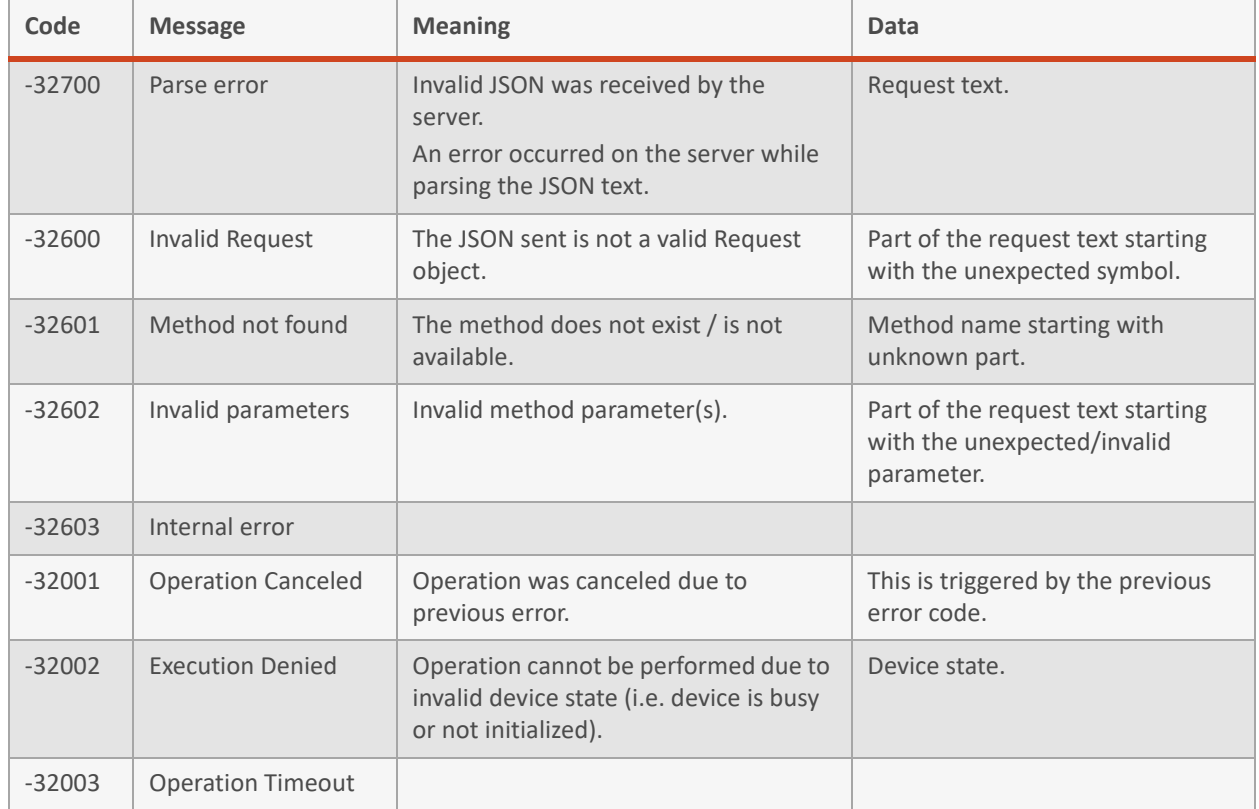

#### <span id="page-47-0"></span>**Table 1 Web Server Error Codes**

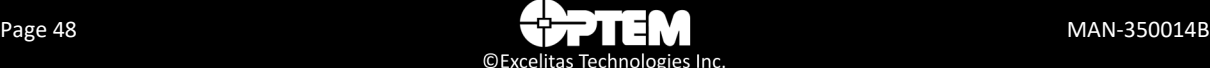

#### **Table 2 SDK Result Error Codes**

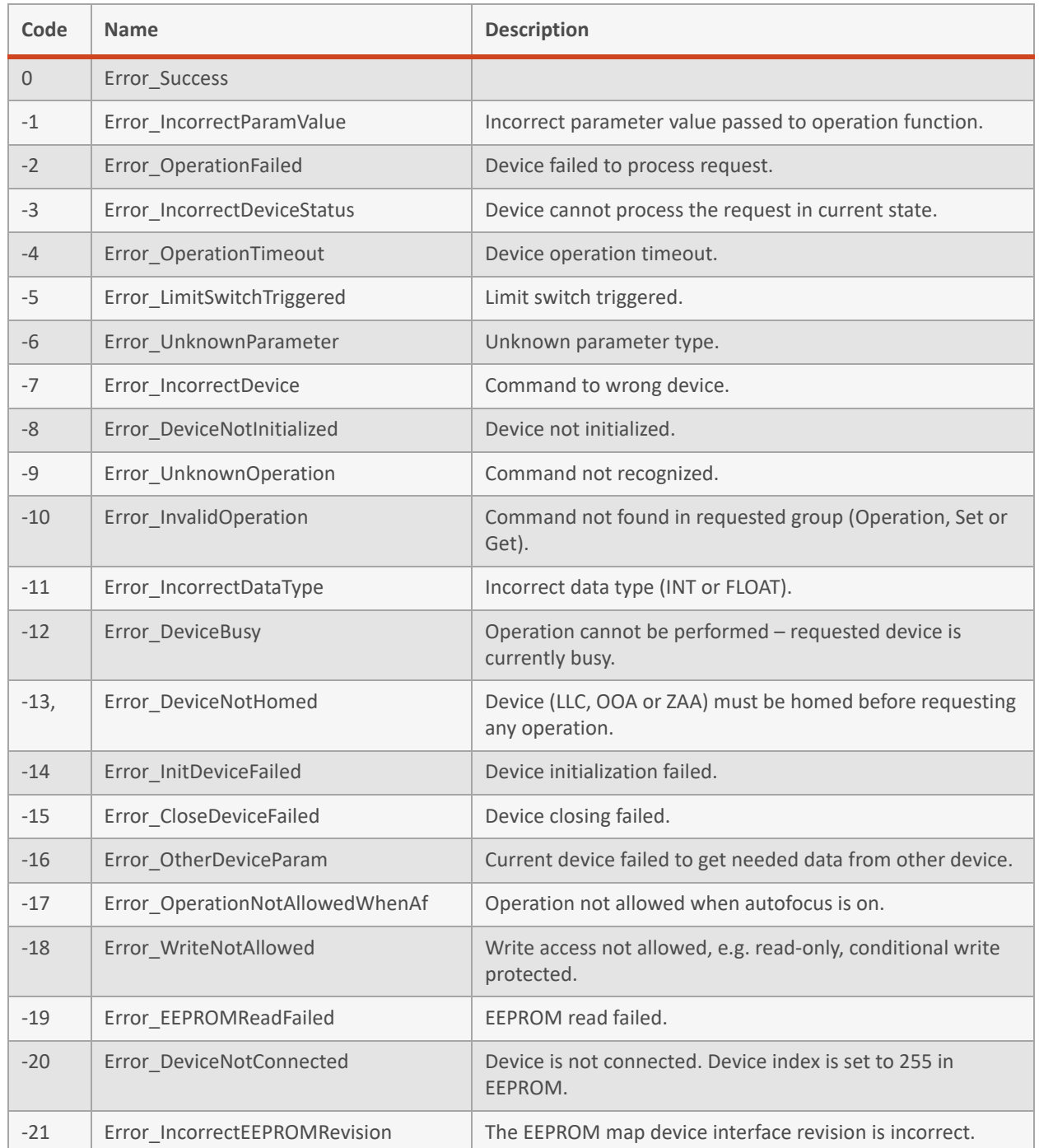

## <span id="page-49-0"></span>**Devices**

- A device can be physical or virtual (implemented in FW only).
- A device can be an integrated part of the system.
- A device name represents a particular device and has to be unique.
- The mapping between physical and virtual devices and device names is a part of the system configuration.

#### **System Device**

There is one pre-allocated device name which belongs to itself and cannot be used for another device: **System**.

This device name is used to perform system-wide and group operations and to configure the system software.

## <span id="page-49-1"></span>**Methods**

In general there are three groups of methods that are supported by the protocol as described in [Table 3](#page-49-2). Each method that is supported by the SDK is classified as either a Parameter, Operation or Configuration. In this document each method class is broken out independently and described in full detail in the tables below.

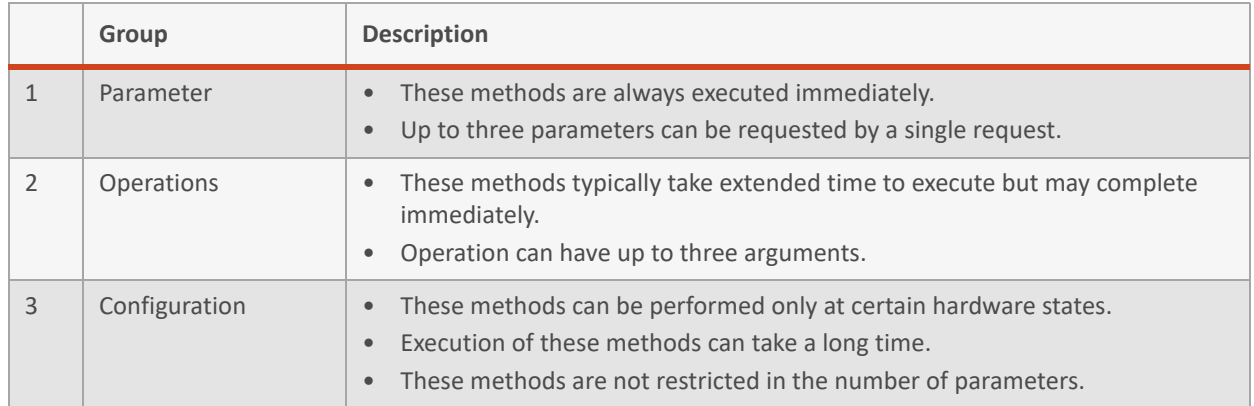

#### <span id="page-49-2"></span>**Table 3 Protocol Methods**

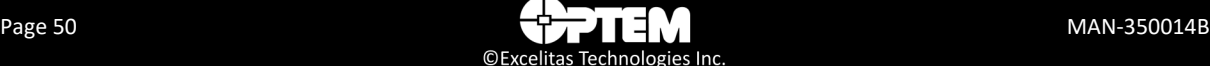

Method name consists of three parts separated by a period:

• Component Name.Interface Name.Method Name

#### Examples:

PFABUSMotor1.IMotion.GetProperty PFABUSLED1.IIlluminate.GetProperty PFABUSCommon.IController.GetProperty

### <span id="page-50-0"></span>**Parameters and Result Values**

Result values are formatted using the same rules as parameters.

- Parameters and results can be comma-separated values in their native order, for example: {3, 15, "String data"}
- Parameters and results can be provided by name, for example: {"fVelocityMs": 20, "fAccelerationMss": 0.3}
- Parameters and results can contain arrays. Arrays are formatted using square brackets, for example: [1,2,3,4,5].
- Parameter name usually consists of the following three parts:
	- Storage type (i.e. float, int, etc.)
	- Description name (i.e. Distance)
	- Units when applicable (i.e UM)
- When a parameter value is requested then the parameter of interest should be specified as "name":null (applicable to requests only).

### <span id="page-50-1"></span>**Batch Operations**

Batch operation consists of one or more Single Operation(s).

#### **Syntax**

The batch operation is specified using square brackets:

[{Operation1},{Operation2},…]

Each single operation in the batch can have its own ID. The batch itself does not have an ID.

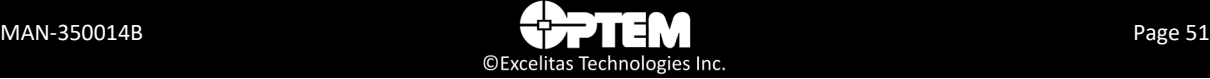

#### **Operation Response**

In contrary to single operation requests the response to each operation in the batch is sent when the operation is completed and not when the operation is started.

#### **Error Processing**

If an operation in the batch fails for any reason all subsequent operations in the batch get canceled. Appropriate error response should be generated for each canceled operation in the batch except notifications.

# <span id="page-51-0"></span>**SDK Functions**

This section describes all the features and functions available in the Optem® FUSION SDK interface.

**NOTE:** *All methods are expected to have the i32ControllerIndex parameter to indicate controller instance index, for example:*

*· {"jsonrpc":"2.0", "method":"PFABUSMotor1.IMotion.Home", "params":{"i32ControllerIndex":0} "id":4}*

*·* {"jsonrpc":"2.0", "method":"PFABUS*Motor1*.IMotion.GetProperty",

"params":{"floatCurrentAbsPositionUm":null, "u32MotionStatus":null, "i32ControllerIndex":0} "id":5}

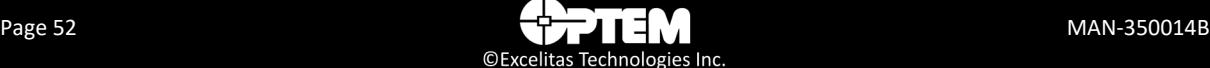

# <span id="page-52-0"></span>**Devices, Operations, Parameters and Values**

This section describes the Optem® FUSION system devices, function parameters and values and function operations.

[Table 4](#page-52-1) describes the device names in reference to Optem® FUSION or its components.

<span id="page-52-1"></span>**Table 4 JSON Devices and Supported Interfaces**

| <b>Component Name</b> | <b>Interface Name</b> | <b>Comments</b>                                                                           |
|-----------------------|-----------------------|-------------------------------------------------------------------------------------------|
| PFABUSMotor1          | <b>IMotion</b>        | Focus Module, 7x / 12.5x Zoom Modules, and WDI OOA<br>interface utilizing RJ45 connector. |
| PFABUSMotor2          | <b>IMotion</b>        | Same as PFABUSMotor1, PFABUSMotor1 and<br>PFABUSSMotor2 have the same functionality.      |
| PFABUSLED1            | <b>Illuminate</b>     | Primary channel for 1.5A/3A illuminators.                                                 |
| PFABUSLED2            | <b>Illuminate</b>     | Secondary channel for 1.5A/3A illuminators.                                               |
| PFABUSRingLight       | <b>Illuminate</b>     | Interface for Ring Light illuminator.                                                     |
| PFABUSTunable         | <b>ITunableLens</b>   | Optotune Lens Interface. Currently not supported.                                         |
| <b>PFABUSIO</b>       | $110$                 | Input/Ouput Interface.                                                                    |
| PFABUSCommon          | <b>IController</b>    | Common controller.                                                                        |

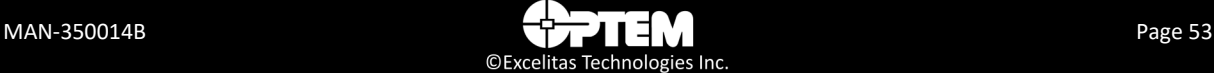

#### **IMotion**

**NOTE:** *Clock wise (CW) usually refers to positive or top direction. Counter-clock wise (CCW) usually refers to negative or bottom direction.* 

#### **Table 5 IMotion Parameters**

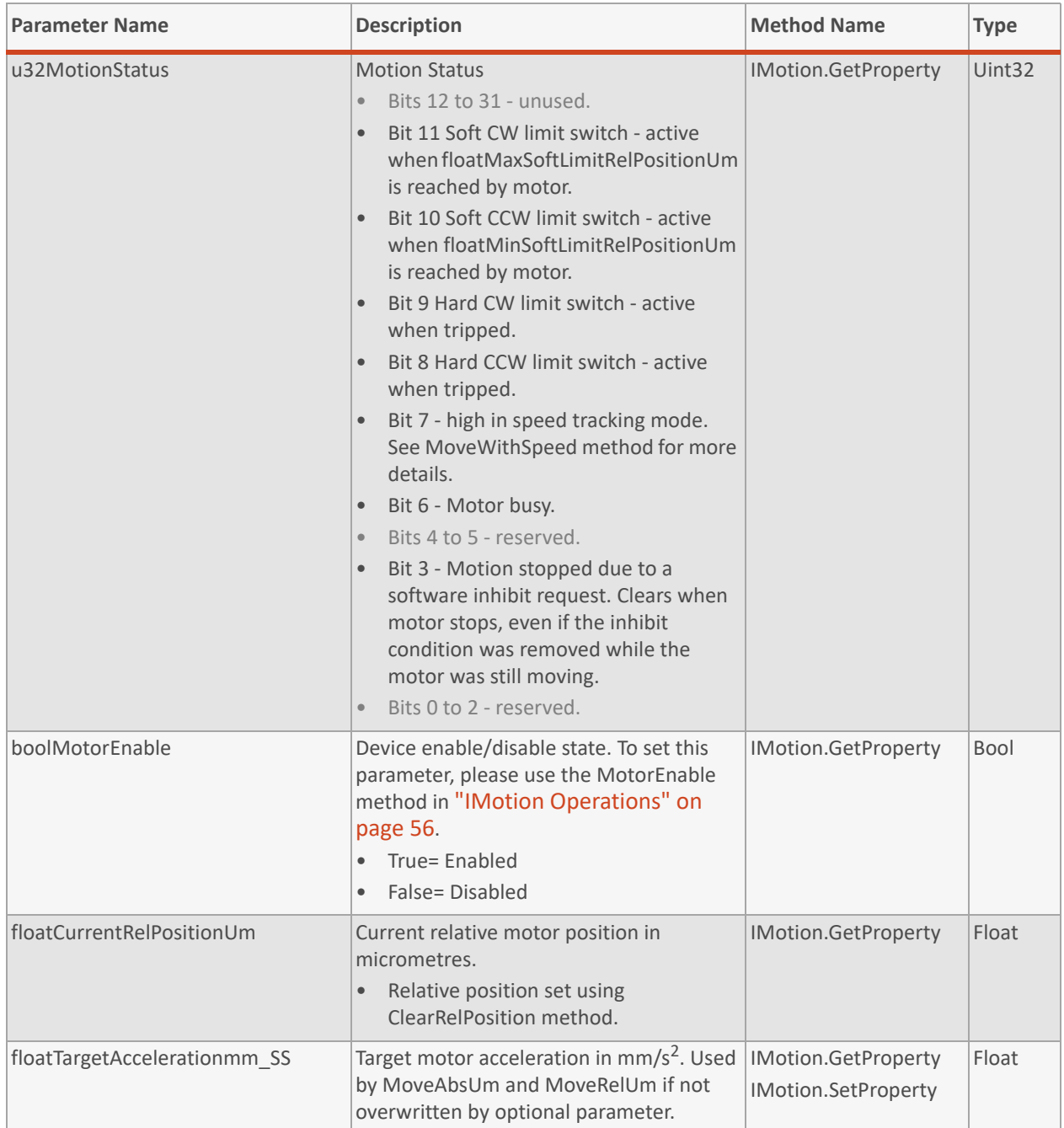

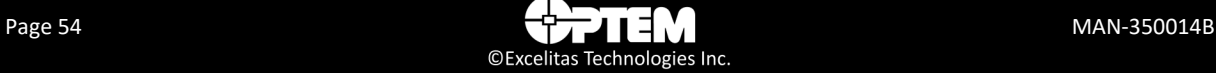

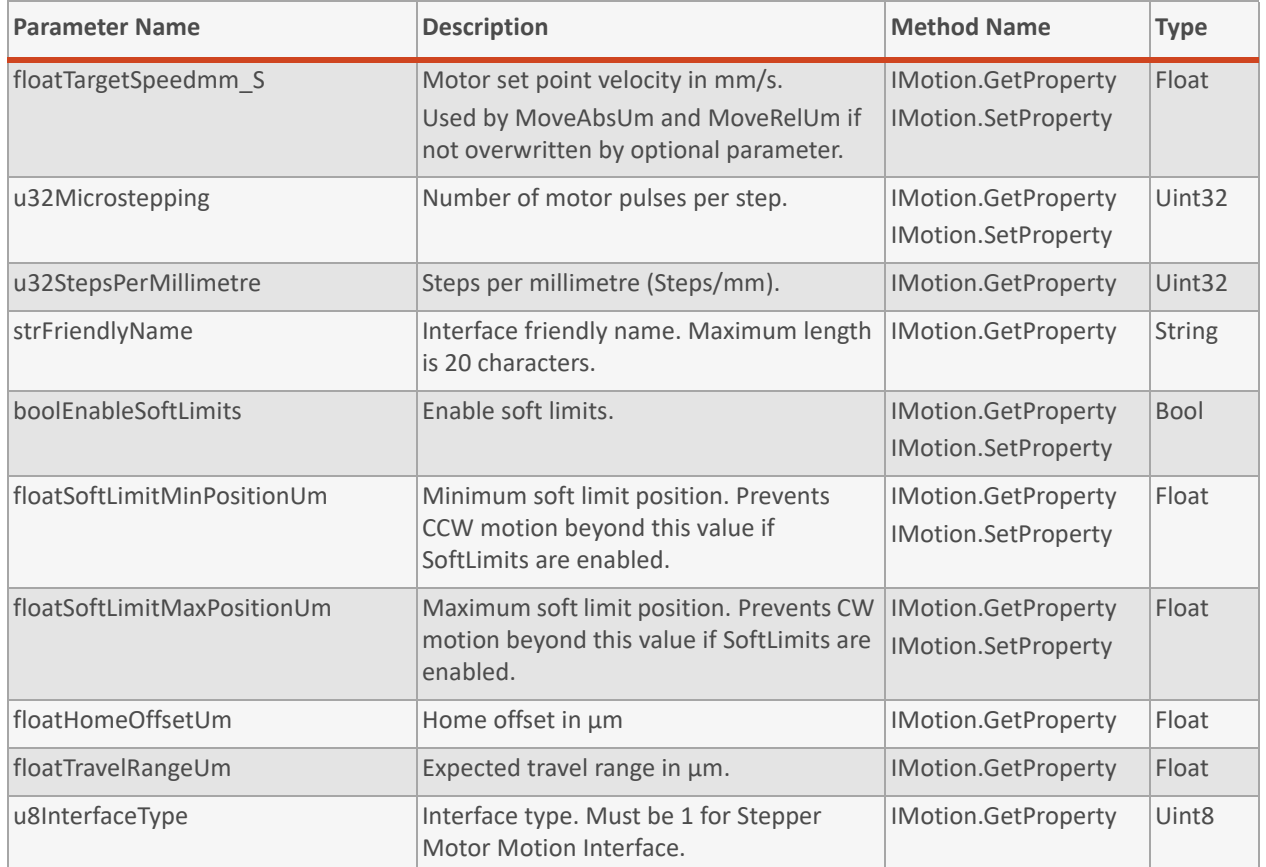

#### **Table 5 IMotion Parameters (continued)**

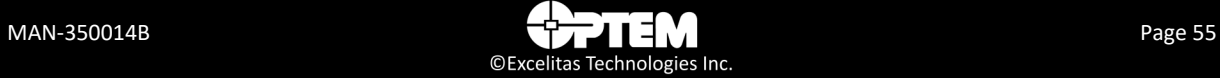

#### <span id="page-55-0"></span>**Table 6 IMotion Operations**

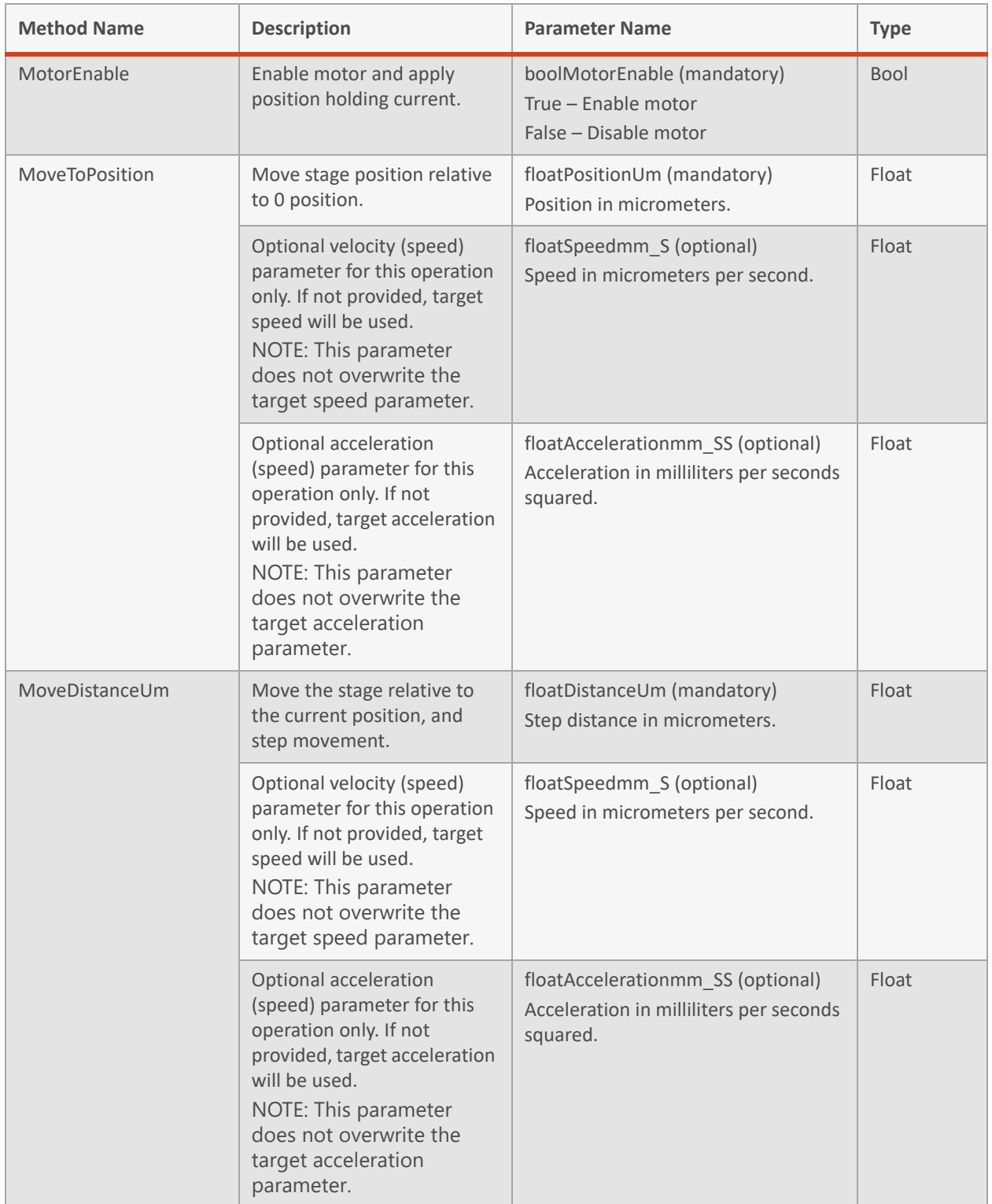

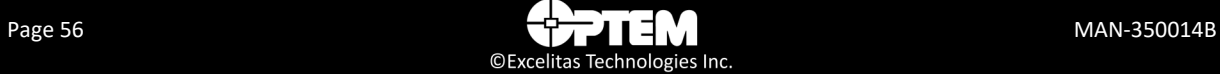

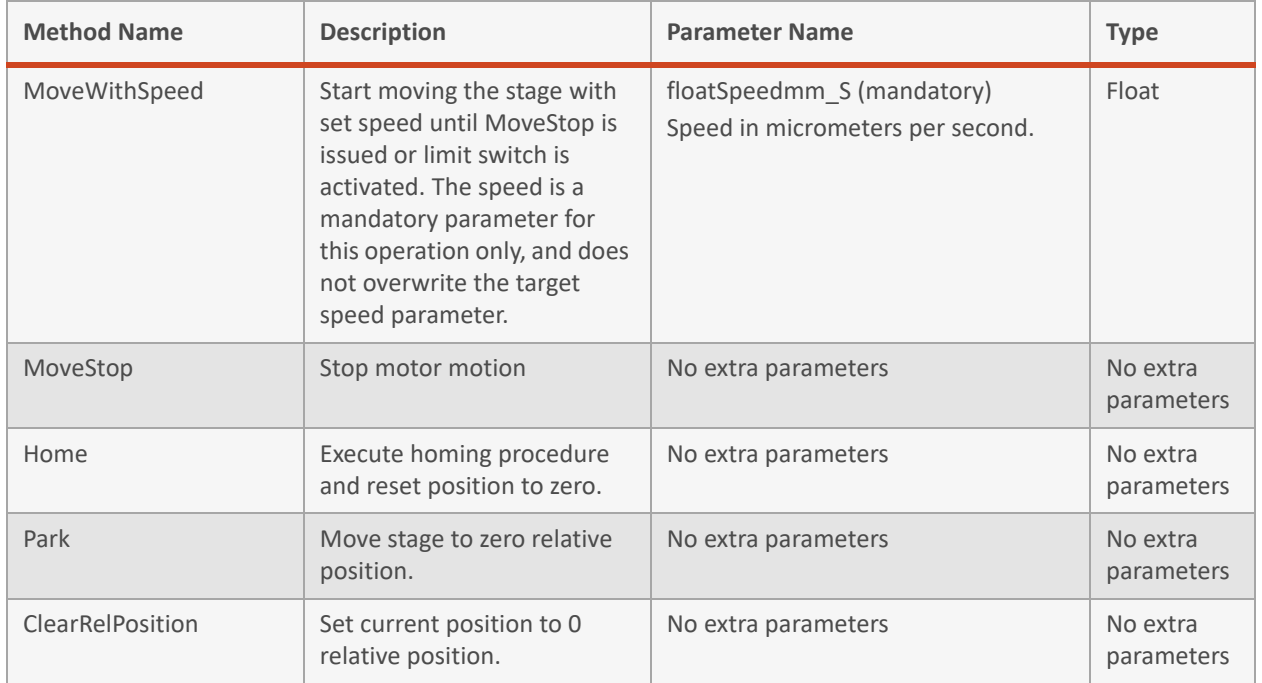

#### **Table 6 IMotion Operations (continued)**

#### **IIlluminate**

#### **Table 7 IIlluminate Parameters**

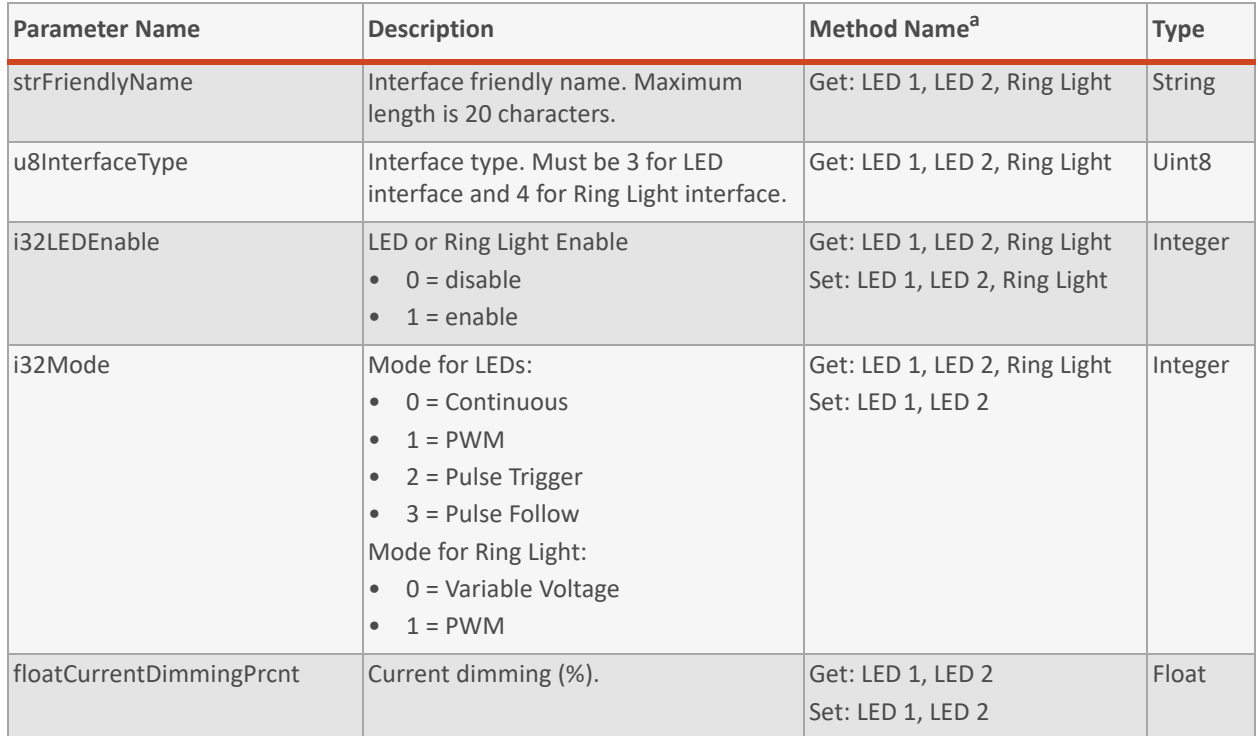

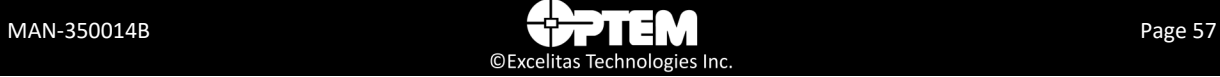

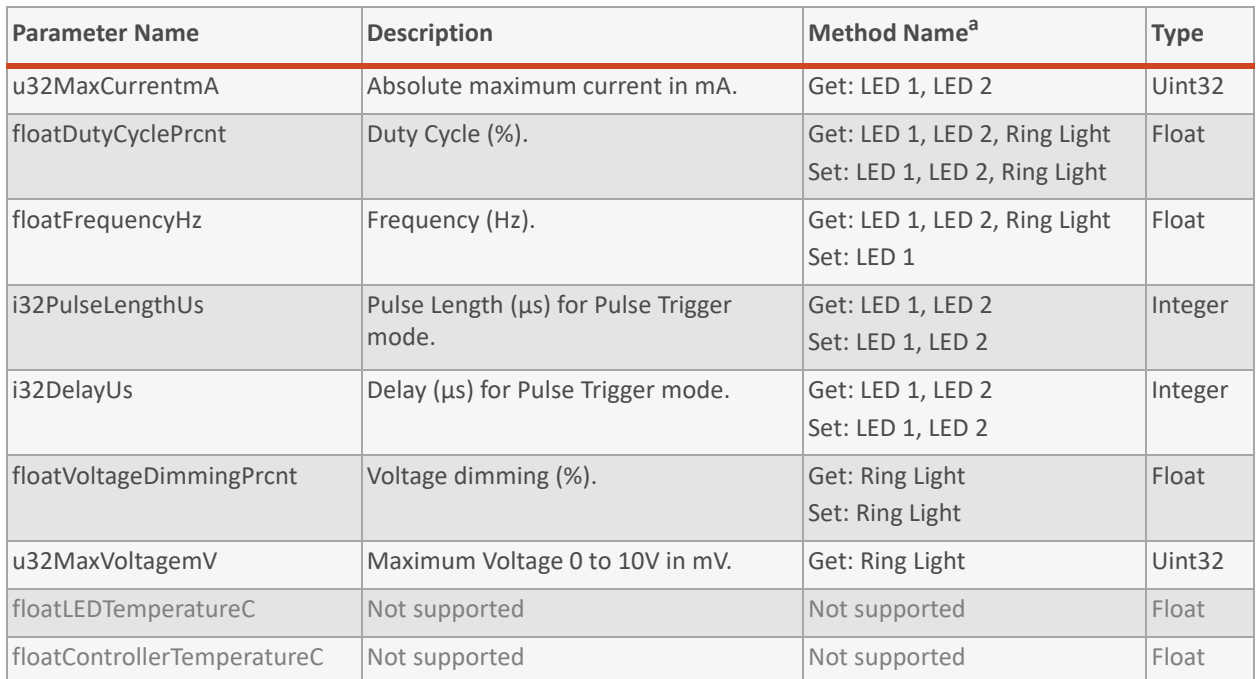

#### **Table 7 IIlluminate Parameters (continued)**

*a. Get: ... denotes the following methods; PFABUSLED1.IIlluminate.GetProperty, PFABUSLED2.IIlluminate.GetProperty, and PFABUSRingLight.IIlluminate.GetProperty. Set:... denotes the following methods; PFABUSLED1.IIlluminate.SetProperty, PFABUSLED2.IIlluminate.SetProperty, and PFABUSRingLight.IIlluminate.SetProperty.*

#### **ITunableLens**

**NOTE:** *ITunableLens is currently not supported in the controller*

#### **Table 8 ITunableLens Parameters**

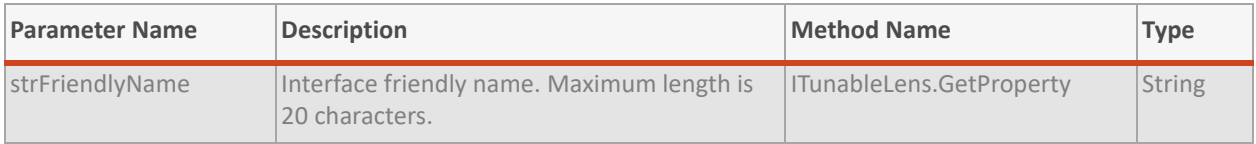

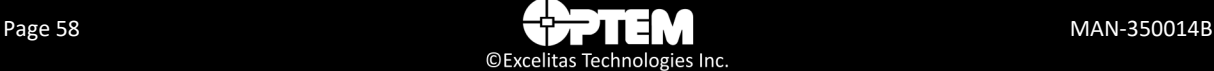

#### **IIO**

#### **Table 9 IIO Parameters**

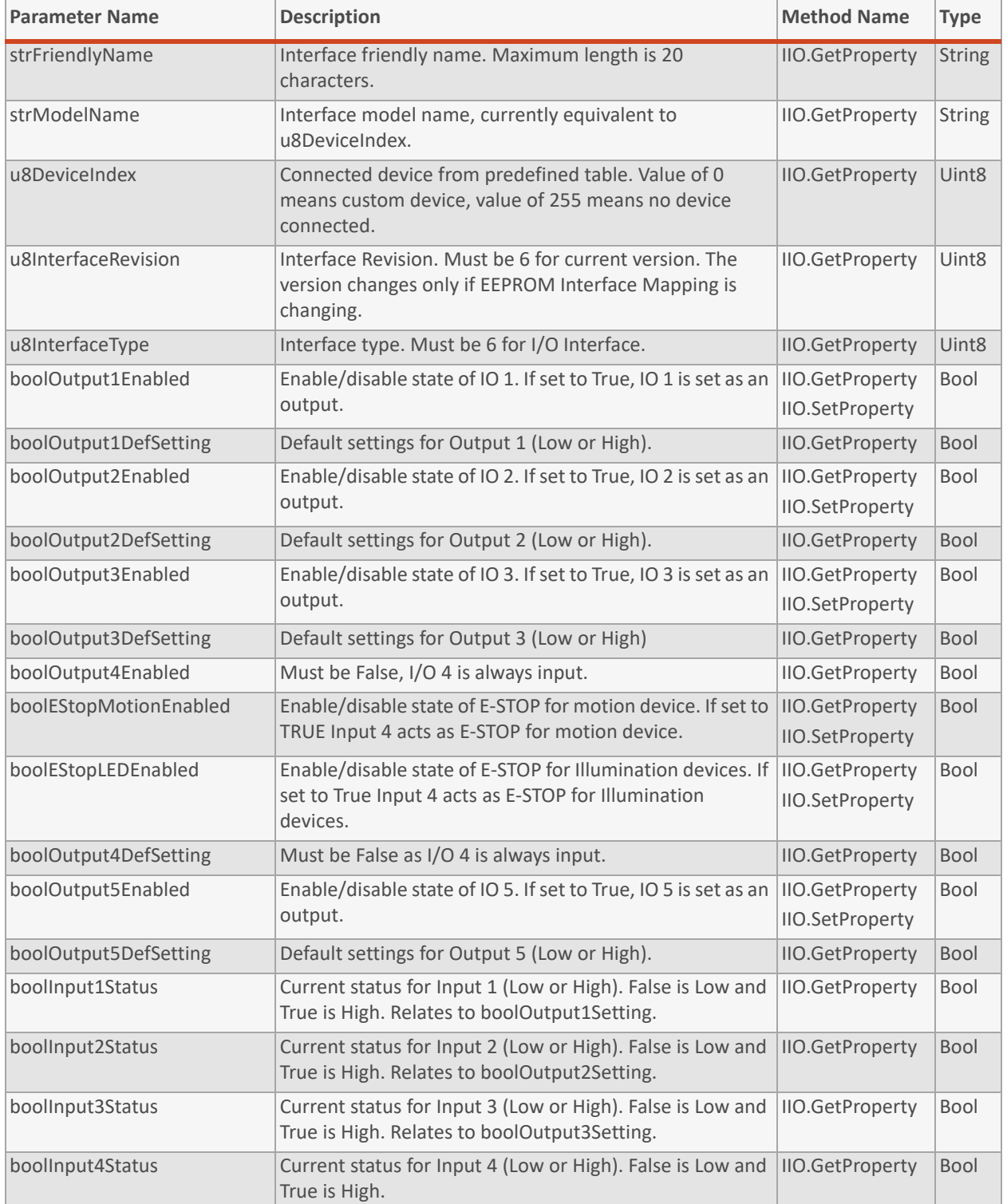

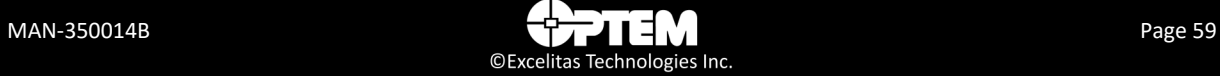

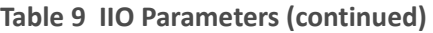

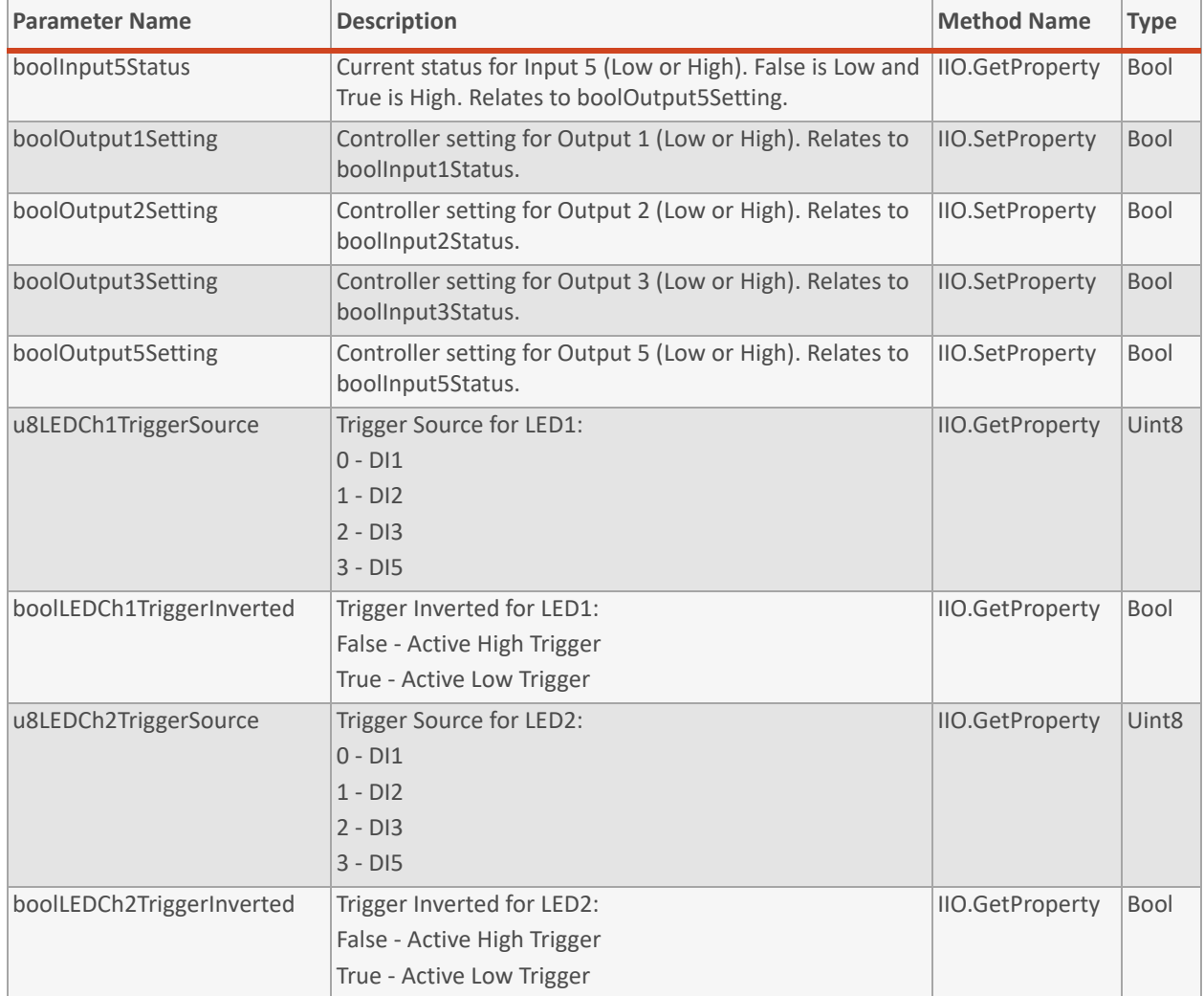

#### **IController**

#### **Table 10 IController Parameters**

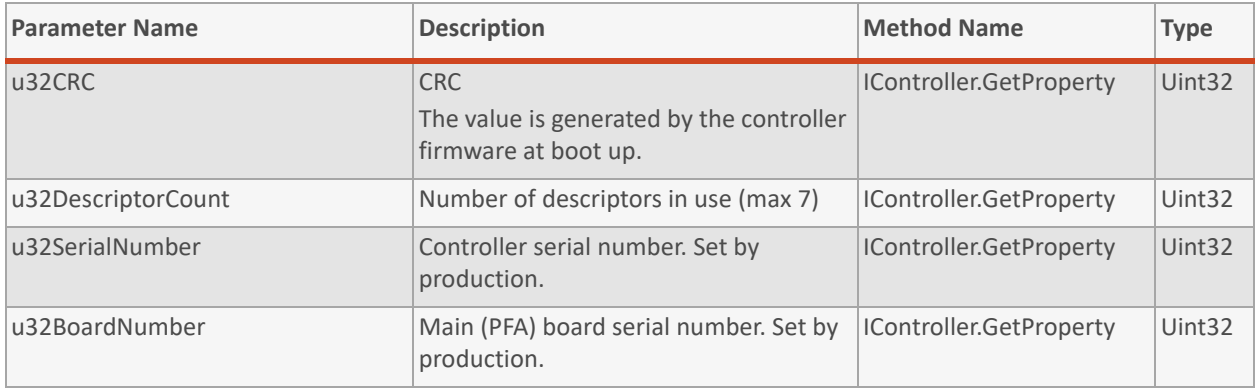

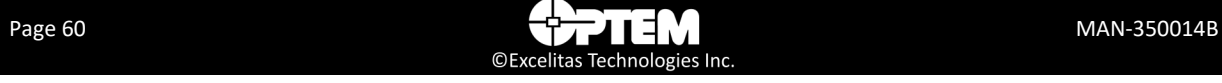

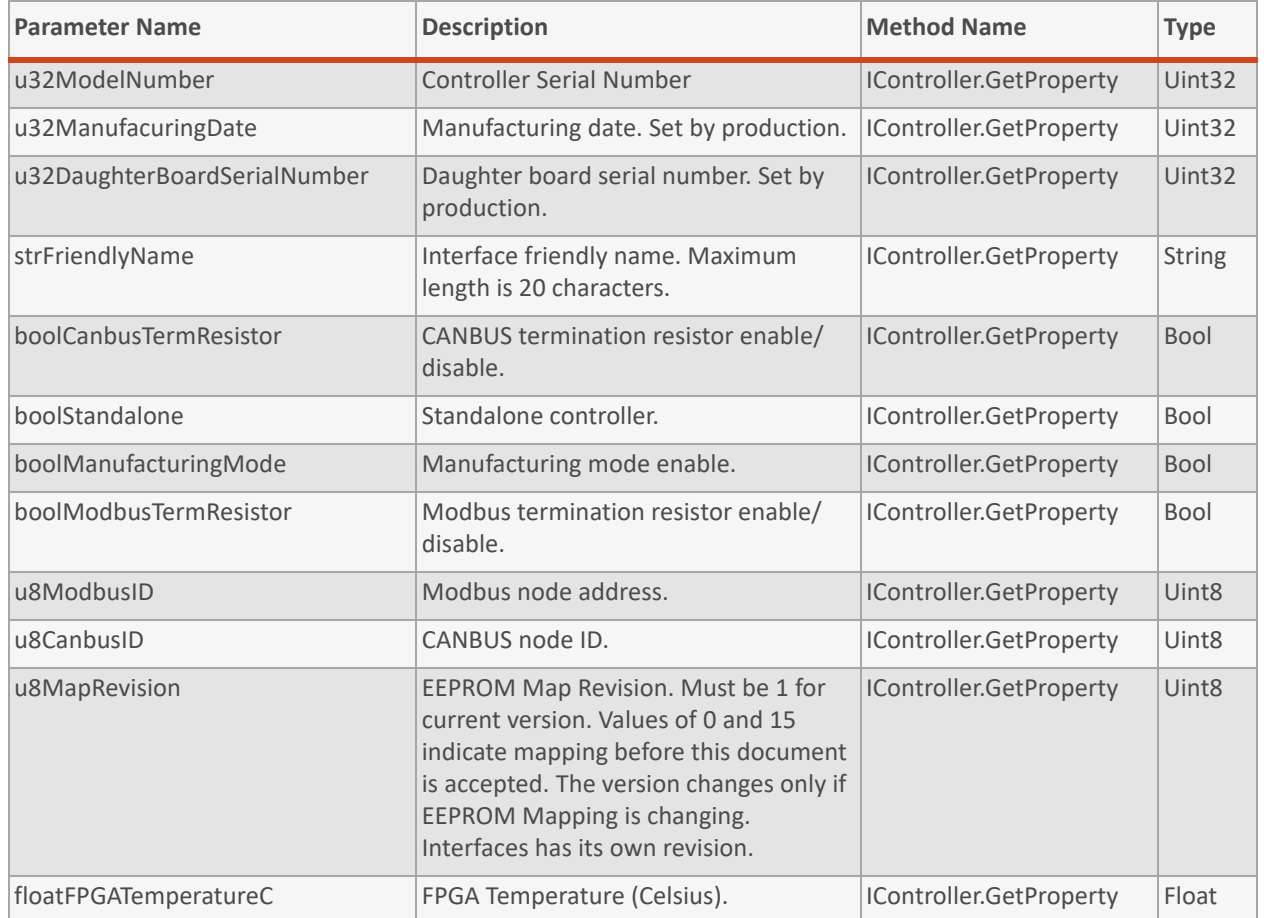

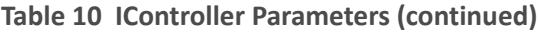

#### **Table 11 IController Operations**

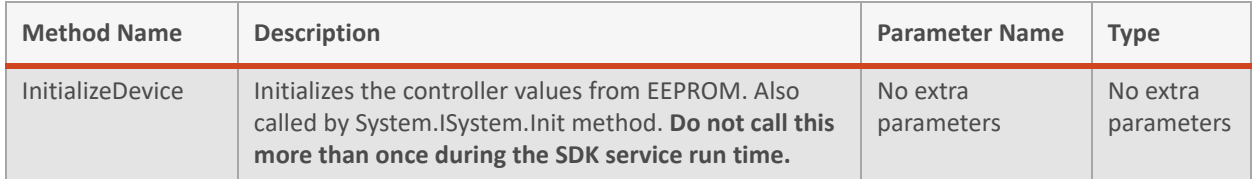

#### **Table 12 IController Configuration**

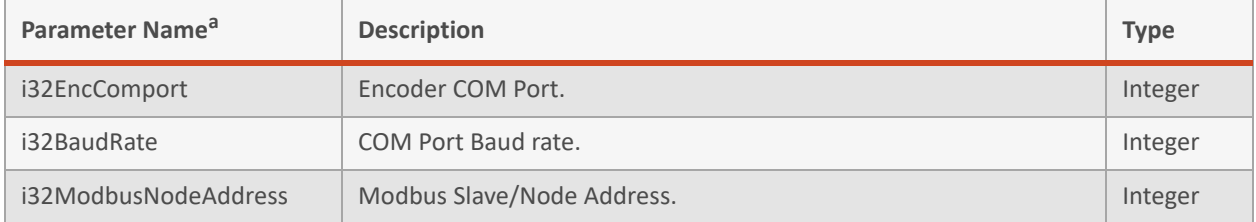

*a. These parameter names can also be viewed and modified using the Optem FUSION® Console.*

## **THIS PAGE INTENTIONALLY LEFT BLANK**

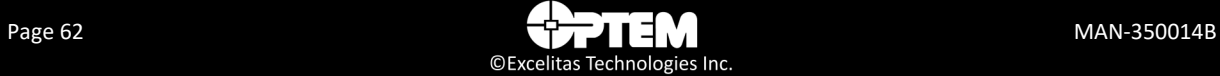

# **CHAPTER**

# **Demo Scripts and Test Examples**

The chapter provides a general description on how to use the Optem® FUSION demo scripts and test examples.

The following topics are covered:

- [Overview, pg. 64](#page-63-0)
	- [Demo Collections, pg. 64](#page-63-1)
- [Sample Scripts, pg. 64](#page-63-2)
	- [Initialize Controller, pg. 64](#page-63-3)
	- [Enable Illumination, pg. 65](#page-64-3)
	- [Enable Motor, pg. 65](#page-64-4)
	- [Home Motor, pg. 65](#page-64-5)
	- [Check Position After Performing Homing, pg. 65](#page-64-0)
	- [Get PWM Settings, pg. 65](#page-64-1)
	- [Set Light Level to 50% Power, pg. 65](#page-64-2)
- [Running Demo Scripts, pg. 66](#page-65-0)
	- [Optem Fusion Demo Postman Script, pg. 66](#page-65-1)
- [XML Demo Script Tool, pg. 71](#page-70-0)
- [C# Test Example, pg. 74](#page-73-0)
	- [Running a C# Test Example, pg. 74](#page-73-1)
	- [Locating the C# Test Example Folder, pg. 76](#page-75-0)
- [C++ Test Example, pg. 78](#page-77-0)
	- [Running a C++ Test Example, pg. 78](#page-77-1)
	- [Locating the C++ Test Example Folder, pg. 79](#page-78-0)

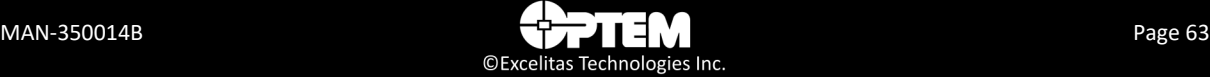

# <span id="page-63-0"></span>**Overview**

To communicate with the Optem® FUSION SDK System, POST requests, compliant to the standard described in ["Communication Protocol" on page 46,](#page-45-0) are used.

Default port is 8081, configurable on installation. IIS module is in the same IP address as the Optem® FUSION SDK server. Sample usage can be viewed from the Optem® FUSION SDK demo Postman Collection files.

Use null as key values for parameters with 'N' value types, e.g. "MakeZero":null

Use an array as key value for parameters with ordinal sub element keys, e.g. ""floatMagnificationCnt":[5.0,10.0,20.0,50.0,100.0]

# <span id="page-63-1"></span>**Demo Collections**

The demo collections can be modified using Postman which can be downloaded from:

*<https://www.getpostman.com/downloads/>*

The demo scripts run the collections through newman which is a command-line interpreter for Postman.

# <span id="page-63-2"></span>**Sample Scripts**

# <span id="page-63-3"></span>**Initialize Controller**

- --> {"jsonrpc":"2.0", "method":"System.ISystem.Init", "id":1}
- <-- {"jsonrpc":"2.0","result":{"PFABUSIO (i32ControllerIndex:0)":0,"PFABUSLED1 (i32ControllerIndex:0)":0,"PFABUSLED2 (i32ControllerIndex:0)":0},"PFABUSMotor1 (i32ControllerIndex:0)":0,"PFABUSMotor2 (i32ControllerIndex:0)":0},"PFABUSRingLight (i32ControllerIndex:0)":0}},"id":1}

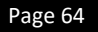

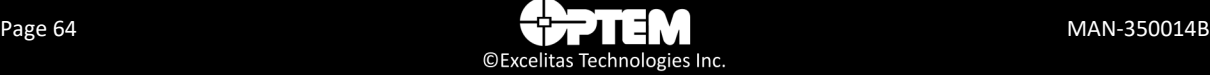

## <span id="page-64-3"></span>**Enable Illumination**

- --> {"jsonrpc":"2.0", "method":"PFABUSLED1.IIlluminate.SetProperty", "params":{"i32LEDEnable":1, "i32ControllerIndex":0}, "id":1}
- <-- {"jsonrpc": "2.0","id": 1,"result": {"i32LEDEnable": 1}}

# <span id="page-64-4"></span>**Enable Motor**

--> {"jsonrpc":"2.0",

"method":"PFABUSMotor1.IMotion.MotorEnable","params":{"boolMotorEnable":true, "i32ControllerIndex":0}, "id":1}

<-- {"jsonrpc": "2.0","result": 1,"id": 1}

## <span id="page-64-5"></span>**Home Motor**

--> {"jsonrpc":"2.0", "method":"PFABUSMotor1.IMotion.Home","params":{"i32ControllerIndex":0}, "id":1}

<-- {"jsonrpc": "2.0","result": 1,"id": 1}

# <span id="page-64-0"></span>**Check Position After Performing Homing**

- --> {"jsonrpc":"2.0", "method":"PFABUSMotor1.IMotion.GetProperty", "params":{"u32MotionStatus":null, "floatCurrentRelPositionUm":null, "i32ControllerIndex":0}, "id":5}
- <-- {"jsonrpc":"2.0","result":{"u32MotionStatus":0,"floatCurrentRelPositionUm":0.0},"id":5}

# <span id="page-64-1"></span>**Get PWM Settings**

- --> {"jsonrpc":"2.0", "method":"PFABUSLED1.IIlluminate.GetProperty", "params":{"i32Mode":null, "floatFrequencyHz":null, "i32ControllerIndex":0}, "id":1}
- <-- {"jsonrpc":"2.0","result":{"i32Mode":1,"floatFrequencyHz":20000.0},"id":1}

# <span id="page-64-2"></span>**Set Light Level to 50% Power**

- --> {"jsonrpc":"2.0", "method":"PFABUSLED1.IIlluminate.SetProperty", "params":{"floatDutyCyclePrcnt":50.0, "i32ControllerIndex":0}, "id":1}
- <-- {"jsonrpc":"2.0","result":{"floatDutyCyclePrcnt":50.0},"id":1}

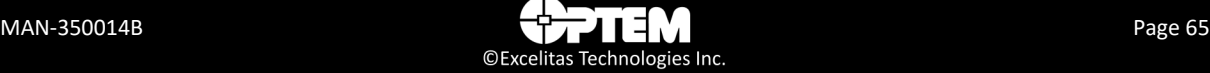

# <span id="page-65-0"></span>**Running Demo Scripts**

This section provides information for using the Optem Fusion Demo - Postman Script and the XML Demo Script Tool which are included in the full SDK installation. The scripts are Postman collections which are run using newman.

The demo files are in the demo sub-folder of the installation location.

## <span id="page-65-1"></span>**Optem Fusion Demo - Postman Script**

**NOTE:** *An alternate way to test JSON methods is through an XML Script described in ["XML Demo Script](#page-70-0)  [Tool" on page 71.](#page-70-0)*

To run the Optem Fusion Demo - Postman Script, perform the following:

**NOTE:** *Run the demo on the Windows account that was used to install the SDK, otherwise see [step 8](#page-68-0) of this procedure to install the command line script interpreter.*

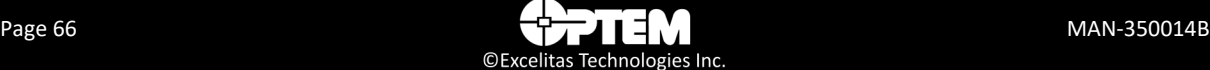

1. In the Windows Start Menu select "Optem Fusion Demo - Postman Script".

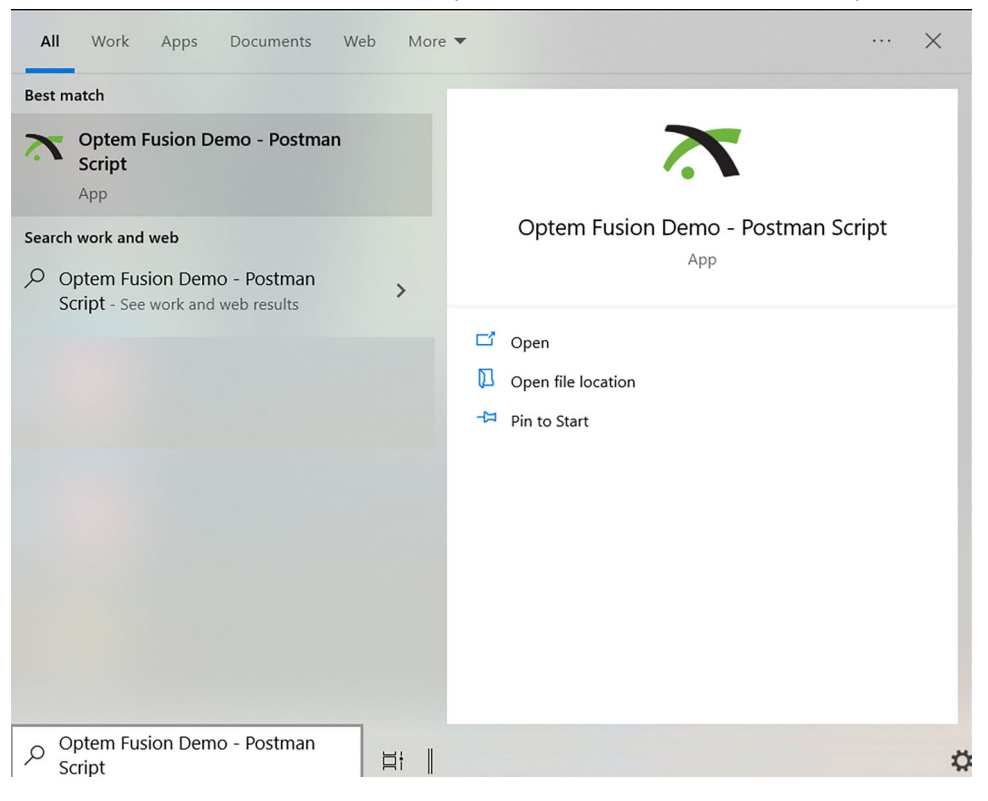

**Figure 38** *Start menu – Optem Fusion Demo - Postman Script*

**NOTE:** *Optem Fusion Console and any other application that uses the controller serial COM port should be disconnected before starting the Optem Fusion SDK service and vice versa.*

**NOTE:** *Refer to the MAN-350013 Optem® FUSION Controller User Manual for further information.*

2. Turn off screen-savers, device sleep, hibernation, screen blanking, and similar events to avoid interrupting the demo process.

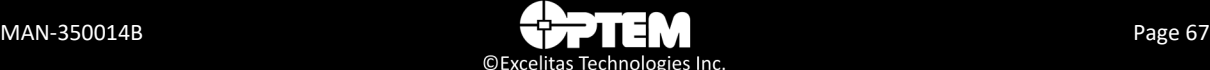

3. When prompted by the script, press **Enter** to continue.

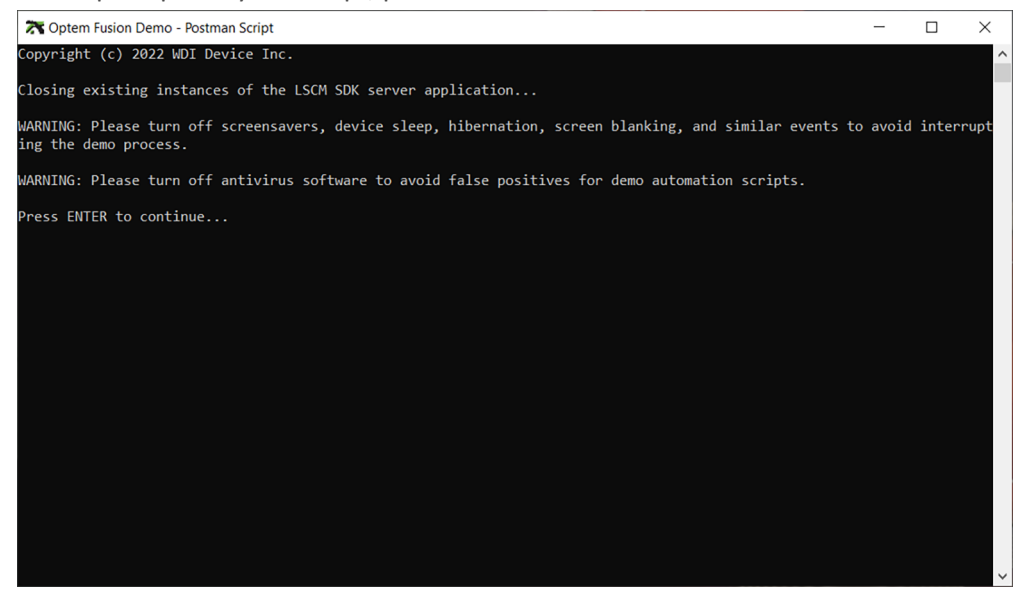

**Figure 39** *Optem Fusion Demo - Postman Script Terminal Window – Step 1*

- 4. Reload correct values, appropriate to your controller, to EEPROM using the Optem FUSION® Console.
- 5. Power cycle the controller.
- 6. Restart the SDK service.
- 7. When prompted by the script, press **Enter** to continue.

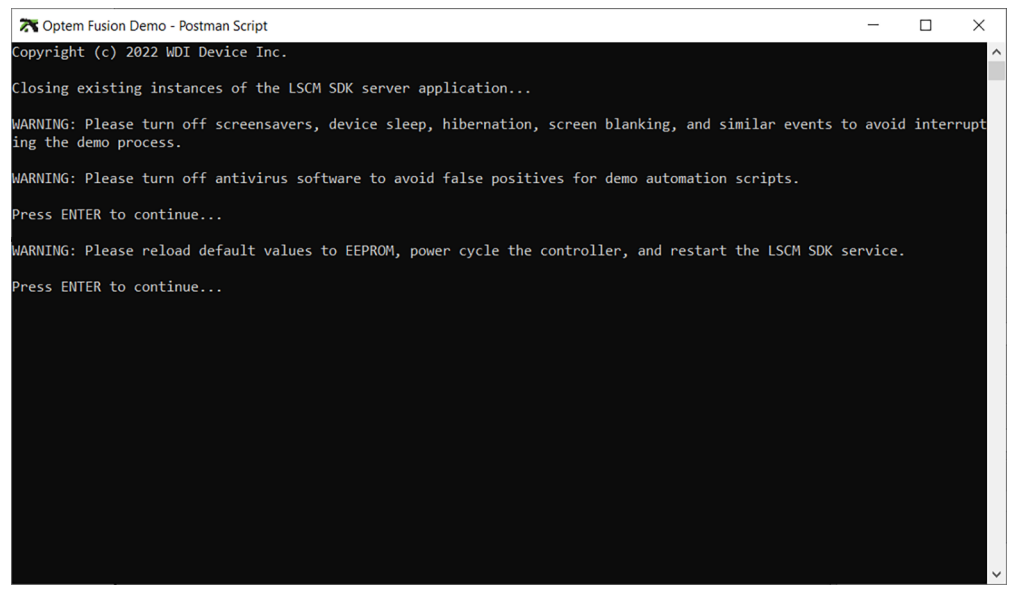

**Figure 40** *Optem Fusion Demo - Postman Script Terminal Window – Step 2*

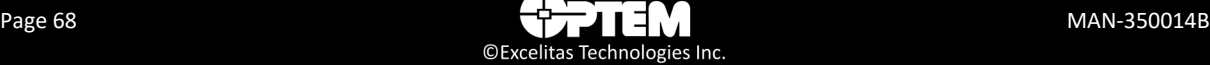

<span id="page-68-0"></span>8. If this prompt appears (see [Figure 41](#page-68-1)), install the command line script interpreter by typing **npm install -g newman** in your command prompt window.

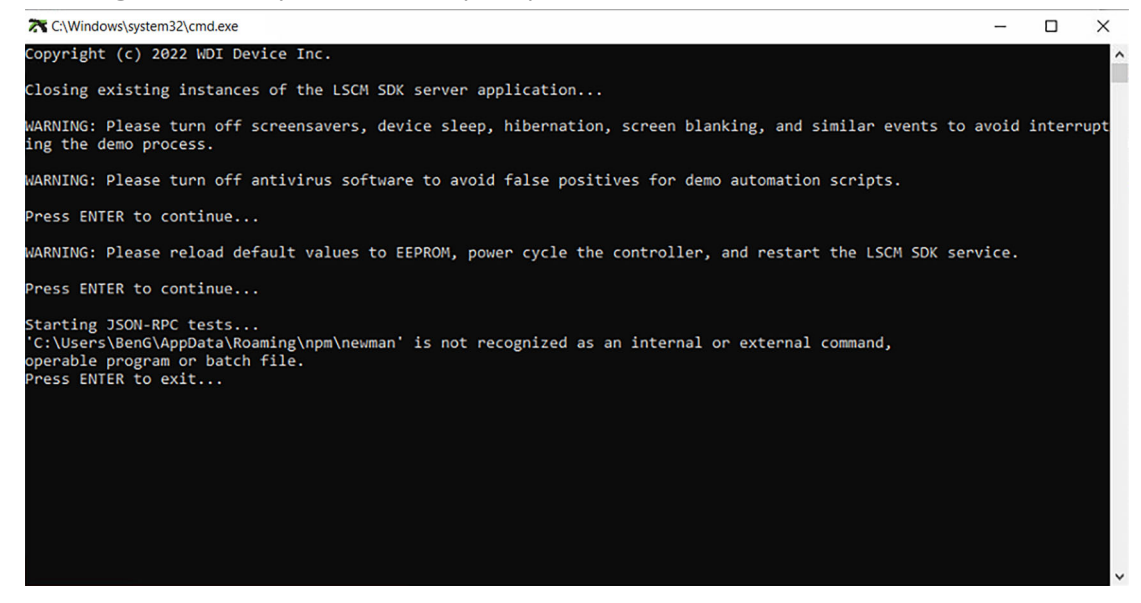

**Figure 41** *Demoscript Fail Prompt*

<span id="page-68-1"></span>**NOTE:** *You should have newman version 5.3.2 or higher after installing this.*

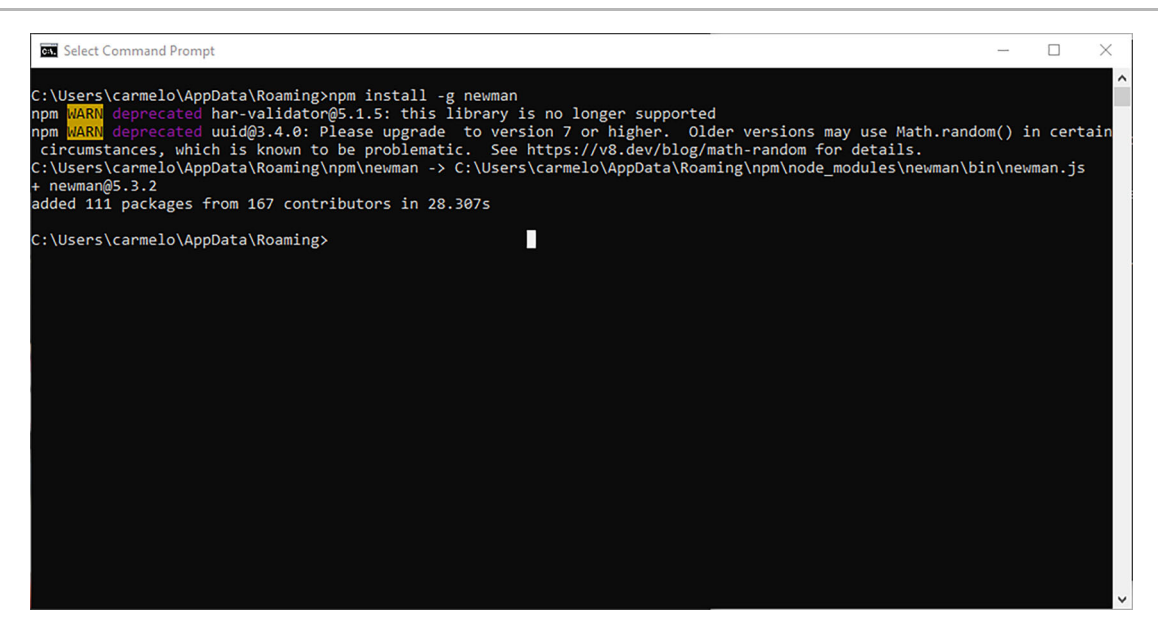

**Figure 42** *Newman Install Prompt Window*

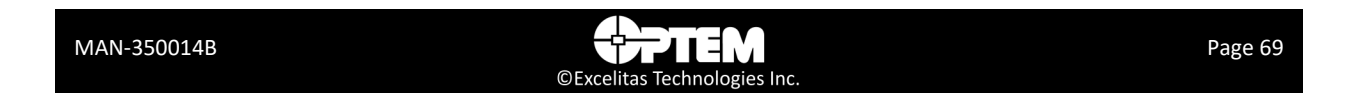

9. Observe the progress of the script in the open terminal window.

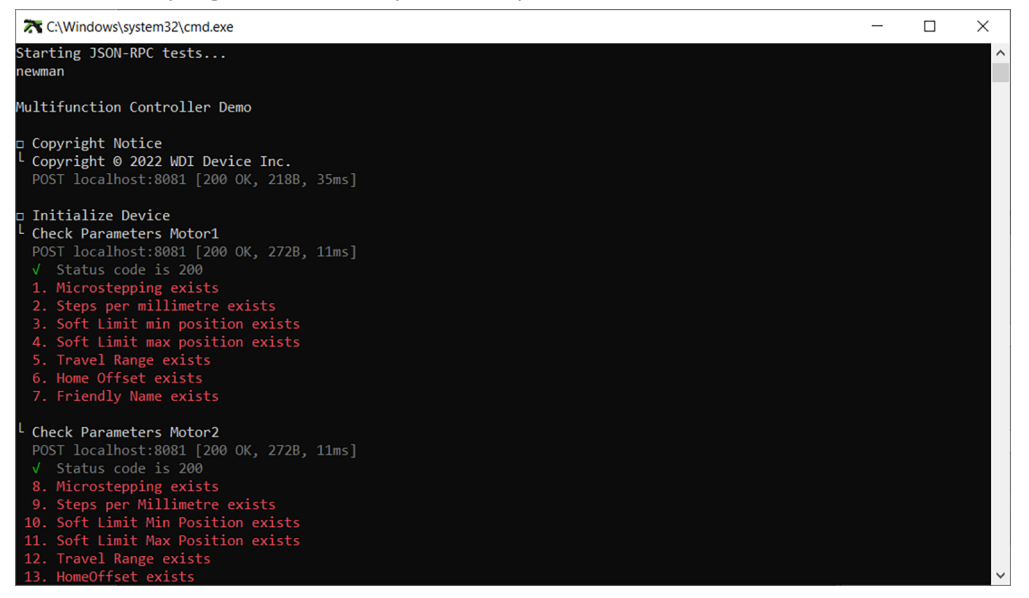

**Figure 43** *Optem® FUSION Demo Script Terminal Window – Running*

- 10. Review the results of the tests at completion and note any errors and issues (see [Figure 44](#page-69-0)).
- 11. When prompted by the script, press **Enter** to exit.

| C:\Windows\system32\cmd.exe                                                                                                    |                |          |  | ×            |
|----------------------------------------------------------------------------------------------------|----------------|----------|--|--------------|
| Frequency exists<br>Intensity 1 exists<br>Intensity 2 exists<br>Pulse Length 1 exists<br>Pulse Length 2 exists<br>Pulse Delay 1 exists<br>Pulse Delay 2 exists<br>Name exists |                |          |  | $\hat{}$     |
|                                                                                                    | executed       | failed   |  |              |
| iterations                                                                                                    | 1              | ø        |  |              |
| requests                                                                                                    | 4              | $\theta$ |  |              |
| test-scripts                                                                                                    | $\overline{7}$ | $\theta$ |  |              |
| prerequest-scripts                                                                                                    | $\overline{7}$ | $\theta$ |  |              |
| assertions                                                                                                    | 39             | ø        |  |              |
| total run duration: 869ms                                                                                                    |                |          |  |              |
| total data received: 1.52kB (approx)                                                                                                    |                |          |  |              |
| average response time: 117ms [min: 48ms, max: 160ms, s.d.: 42ms]                                                                                                    |                |          |  |              |
| Press ENTER to exit                                                                                                    |                |          |  | $\checkmark$ |

<span id="page-69-0"></span>**Figure 44** *Optem® FUSION Demo Script Terminal Window – Finished*

12. See ["Optem® FUSION Interface Functions" on page 45](#page-44-0) for further information.

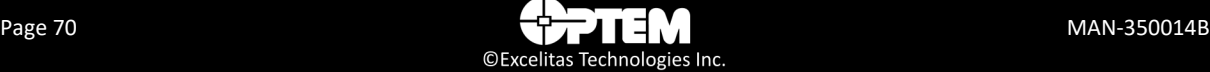

## <span id="page-70-0"></span>**XML Demo Script Tool**

The XML Demo tool is an application that takes a XML script that describes a series of operations on the motor and LED and executes it. This is an alternate way to test JSON methods in contrast to the Postman Script described in ["Optem Fusion Demo - Postman Script" on page 66.](#page-65-1)

The tool is able to execute the following commands:

- Motors: Focus/Zoom, Value in µm
	- MoveUp
	- MoveDown
	- MoveAbs
	- Home
	- SetVelocity
- LED: Value in %, Delay in msec
	- Illumination
	- LedEnable, Value is true or false

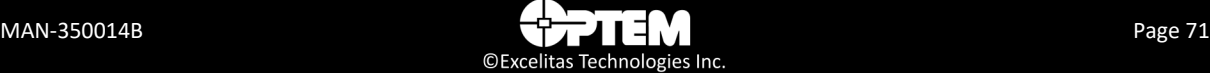

To run the Optem Fusion Demo - XML Script, perform the following:

**NOTE:** *Run the demo on the Windows account that was used to install the SDK, otherwise see [step 8](#page-68-0) of this procedure to install the command line script interpreter.*

1. In the Windows Start Menu select "Optem Fusion Demo - XML Script".

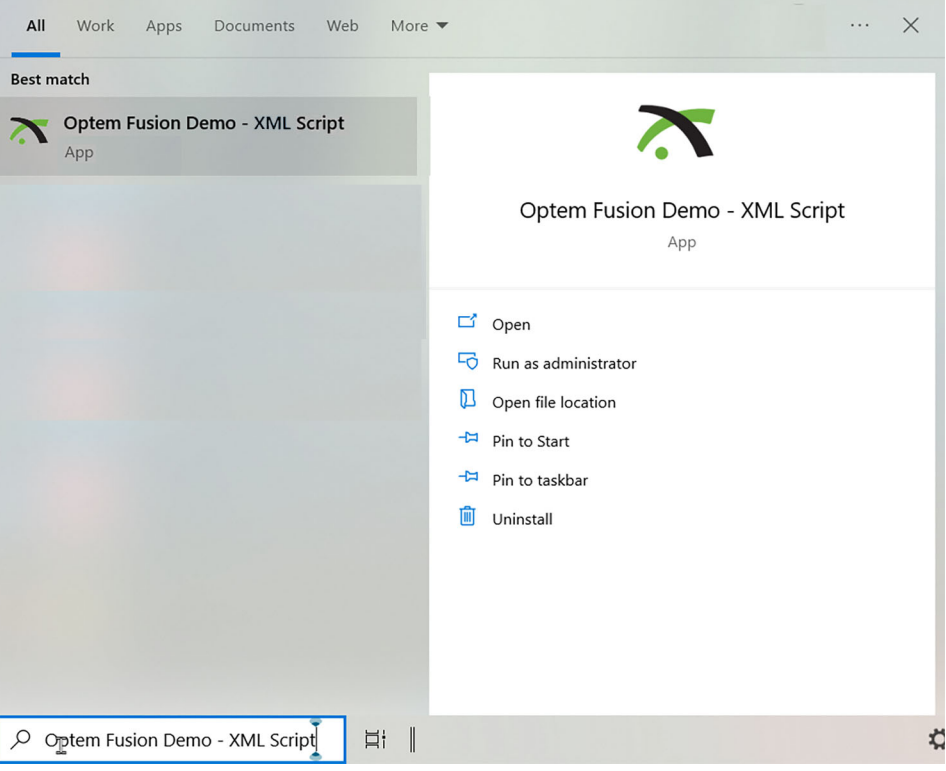

**Figure 45** *Start menu – Optem Fusion Demo - XML Script*

**NOTE:** *Optem Fusion Console and any other application that uses the controller serial COM port should be disconnected before starting the Optem Fusion SDK service and vice versa.*

**NOTE:** *Refer to the MAN-350013 Optem® FUSION Controller User Manual for further information.*

2. Turn off screen-savers, device sleep, hibernation, screen blanking, and similar events to avoid interrupting the demo process.

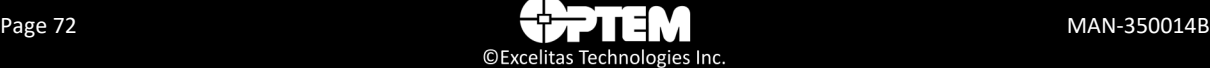
3. Once the tool is open, input the name of the host machine in the Host Name text box (outlined in red in [Figure 46](#page-72-0))

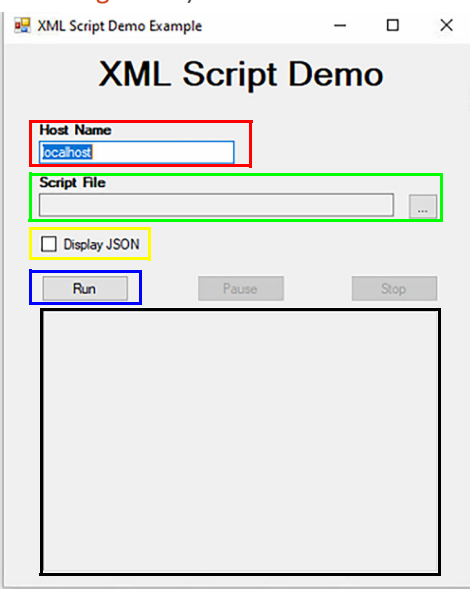

<span id="page-72-0"></span>**Figure 46** *XML Script Demo Window*

4. Click the selection button to the right of the Script File text box (outlined in green in [Figure 46](#page-72-0)), to select the XML script file to load (outlined in red in [Figure 47\)](#page-72-1).

|                          | Local Disk (C:) > Program Files > WdiDevice > Optem Fusion > Optem Fusion SDK.1.2.3.2353 > JSONServerDemo |                      |                 |        | Ō<br>$\checkmark$ | Search JSONServerDemo<br>$\Omega$ |
|--------------------------|----------------------------------------------------------------------------------------------------|----------------------|-----------------|--------|-------------------|-----------------------------------|
|                          | $\hat{\phantom{a}}$<br>Name                                                                               | <b>Date modified</b> | Type            | Size   |                   |                                   |
| $\star$<br>$\mathcal{R}$ | Example                                                                                                   | 2023-02-22 10:46 AM  | File folder     |        |                   |                                   |
|                          | <b>JSONServerDemo</b>                                                                                     | 2023-02-22 10:46 AM  | File folder     |        |                   |                                   |
|                          | <b>nackages</b>                                                                                           | 2023-02-22 10:46 AM  | File folder     |        |                   |                                   |
| À                        | JSONServerDemo.sln                                                                                        | 2023-01-27 12:00 PM  | <b>SLN File</b> | $2$ KB |                   |                                   |
| $\mathcal{A}$            |                                                                                                    |                      |                 |        |                   |                                   |
|                          |                                                                                                    |                      |                 |        |                   |                                   |
|                          |                                                                                                    |                      |                 |        |                   |                                   |
|                          |                                                                                                    |                      |                 |        |                   |                                   |
|                          |                                                                                                    |                      |                 |        |                   |                                   |
|                          |                                                                                                    |                      |                 |        |                   |                                   |
|                          |                                                                                                    |                      |                 |        |                   |                                   |

<span id="page-72-1"></span>**Figure 47** *XML script file folder*

- 5. Select the **Display JSON** checkbox (outlined in yellow in [Figure 46](#page-72-0)) if you want to show the JSON request that is sent to the server.
- 6. Click **Run** (outlined in blue in [Figure 46](#page-72-0)), to start the XML script. The operations will be output to the log window (outlined in black in [Figure 46\)](#page-72-0) as they happen.
- 7. You can click **Pause** (pauses the operations) or **Stop** (stops the operations) at any time.

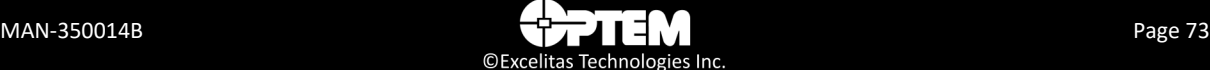

### **C# Test Example**

This section provides information for using the C# test example which is included in the SDK installation. This example demonstrates how to integrate the Optem® FUSION controller with C#.

#### **Running a C# Test Example**

To run a C# test example, perform the following:

- 1. In the Windows Start Menu, locate the Optem® FUSION folder and click either:
	- Optem Fusion Application Example (outlined in red in [Figure 48](#page-73-0)), or
	- Optem Fusion Console Example (outlined in green in [Figure 48\)](#page-73-0)

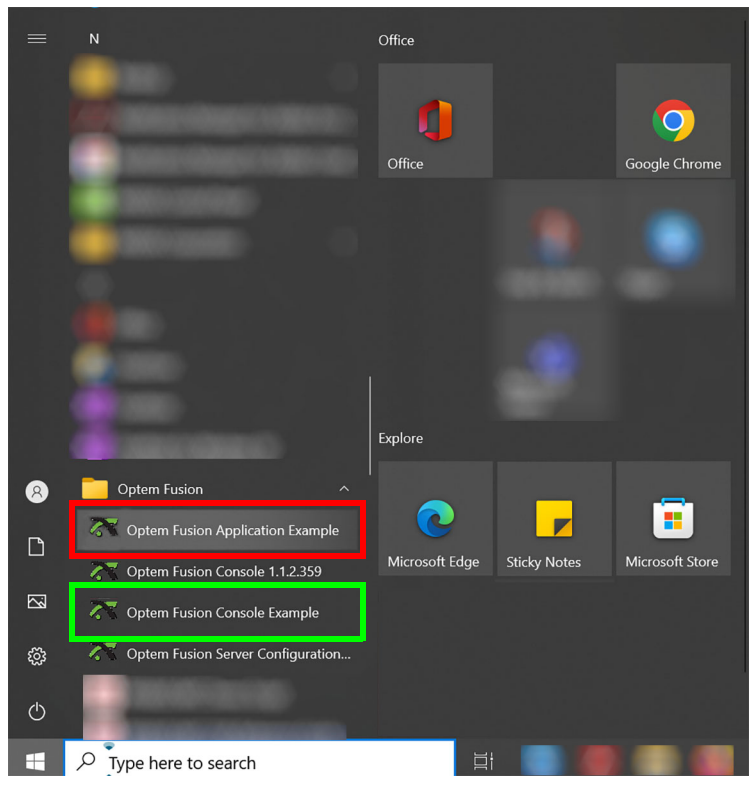

**Figure 48** *Start menu – Optem® FUSION C# Test Examples*

<span id="page-73-0"></span>**OR**

- 2. Locate the executable file from the following folder (see [Figure 49](#page-74-0)):
	- C:\Program Files\WdiDevice\Optem Fusion\Optem Fusion SDK.x.x.x.xxxx\Optem Fusion SDK C# Test Example\optemfusion\_app\_test\_example\bin\ Release\optemfusion\_app\_test\_example.exe
	- **OR**
	- C:\Program Files\WdiDevice\Optem Fusion\Optem Fusion SDK.x.x.x.xxxx\Optem Fusion SDK C# Test Example\optemfusion\_console\_test\_example\ bin\Release\optemfusion\_console\_test\_example.exe

<span id="page-74-0"></span>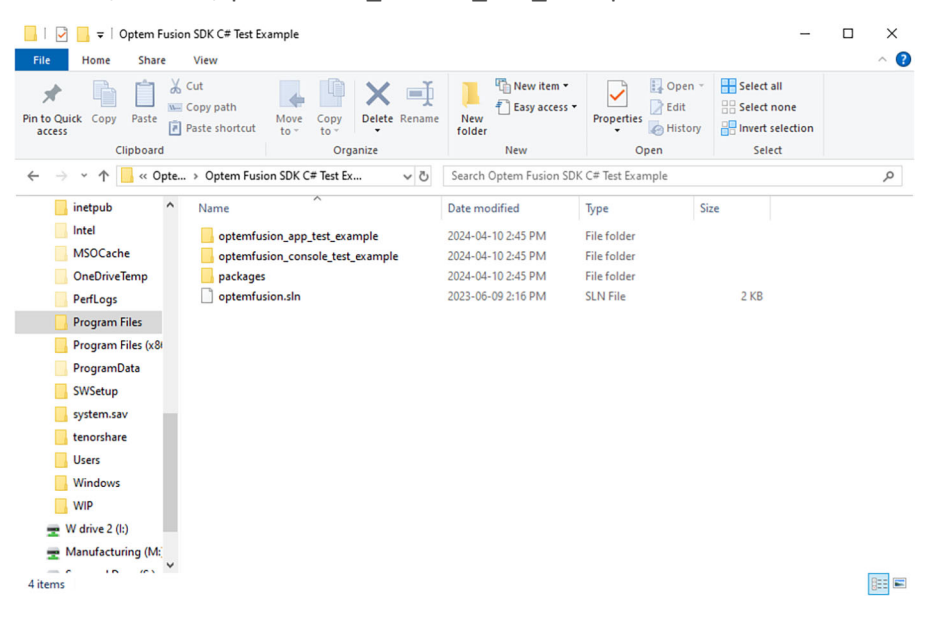

**Figure 49** *C# Test Example Executable File Folders*

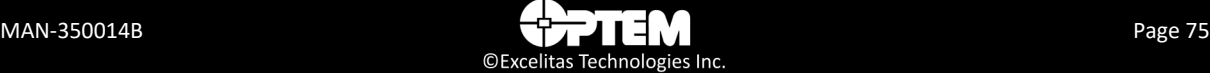

#### **Locating the C# Test Example Folder**

To locate the C# test example folder, perform the following:

1. Locate the C# test example folder (outlined in red in [Figure 50](#page-75-0)), in the **C:\Program Files\WdiDevice\Optem Fusion\Optem Fusion SDK.x.x.x.xxxx** folder.

| $=$ $\overline{ }$<br>Share<br>File<br>Home                               | Optem Fusion SDK.1.3.0.2579<br>View                                                                                          |                                                            |                                                            |                                                                             | $\times$<br>п<br>$\land$ $\bullet$ |
|---------------------------------------------------------------------------|----------------------------------------------------------------------------------------------------|------------------------------------------------------------|------------------------------------------------------------|-----------------------------------------------------------------------------|------------------------------------|
| $\chi$ Cut<br><b>Pin to Quick</b><br>Paste<br>Copy<br>access<br>Clipboard | $\blacksquare$<br>u Copy path<br>Delete Rename<br>Copy<br>Move<br><b>Paste shortcut</b><br>$to -$<br>$to -$<br>٠<br>Organize | New item -<br>Easy access *<br><b>New</b><br>folder<br>New | Dpen -<br>R Edit<br><b>Properties</b><br>A History<br>Open | Select all<br><b>HA Select none</b><br><b>PR</b> Invert selection<br>Select |                                    |
| Opte ><br>$\ll$                                                           | Optem Fusion SDK.1.3.0.2579<br>$\vee$ Ö                                                                                      | Search Optem Fusion SDK.1.3.0.2579                         |                                                            |                                                                             | $\mathfrak{a}$                     |
| $\hat{}$<br>inetpub                                                       | Name                                                                                                    | Date modified                                              | Type                                                       | Size                                                                        |                                    |
| Intel                                                                     | <b>JSONServerDemo</b>                                                                                                    | 2024-04-10 2:45 PM                                         | File folder                                                |                                                                             |                                    |
| <b>MSOCache</b>                                                           | legal                                                                                                    | 2024-04-10 2:45 PM                                         | File folder                                                |                                                                             |                                    |
| <b>OneDriveTemp</b>                                                       | Optem Fusion SDK C# Test Example                                                                                             | 2024-04-10 2:45 PM                                         | File folder                                                |                                                                             |                                    |
| PerfLogs                                                                  | Optem rusion SDN C++ Test example<br>Excelitas.ico                                                                           | <b>AUGHAUMATULAND HIVI</b><br>2023-08-16 1:09 PM           | rile loider<br><b>ICO File</b>                             | 201 KB                                                                      |                                    |
| <b>Program Files</b>                                                      |                                                                                                    | 2023-06-09 2:17 PM                                         | Windows Batch File                                         | $2$ KB                                                                      |                                    |
| Program Files (x8t                                                        | sondemo mfc.bat                                                                                                    | 2023-06-09 2:16 PM                                         | <b>JSON File</b>                                           | 1 <sub>KB</sub>                                                             |                                    |
| ProgramData                                                               | LSCM SDK JSON-RPC Demo.postman_en<br>国<br>MAN-350014A Optem® FUSION Control                                                  | 2023-10-10 12:04 PM                                        | Adobe Acrobat D                                            | 7.318 KB                                                                    |                                    |
| SWSetup                                                                   | Multifunction Controller Demo.postman                                                                                        | 2024-03-25 12:05 PM                                        | <b>JSON File</b>                                           | 304 KB                                                                      |                                    |
| system.sav                                                                | unins000.dat                                                                                                    | 2024-04-10 2:45 PM                                         | <b>DAT File</b>                                            | 199 KB                                                                      |                                    |
| tenorshare                                                                | Tunins000.exe                                                                                                    | 2024-04-10 2:44 PM                                         | Application                                                | 3,259 KB                                                                    |                                    |
| <b>Users</b>                                                              | <b>WDI.ico</b>                                                                                                    | 2023-06-09 2:16 PM                                         | <b>ICO File</b>                                            | <b>11 KB</b>                                                                |                                    |
| <b>Windows</b>                                                            |                                                                                                    |                                                            |                                                            |                                                                             |                                    |
| <b>WIP</b>                                                                |                                                                                                    |                                                            |                                                            |                                                                             |                                    |
| <b>W</b> drive 2 (l:)                                                     |                                                                                                    |                                                            |                                                            |                                                                             |                                    |
| Manufacturing (M:<br>۰                                                    |                                                                                                    |                                                            |                                                            |                                                                             |                                    |
| 1 item selected<br>12 items                                               |                                                                                                    |                                                            |                                                            |                                                                             | 胆目<br>$\blacksquare$               |

<span id="page-75-0"></span>**Figure 50** *C# Test Example Folder Location*

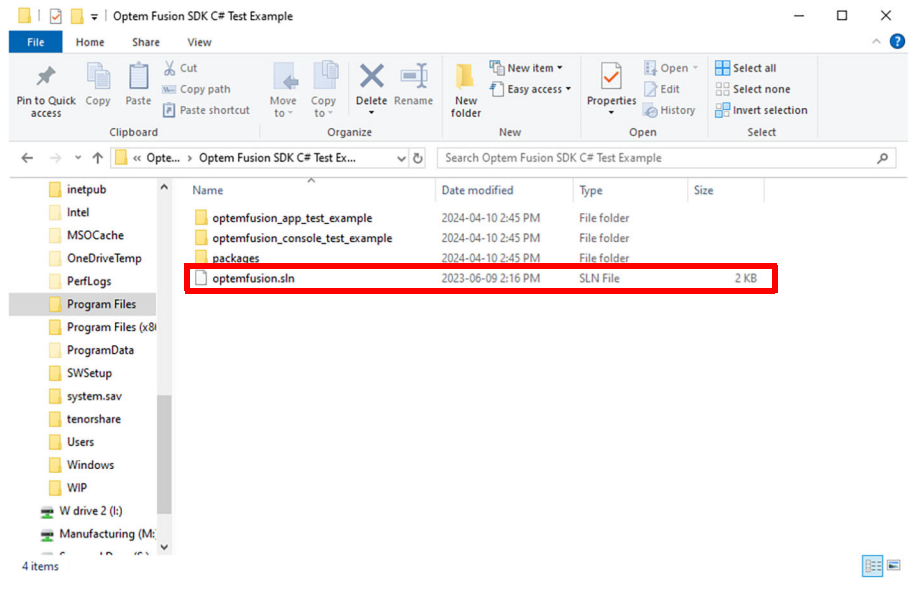

2. Open the folder for contents.

<span id="page-75-1"></span>**Figure 51** *C# Test Example Folder Contents*

3. Double click **optemfusion.sln** (outlined in red in [Figure 51](#page-75-1)), to open the solution file.

Page 76 MAN-350014B ©Excelitas Technologies Inc.

**NOTE:** *In order to open the solution file, you need to have Visual Studio installed on the computer where the Optem® FUSION SDK is installed.*

**NOTE:** *The test example can be referenced from the optemfusion\_app\_test\_example.cs (a GUI test example) or the optemfusion\_console\_test\_example.cs (a command line test example), under the Optem® FUSION project.*

4. See ["Optem® FUSION Controller Software Development Manual Installer Components" on](#page-12-0)  [page 13](#page-12-0) for project dependencies and license information.

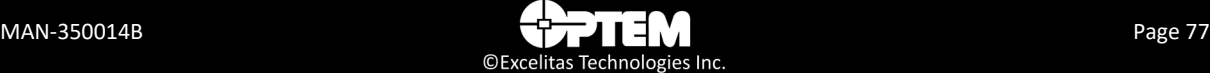

#### **C++ Test Example**

This section provides information for using the C++ test example which is included in the SDK installation. This example demonstrates how to integrate the Optem® FUSION controller with C++.

#### **Running a C++ Test Example**

To run a C++ test example, perform the following:

- 1. Locate the executable file from the following folder (see [Figure 52](#page-77-0)):
	- C:\Program Files\WdiDevice\Optem Fusion\Optem Fusion SDK.x.x.x.xxxx\Optem Fusion SDK C++ Test Example\Bin\Win32\Release\JsonRpcLibTest.exe

| Detem Fusion SDK C++ Test Example<br>J.                                                                                                    | $\Box$<br>$\times$                                                                                                    |                                                           |  |  |
|----------------------------------------------------------------------------------------------------|----------------------------------------------------------------------------------------------------|-----------------------------------------------------------|--|--|
| Share<br>View<br>File<br>Home                                                                                                    |                                                                                                    | $\bullet$<br>$\widehat{\phantom{a}}$                      |  |  |
| $\frac{1}{200}$ Cut<br>o۱<br>刈<br><b>W</b> Copy path<br><b>Pin to Quick</b><br>Move<br>Delete Rename<br>Copy<br>Paste<br>Copy<br>Paste shortcut<br>$to -$<br>$to -$<br>$\cdot$<br>access<br>Clipboard<br>Organize | Dpen -<br>New item *<br>F<br>R Edit<br>Easy access *<br><b>New</b><br>Properties<br><b>A</b> History<br>folder<br><b>New</b><br>Open | Select all<br>음음 Select none<br><b>Relation</b><br>Select |  |  |
| « Opte » Optem Fusion SDK C++ Test<br>$\vee$ 0                                                                                                    | Search Optem Fusion SDK C++ Test Example                                                                                             |                                                           |  |  |
| $\widehat{\phantom{a}}$<br>$\hat{}$<br>inetpub<br>Name<br>Intel<br>Bin<br><b>MSOCache</b><br><b>JsonRpcLib</b>                                                                                                    | Date modified<br>Size<br>Type<br>2024-04-10 2:45 PM<br>File folder<br>2024-04-10 2:45 PM<br>File folder                              |                                                           |  |  |
| <b>OneDriveTemp</b><br><b>JsonRpcLibTest</b><br>OptemFusion.sln<br>PerfLogs<br><b>Program Files</b>                                                                                                    | File folder<br>2024-04-10 2:45 PM<br><b>SLN File</b><br>2024-03-28 5:23 PM                                                           | 4 KB                                                      |  |  |
| Program Files (x8t<br>ProgramData<br>SWSetup                                                                                                    |                                                                                                    |                                                           |  |  |
| system.sav<br>tenorshare                                                                                                    |                                                                                                    |                                                           |  |  |
| <b>Users</b><br>$\,$<br>Windows<br><b>WIP</b>                                                                                                    |                                                                                                    |                                                           |  |  |
| W drive 2 (l:)<br>Manufacturing (M:<br>$\overline{1}$<br>10 <sup>2</sup><br>4 items                                                                                                    |                                                                                                    | 胆目<br>$\blacksquare$                                      |  |  |

<span id="page-77-0"></span>**Figure 52** *C++ Test Example Executable File Folders* 

#### **Locating the C++ Test Example Folder**

To locate the C++ test example folder, perform the following:

1. Locate the C++ test example folder (outlined in red in [Figure 53](#page-78-0)), in the **C:\Program Files\WdiDevice\Optem Fusion\Optem Fusion SDK. x.x.x.xxxx \Optem Fusion SDK C++ Test Example** folder.

| Optem Fusion SDK.1.3.0.2579<br>$\overline{\phantom{a}}$                                         |                                                                                                    |                                                          |                                                              |                                                                     | $\times$  |
|-------------------------------------------------------------------------------------------------|----------------------------------------------------------------------------------------------------|----------------------------------------------------------|--------------------------------------------------------------|---------------------------------------------------------------------|-----------|
| File<br>Share<br>Home                                                                           | View                                                                                                    |                                                          |                                                              |                                                                     | $\land$ 0 |
| $\chi$ Cut<br><b>W</b> Copy path<br><b>Pin to Ouick</b><br>Copy<br>Paste<br>access<br>Clipboard | $\blacksquare$<br>Delete Rename<br>Move<br>Copy<br>Fl Paste shortcut<br>$tan^{-1}$<br>$to -$<br>Organize | New item -<br>F<br>Easy access *<br>New<br>folder<br>New | $-$ Open $\sim$<br>R Edit<br>Properties<br>A History<br>Open | Select all<br>HR Select none<br><b>A</b> Invert selection<br>Select |           |
| Opte ><br>$\ll$<br>$\leftarrow$                                                                 | Optem Fusion SDK.1.3.0.2579<br>$\sim$ 0                                                                  | Search Optem Fusion SDK.1.3.0.2579                       |                                                              |                                                                     | ٩         |
| $\hat{\phantom{a}}$<br>inetpub                                                                  | $\overline{\wedge}$<br>Name                                                                              | Date modified                                            | Type                                                         | Size                                                                |           |
| Intel                                                                                           | <b>JSONServerDemo</b>                                                                                    | 2024-04-10 2:45 PM                                       | <b>File folder</b>                                           |                                                                     |           |
| <b>MSOCache</b>                                                                                 | legal                                                                                                    | 2024-04-10 2:45 PM                                       | File folder                                                  |                                                                     |           |
| <b>OneDriveTemp</b>                                                                             | Ontem Fusion SDK C# Test Example                                                                         | 2024-04-10 2:45 PM                                       | File folder                                                  |                                                                     |           |
| <b>PerfLoas</b>                                                                                 | Optem Fusion SDK C++ Test Example                                                                        | 2024-04-10 2:45 PM                                       | <b>File folder</b>                                           |                                                                     |           |
| <b>Program Files</b>                                                                            | <b>MUTEXCEIRSSICO</b>                                                                                    | <b>ZUZ3-U8-10 IIUY PIVI</b>                              | <b>ICO FIIE</b>                                              | <b>ZUI KB</b>                                                       |           |
| Program Files (x8)                                                                              | sondemo_mfc.bat                                                                                          | 2023-06-09 2:17 PM                                       | <b>Windows Batch File</b>                                    | 2 KB                                                                |           |
| ProgramData                                                                                     | LSCM SDK JSON-RPC Demo.postman_en                                                                        | 2023-06-09 2:16 PM                                       | <b>JSON File</b>                                             | 1 KB                                                                |           |
| SWSetup                                                                                         | MAN-350014A Optem® FUSION Control                                                                        | 2023-10-10 12:04 PM                                      | Adobe Acrobat D                                              | 7.318 KB                                                            |           |
| system.sav                                                                                      | Multifunction Controller Demo.postman<br>unins000.dat                                                    | 2024-03-25 12:05 PM                                      | <b>JSON File</b>                                             | 304 KB                                                              |           |
| tenorshare                                                                                      | <b>ZX</b> unins000.exe                                                                                   | 2024-04-10 2:45 PM<br>2024-04-10 2:44 PM                 | <b>DAT File</b><br>Application                               | 199 KB<br>3,259 KB                                                  |           |
|                                                                                                 | <b>Ai</b> WDI.ico                                                                                        | 2023-06-09 2:16 PM                                       | <b>ICO File</b>                                              | <b>11 KB</b>                                                        |           |
| <b>Users</b>                                                                                    |                                                                                                    |                                                          |                                                              |                                                                     |           |
| <b>Windows</b>                                                                                  |                                                                                                    |                                                          |                                                              |                                                                     |           |
| <b>WIP</b>                                                                                      |                                                                                                    |                                                          |                                                              |                                                                     |           |
| W drive 2 (l:)                                                                                  |                                                                                                    |                                                          |                                                              |                                                                     |           |
| Manufacturing (M:                                                                               |                                                                                                    |                                                          |                                                              |                                                                     |           |
| 12 items<br>1 item selected                                                                     |                                                                                                    |                                                          |                                                              |                                                                     | $B = E$   |

<span id="page-78-0"></span>**Figure 53** *C++ Test Example Folder Location* 

2. Open the folder for contents.

| Detem Fusion SDK C++ Test Example                                                                                                    |                                                                     |                                                            |                                                            | $\Box$<br>$\times$      |
|----------------------------------------------------------------------------------------------------|---------------------------------------------------------------------|------------------------------------------------------------|------------------------------------------------------------|-------------------------|
| Home<br>View<br>Share<br>File                                                                                                    |                                                                     |                                                            |                                                            | 0<br>$\curvearrowright$ |
| $\chi$ Cut<br>中<br><b>W</b> Copy path<br><b>Pin to Quick</b><br>Paste<br>Delete Rename<br>Copy<br>Move<br>Copy<br>Paste shortcut<br>$to -$<br>$to -$<br>access<br>٠<br>Clipboard<br>Organize | New item -<br>F Easy access *<br><b>New</b><br>folder<br><b>New</b> | Dpen -<br><b>Z</b> Edit<br>Properties<br>A History<br>Open | Select all<br>음음 Select none<br>Invert selection<br>Select |                         |
| « Opte » Optem Fusion SDK C++ Test<br>$\circ$<br>←                                                                                                    | Search Optem Fusion SDK C++ Test Example                            |                                                            |                                                            | ۹                       |
| ᅎ<br>$\hat{}$<br>inetpub<br>Name<br>Intel                                                                                                    | Date modified                                                       | Type<br>Size                                               |                                                            |                         |
| Bin<br><b>MSOCache</b><br>JsonRpcLib                                                                                                    | 2024-04-10 2:45 PM<br>2024-04-10 2:45 PM                            | File folder<br>File folder                                 |                                                            |                         |
| <b>IsonRocLibTest</b><br><b>OneDriveTemp</b>                                                                                                    | 2024-04-10 2-45 PM                                                  | File folder                                                |                                                            |                         |
| OptemFusion.sln<br>PerfLogs                                                                                                    | 2024-03-28 5:23 PM                                                  | <b>SLN File</b>                                            | 4 KB                                                       |                         |
| <b>Program Files</b><br>×.                                                                                                    |                                                                     |                                                            |                                                            |                         |
| Program Files (x8t                                                                                                    |                                                                     |                                                            |                                                            |                         |
| ProgramData                                                                                                    |                                                                     |                                                            |                                                            |                         |
| SWSetup                                                                                                    |                                                                     |                                                            |                                                            |                         |
| system.sav                                                                                                    |                                                                     |                                                            |                                                            |                         |
| tenorshare                                                                                                    |                                                                     |                                                            |                                                            |                         |
| <b>Users</b>                                                                                                    |                                                                     |                                                            |                                                            |                         |
| Windows                                                                                                    |                                                                     |                                                            |                                                            |                         |
| <b>WIP</b><br>$\mathcal{P}$                                                                                                    |                                                                     |                                                            |                                                            |                         |
| $\blacksquare$ W drive 2 (l:)                                                                                                    |                                                                     |                                                            |                                                            |                         |
| Manufacturing (M:<br>$\overline{1}$<br>10 <sup>2</sup><br>4 items                                                                                                    |                                                                     |                                                            |                                                            | 888<br>$\blacksquare$   |

<span id="page-78-1"></span>**Figure 54** *C++ Test Example Folder Contents* 

3. Double click OptemFusion.sln (outlined in red in [Figure 54](#page-78-1)), to open the solution file.

**NOTE:** *In order to open the solution file, you need to have Visual Studio installed on the computer where the Optem® FUSION SDK is installed.* 

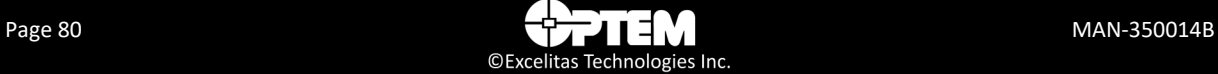

# Index

## C

communication protocol [45](#page-44-0)

## D

device, system [50](#page-49-0)

## $H$

hardware [12](#page-11-0)**,** [40](#page-39-0) hardware configuration [12](#page-11-1) HTTP protocol [12](#page-11-2)

## S

safety precautions [12](#page-11-4) software package [18](#page-17-0) system device [50](#page-49-0)

## T

technical support, contacting [15](#page-14-0)

#### W

workstation installation [18](#page-17-1)

# J

JSON-RPC [12](#page-11-3)

## $\Omega$

Optem Fusion SDK main components [41](#page-40-0)

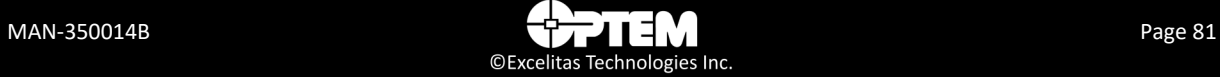

#### **THIS PAGE INTENTIONALLY LEFT BLANK**

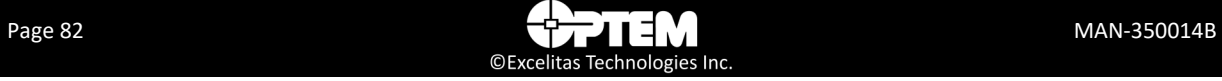